# **ThinScale Secure Remote Worker Profile Configuration Guide V 7.5**

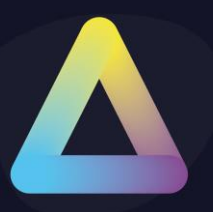

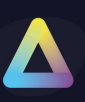

### **Table of Content**

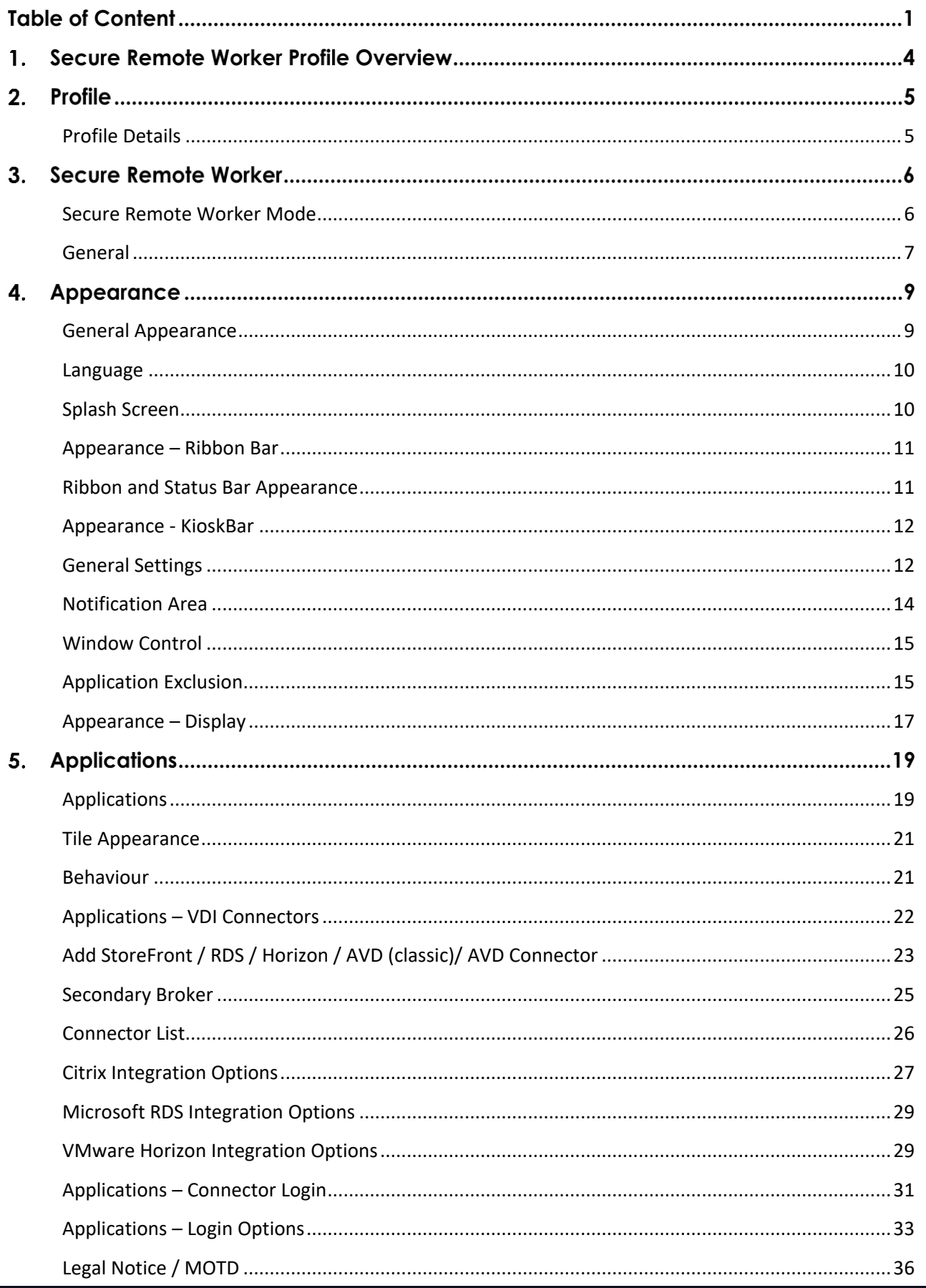

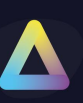

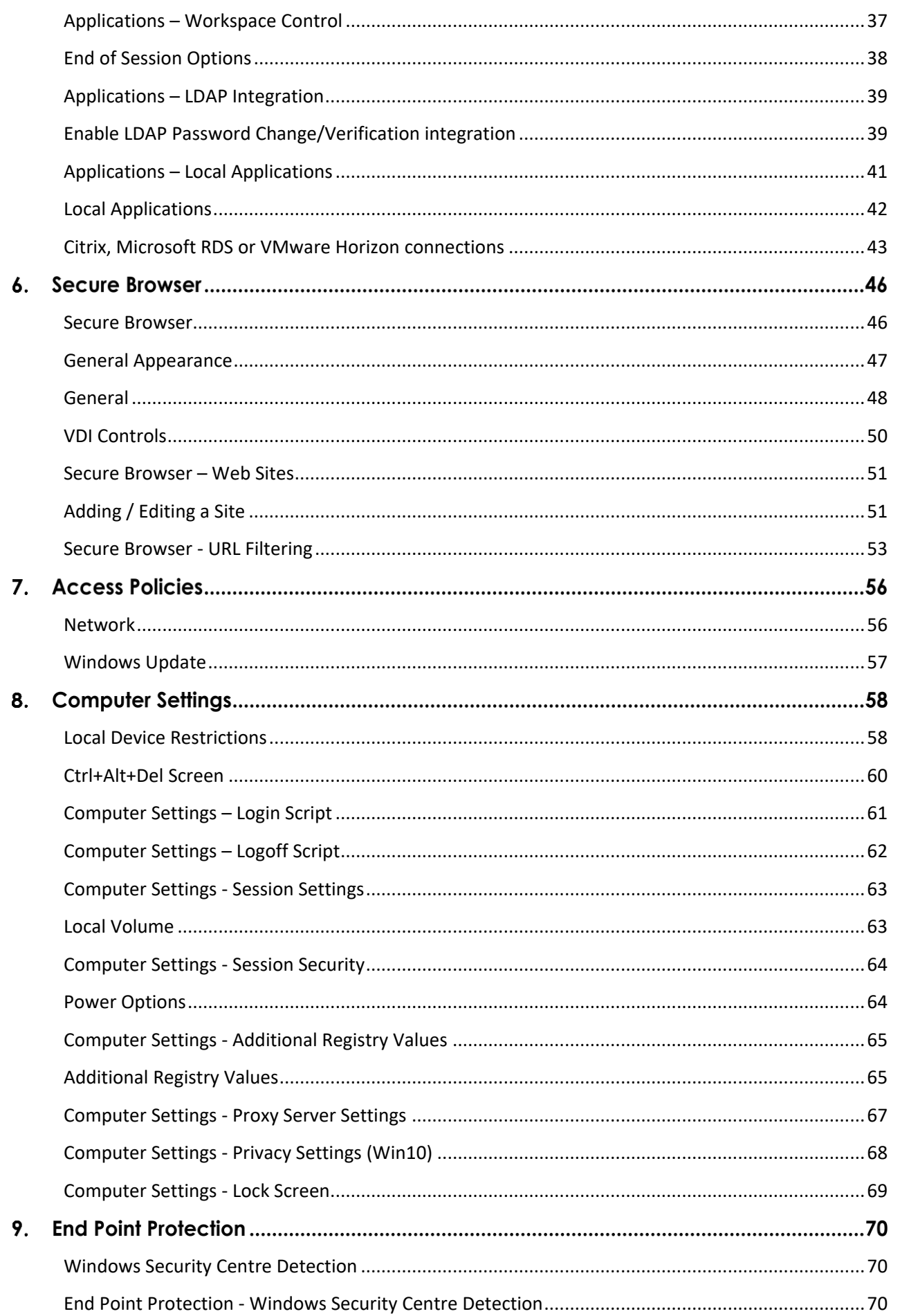

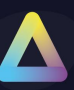

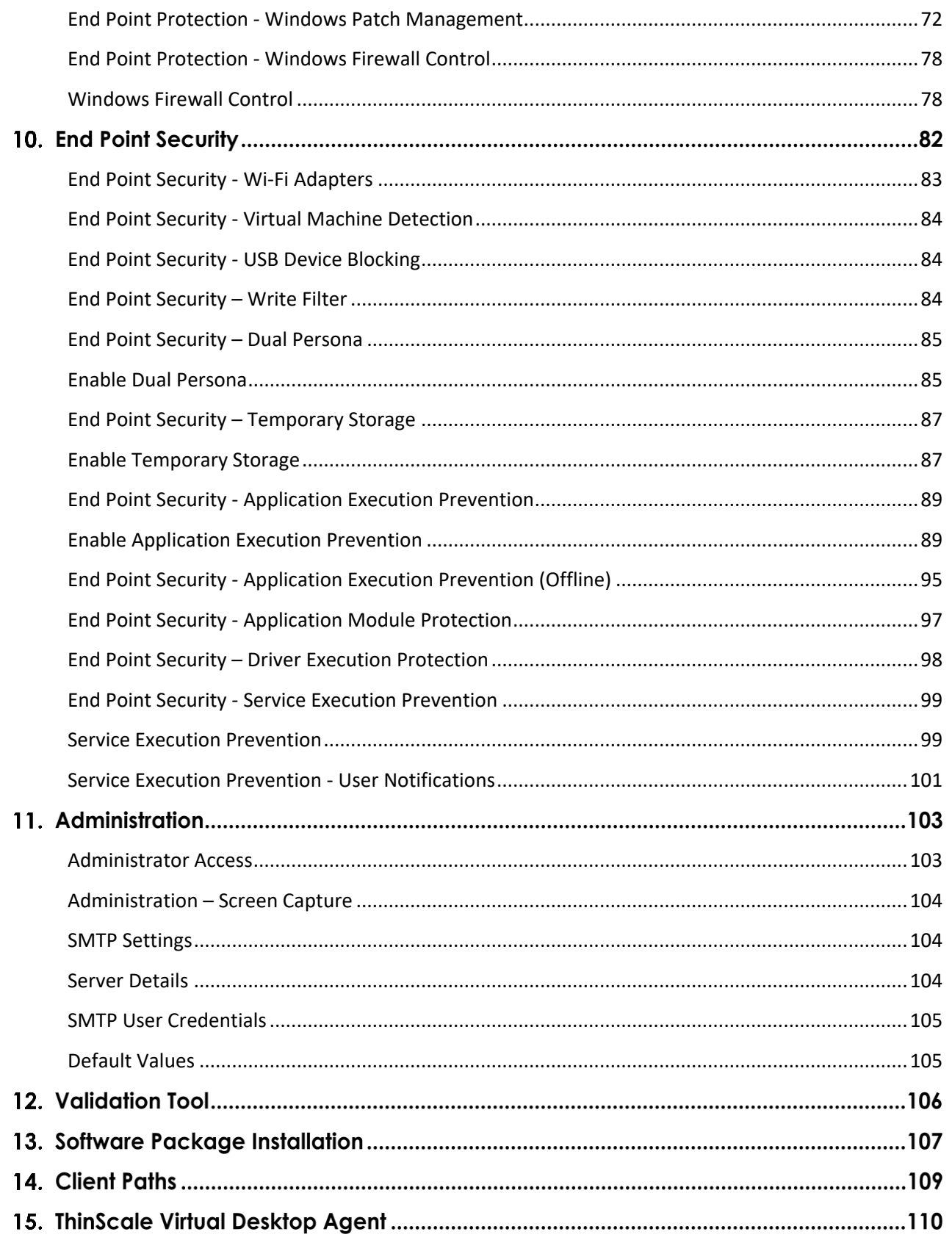

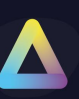

### **Secure Remote Worker Profile Overview**

The Secure Remote Worker profile provides all the configurations required for the Secure Remote Worker client.

This profile is JSON based and very easy to modify with the new Secure Remote Worker Profile Editor via the ThinScale Management Console.

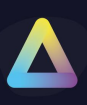

### 2. Profile

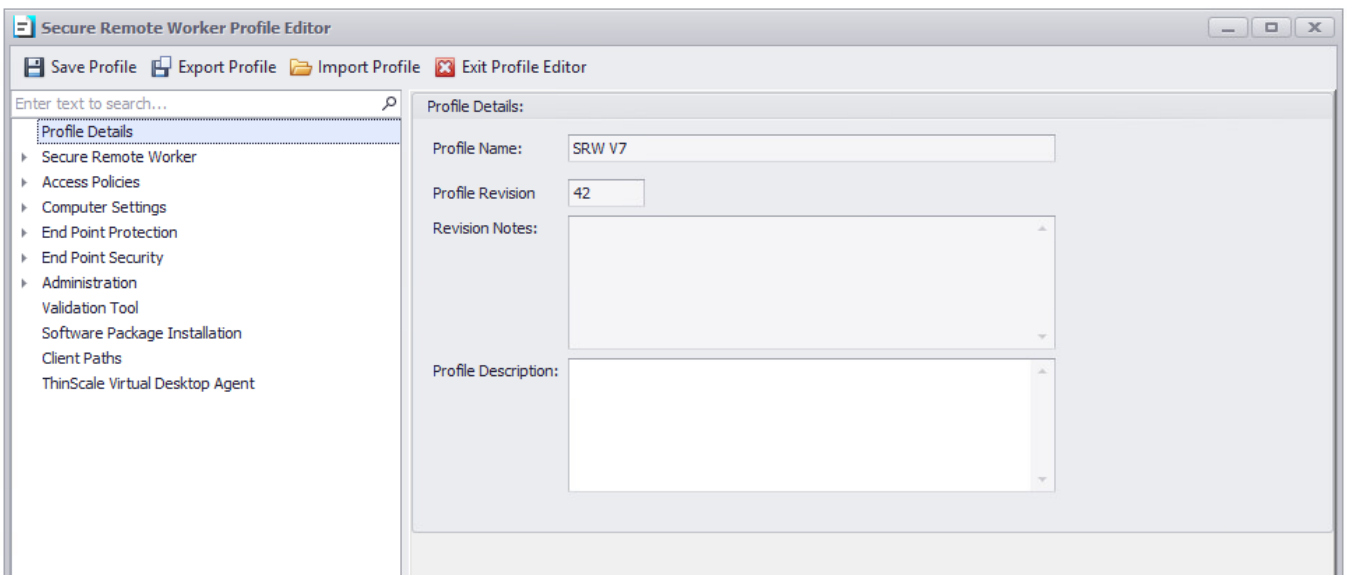

### <span id="page-5-0"></span>**Profile Details**

### **Profile Name**

Shows the profile's name.

### **Profile Revision**

Shows the total amount of edits you made on the profile.

### **Revision Notes**

Shows the comments you added when editing a profile.

### **Profile Description**

Brief description of the profile.

*Note: based on the comments, you can track changes made on that profile and revert to a previous revision if desired.*

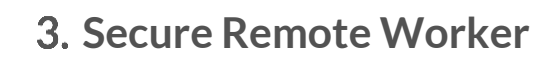

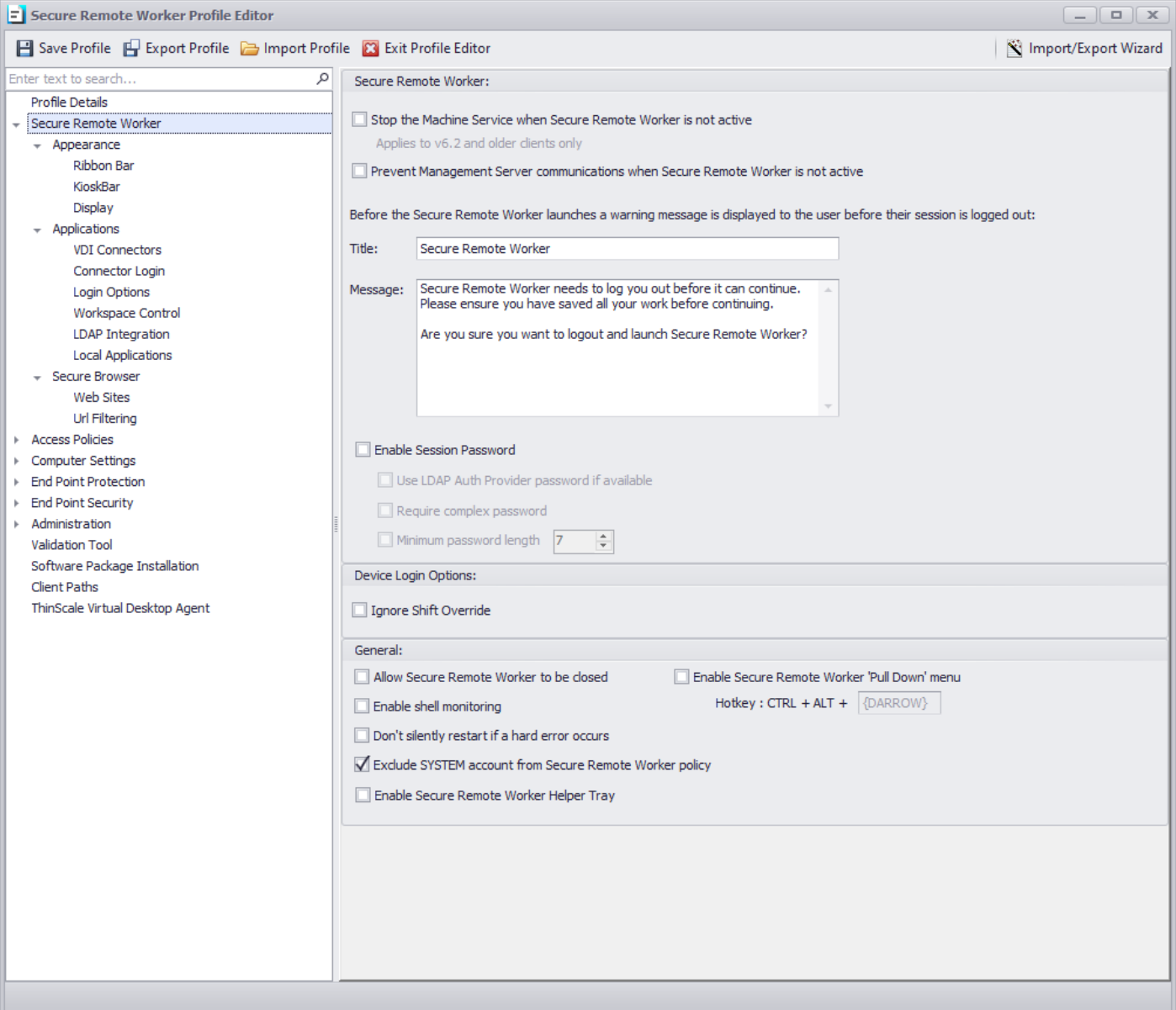

### <span id="page-6-0"></span>**Secure Remote Worker Mode**

### **Stop the Secure Remote Worker Machine Service when Secure Remote Worker is not**

### **active**

*If enabled, the Secure Remote Worker Machine Service will be stopped if not in Secure Remote Worker mode.*

### **Prevent Management Server communication when Secure Remote Worker is not active**

*If enabled, communications between clients and the Management Server will be stopped when not in Secure Remote Worker mode.*

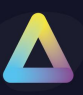

### **Enable Session Password**

If enabled, SRW users will be able to set up a local password that can be used to lock and unlock the user session

### **Use LDAP Auth Provider password if available**

If enabled, the password used will be the one from the auth provider.

### **Require complex password**

Complex passwords must include at least one of each of lower-case letters, upper-case letters, numbers, and symbols.

### **Minimum password length**

If enabled, the password length must match the specified number.

<span id="page-7-0"></span>**General**

### **Allow Secure Remote Worker to be closed**

If enabled, users will be able to close the Secure Remote Worker UI.

### **Enable shell monitoring**

Enables Secure Remote Worker's shell monitoring application which can be accessed via the CTRL + ALT + BREAK hotkey combination.

### **Don't silently restart if a hard error occurs**

*This option has been retired and is no longer available.*

### **Enable Secure Remote Worker 'Pull Down' menu**

This option enables the CTRL + ALT + DOWN ARROW hotkey combination to display the Secure Remote Worker 'Pull Down' menu.

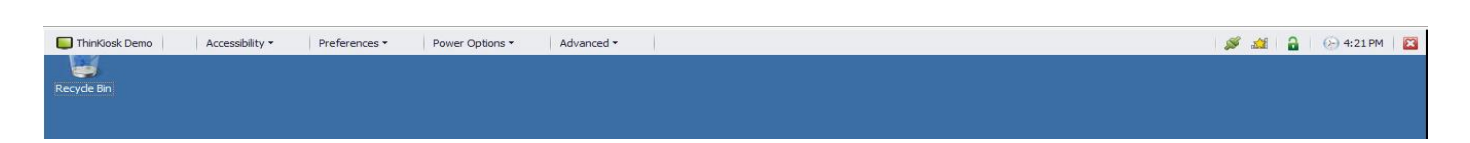

Secure Remote Worker 's 'Pull Down' menu can be accessed even when connected to a full-screen remote session allow you access to options available on Secure Remote Worker's ribbon bar.

### **Exclude SYSTEM account from Secure Remote Worker policy**

If enabled, an action performed under the SYSTEM account will be allowed to run. Useful when a write filter is installed on the machine.

### **Enable Secure Remote Worker Helper Tray**

If enabled, the SRW tray icon will be displayed inside the user session

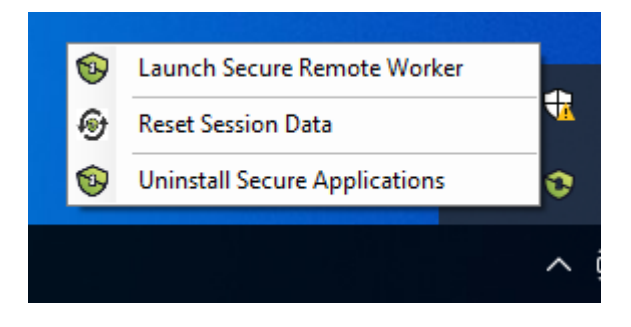

### **4. Appearance**

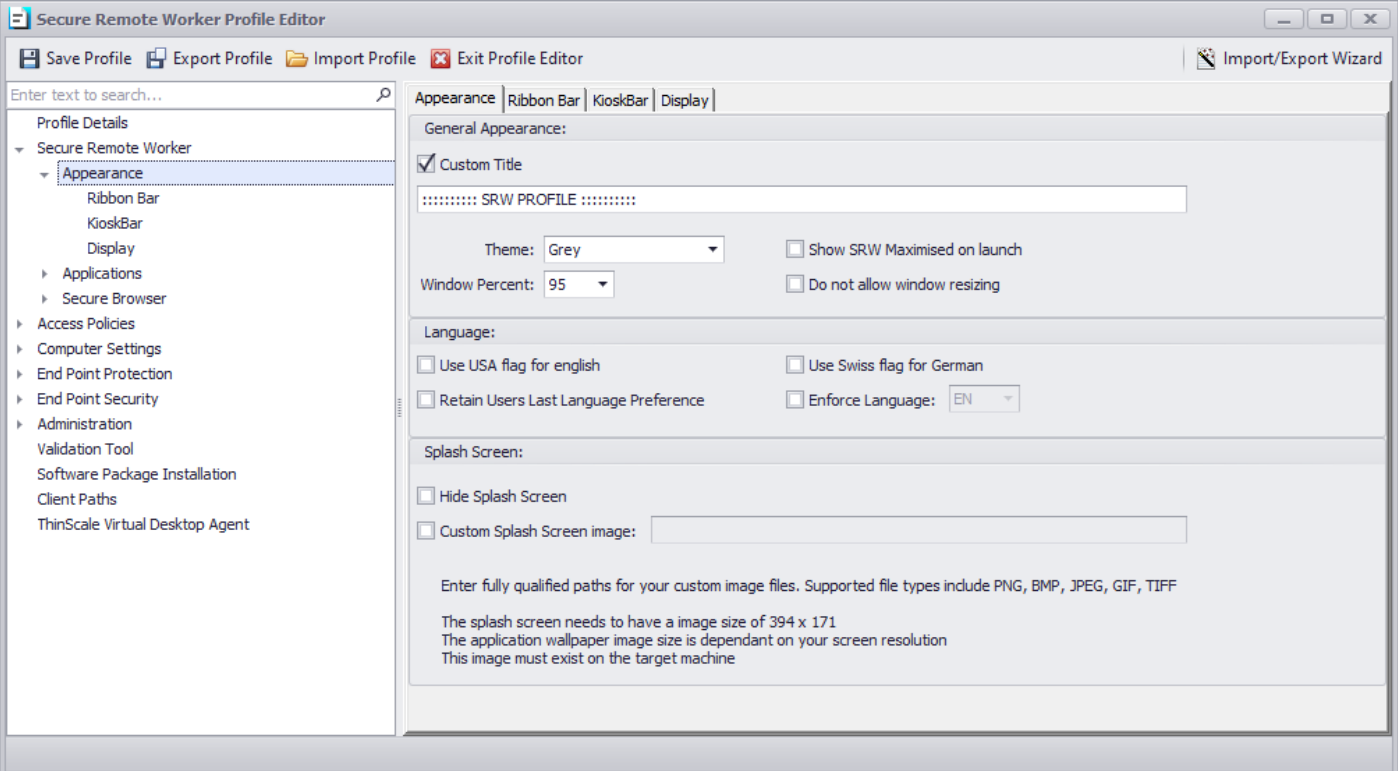

### <span id="page-9-0"></span>**General Appearance**

### **Custom Title**

Allows you to configure a customised title for the Secure Remote Worker UI. If no custom title is provided, Secure Remote Worker will use the title 'Secure Remote Worker' by default.

#### **Theme**

Sets the theme Secure Remote Worker UI will use.

### **Show Secure Remote Worker Maximised on launch**

If enabled, the Secure Remote Worker UI will launch maximised and will override the *Window Percent* setting.

#### **Window Percent**

Set's the size of the Secure Remote Worker UI

### **Do not allow window resizing**

When enabled the Secure Remote Worker UI is fixed to the size it was launched at.

<span id="page-10-0"></span>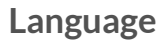

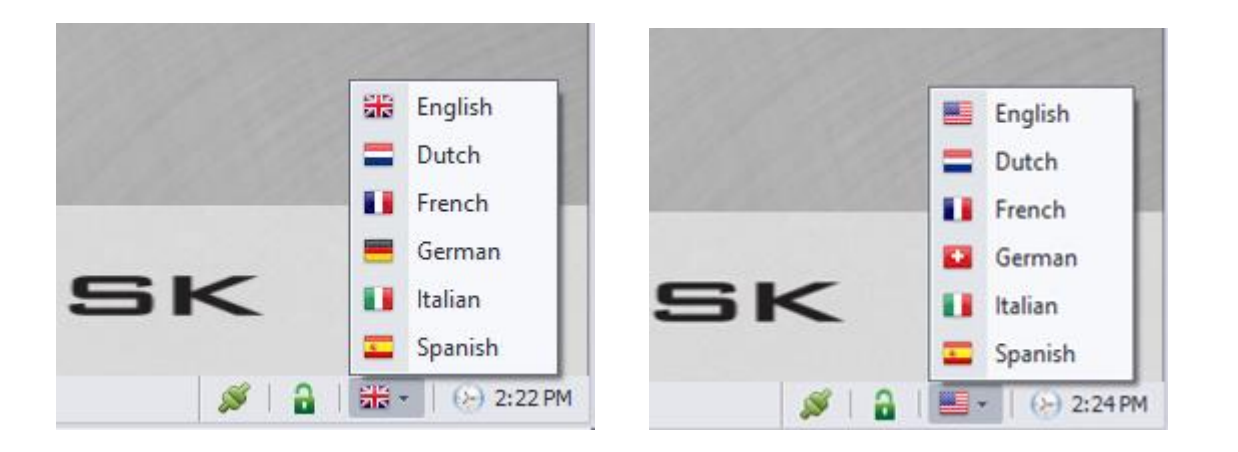

### **Use USA flag for English**

Switches the USA flag icon in language selection for the English language.

### **Use Swiss flag for German**

Switches the Swiss flag icon in language selection for the German language.

### **Retain Users Last Language Preference**

Secure Remote Worker remembers the user's language selection and automatically switches to that language the next time it starts.

### **Enforce Language**

Forces Secure Remote Worker to use the selected language.

<span id="page-10-1"></span>**Splash Screen**

**Hide Splash Screen** If enabled will hide the splash screen window.

### **Custom Splash Screen image**

Enter a fully qualified file name for the custom splash screen image. Supported file types include PNG, BMP, JPEG, GIF, TIFF. Image size 394x171.

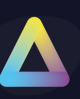

### <span id="page-11-0"></span>**Appearance – Ribbon Bar**

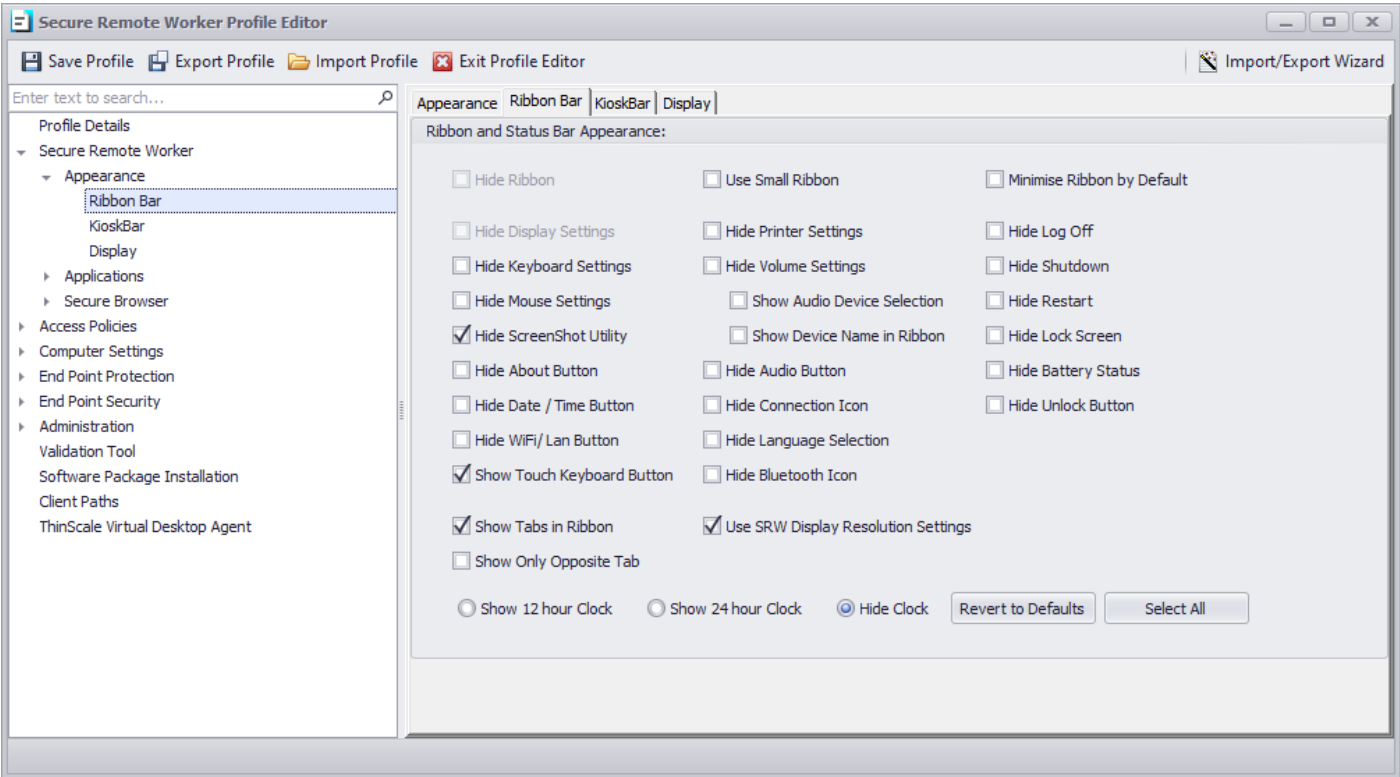

### <span id="page-11-1"></span>**Ribbon and Status Bar Appearance**

The distinct options in this section allow you to hide (if selected) the individual settings you do not require to be displayed on the ribbon bar, the status bar or the Secure Remote Worker Taskbar for the Secure Remote Worker client.

### **Use Secure Remote Worker Display Resolution Settings**

If enabled, Secure Remote Worker will use its display settings panel, not the built-in Windows Control Panel applet or Settings application, to allow uses to change monitor resolutions.

*Note: this option must be selected when Secure Remote Worker is the main shell, or a timeout error will be shown.*

#### **Revert to Default**

If clicked will reset all the settings to the default one.

### **Select All**

If clicked will select all the options at once.

### <span id="page-12-1"></span><span id="page-12-0"></span>**Appearance - KioskBar General Settings**

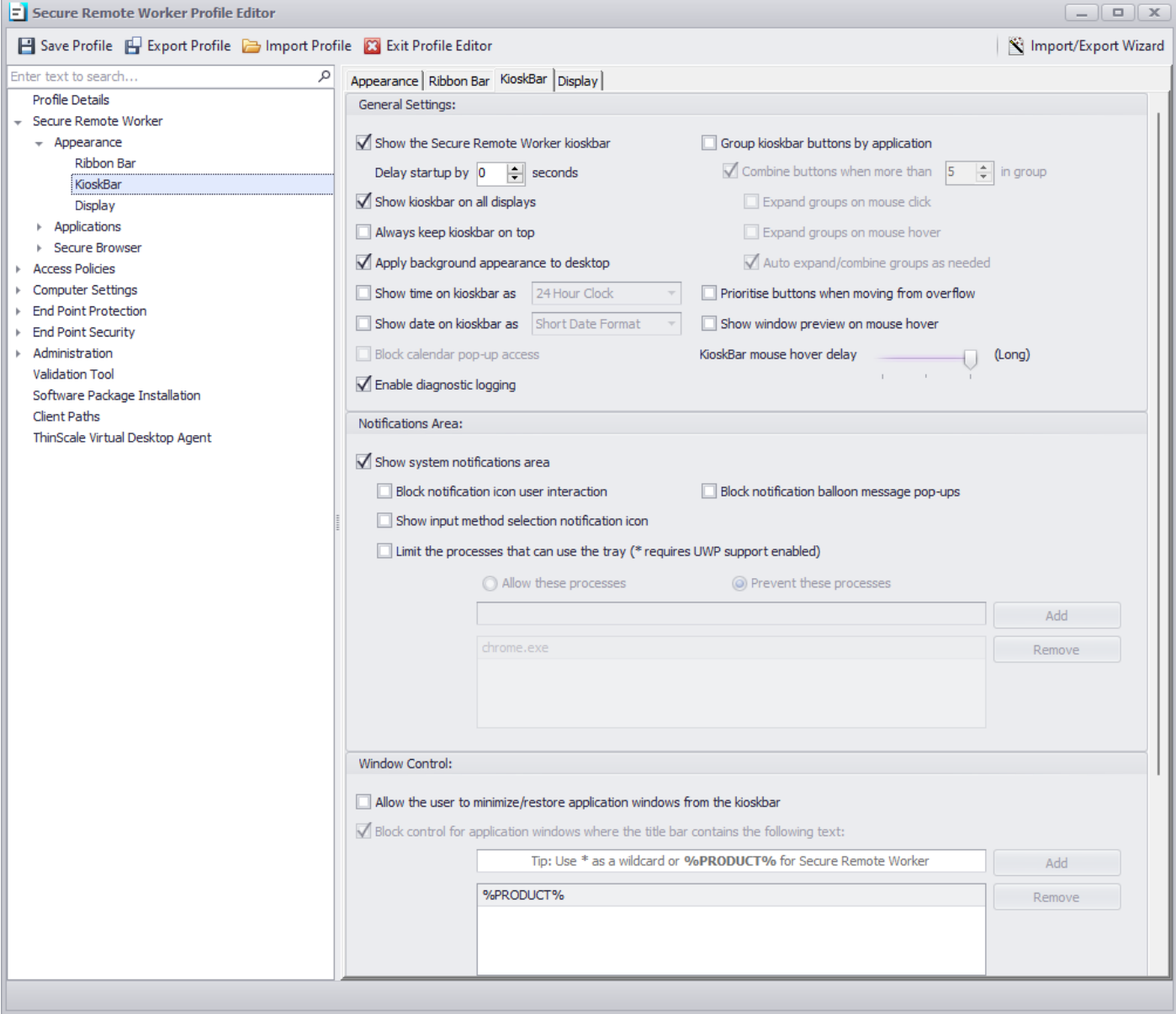

### **Show Secure Remote Worker kioskbar**

Enables the Secure Remote Worker taskbar. This is a replacement taskbar for the one provided by Windows Explorer, showing your currently running applications.

Secure Remote Worker 1.0

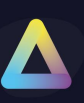

### **Delay startup by**

If enabled, Secure Remote Worker start-up will be delayed by the number of seconds you specified in the numeric box, allowing you to wait for potential applications that need to start before Secure Remote Worker.

### **Show the KioskBar on all displays**

If enabled, the Secure Remote Worker KioskBar will be visible to the user on all available displays.

### **Always keep KioskBar on top**

If enabled, the Secure Remote Worker KioskBar will be always visible in the foreground of any window (VDI included).

### **Apply background appearance to desktop**

If enabled, the wallpaper colour or customer wallpaper will be displayed on all desktops.

### **Show time on kioskbar as**

If enabled, a 12 hour or 24-hour time will be displayed on the kioskbar.

### **Show date on kioskbar as**

If enabled, a short or long date format will be displayed on the kioskbar.

### **Block calendar pop-up access**

If enabled, the calendar pop-up will be denied.

### **Group kioskbar button by application**

If enabled, the new SRW 7.2 will group applications together

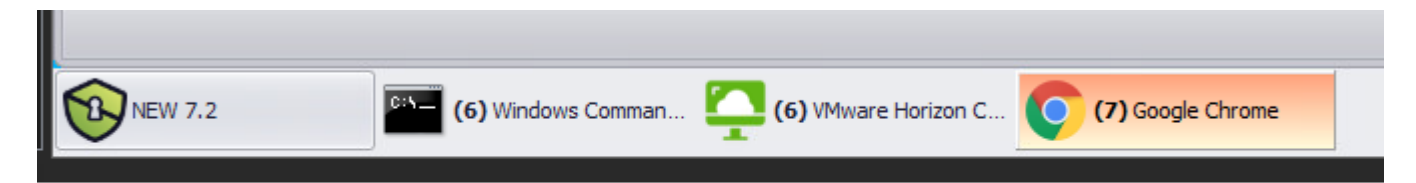

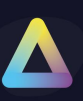

### **Combine buttons when more than x**

If enabled, applications will be grouped when the specified number of open windows is reached

### **Expand groups on mouse click**

If enabled, groups will be expanded on mouse click

### **Expand groups on mouse hover**

If enabled, groups will be expanded on mouse hover

### **Auto expand/combine groups as needed**

If enabled, groups will be expanded based on the space left on the taskbar

### **Prioritise buttons when moving from the overflow**

If enabled, when moving the button from the overflow to the man kioskbar area, applications clicked will move to the outer left.

### **Show window preview on mouse hover**

If enabled, applications preview will be displayed on mouse hover

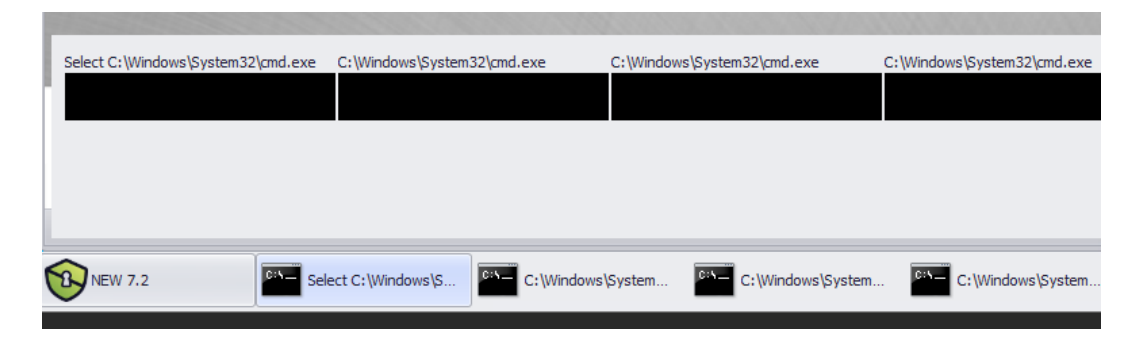

### <span id="page-14-0"></span>**Notification Area**

### **Show system notification area**

If enabled, a Windows systray style notification area will be visible to the users.

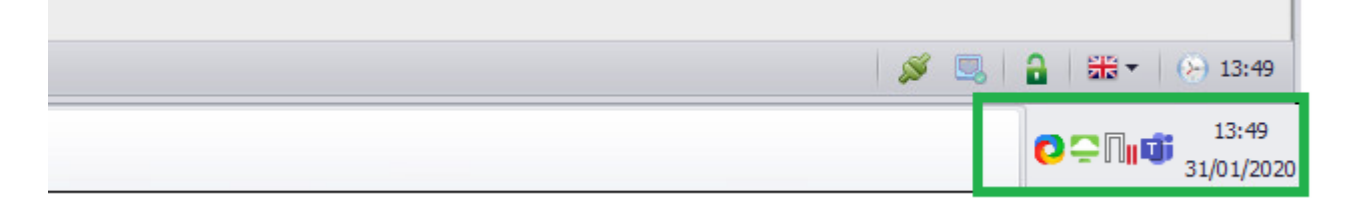

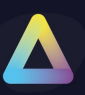

### **Block notification icon user interaction**

If enabled, the right-click context menu on the notification area will be disabled.

#### **Block notification balloon message pop-ups**

If enabled, balloon tooltip messages on the notification area will be hidden.

### **Show input method selection notification icon**

If enabled and multiple languages are installed on the system, user will be able to switch languages using the systray icon

### **Limit the process that can use the tray**

If enabled, only the allow/ disallow process will be able to show the icon in the ThinScale systray.

<span id="page-15-0"></span>**Window Control**

### **Allow the user to minimize/restore application windows from the kioskbar**

If enabled, users will be able to minimize or restore any of the applications launched from the kioskbar.

**Block control for application windows where the title bar contains the following text**  If enabled, any application added to the list will be blocked to minimize or restore using the kioskbar.

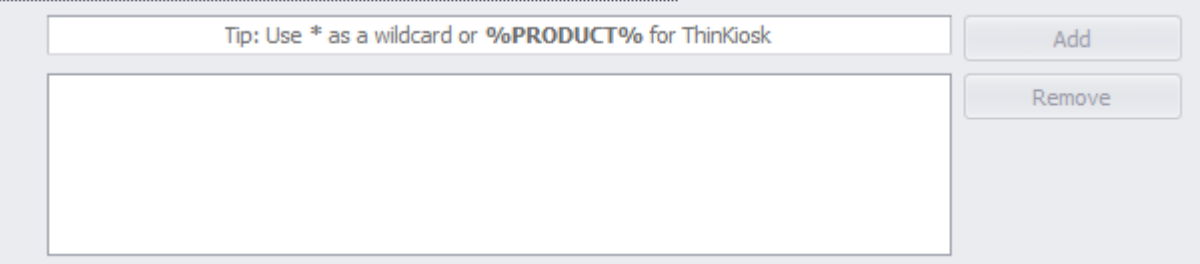

### <span id="page-15-1"></span>**Application Exclusion**

### **Hide application windows where the title bar contains the following text**

If enabled, any application added to the list will be hidden from the user.

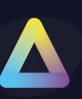

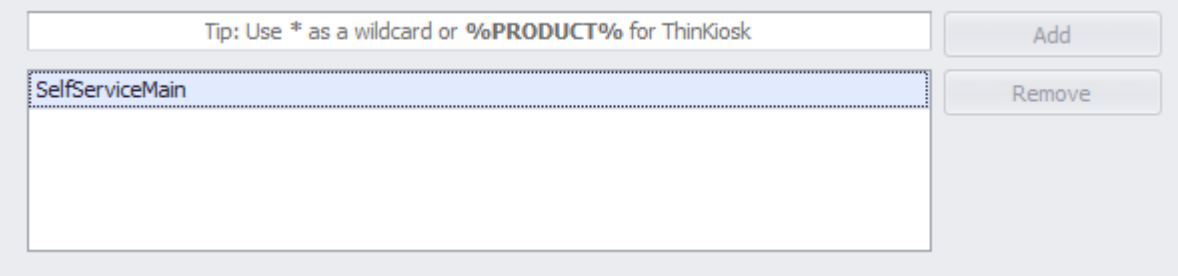

#### i.e.

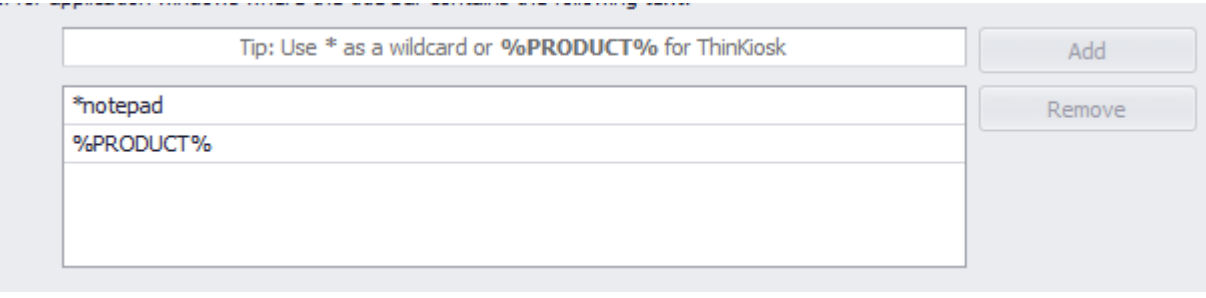

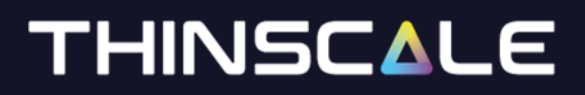

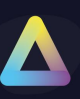

### <span id="page-17-0"></span>**Appearance – Display**

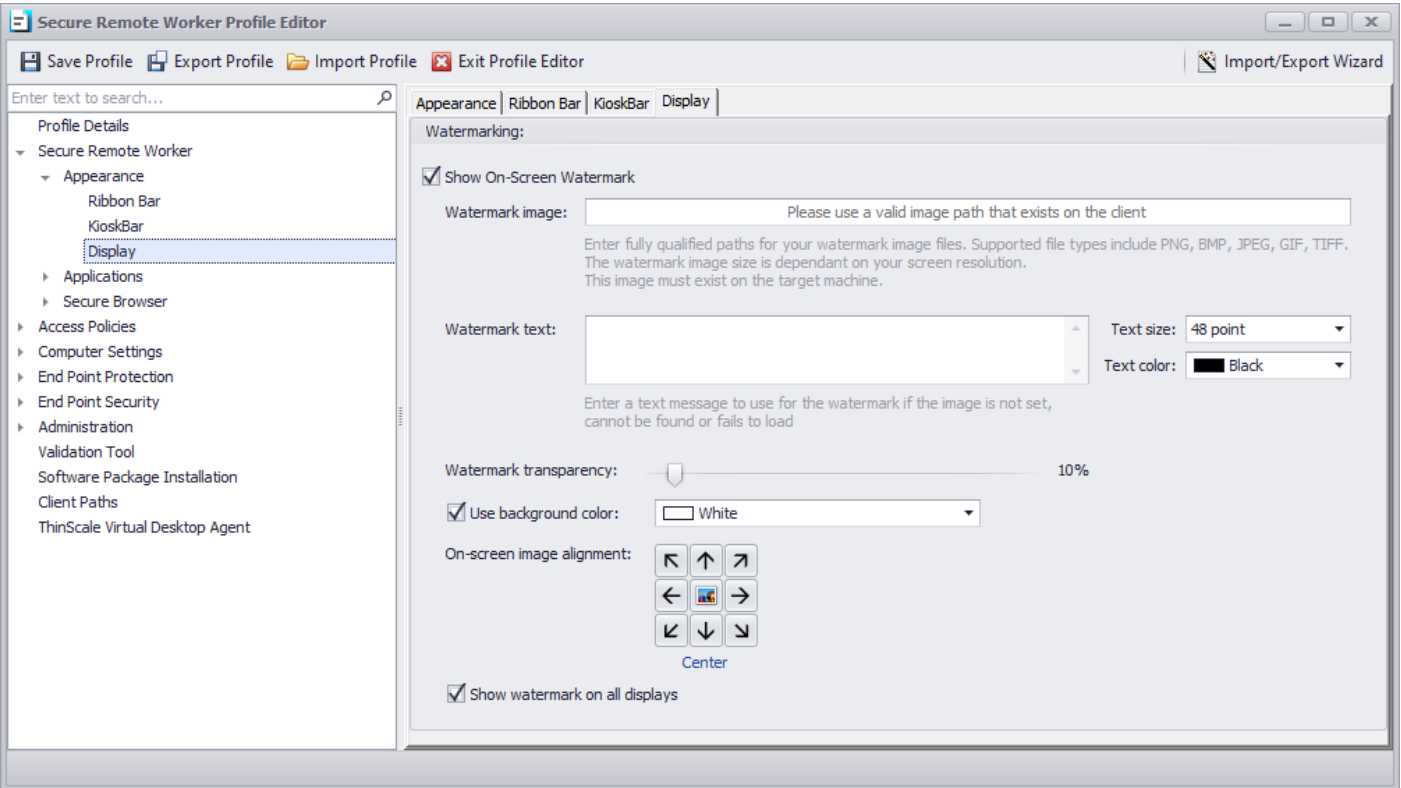

### **Watermark Image**

The path where the overlay image must exist on the target machine.

### **Watermark text**

If no image is found/used, you can show a personalized text on the screen as an overlay text

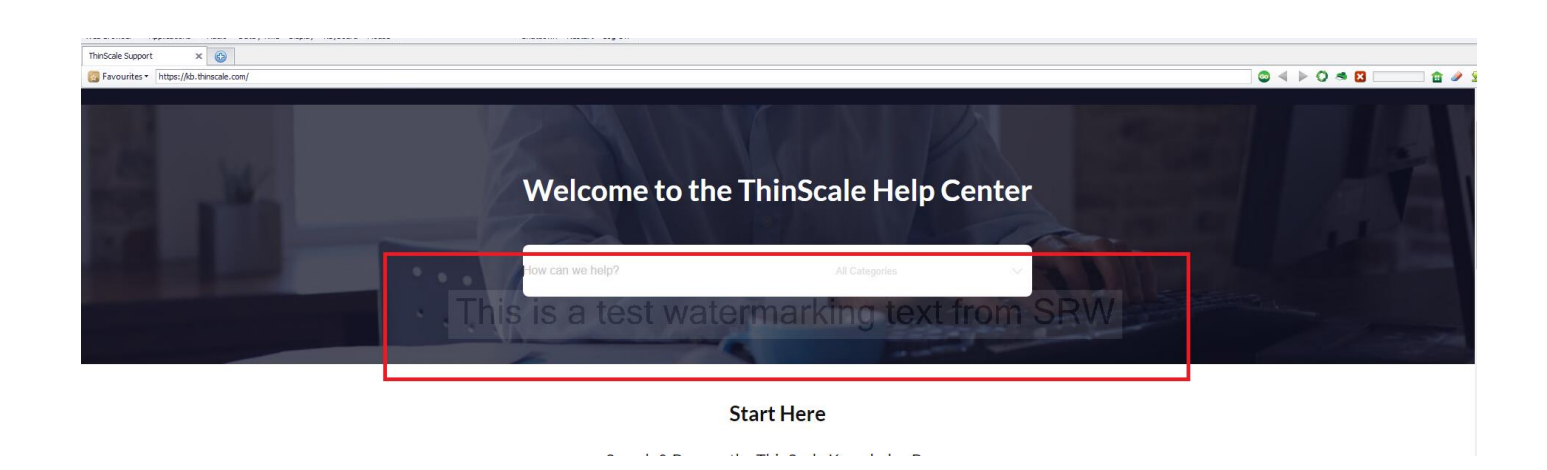

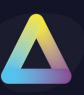

### **Watermark transparency**

It is the transparency's value of the text/image displayed within the SRW desktop.

### **Watermark transparency**

It is the background colour that is displayed behind the text.

### **On-screen image alignment**

It is the position where the image or the text will be shown on the SRW desktop.

### **Show watermark on all display**

It enabled, the watermarking image/text overlay will be displayed to all monitors, otherwise only on the

### **5. Applications**

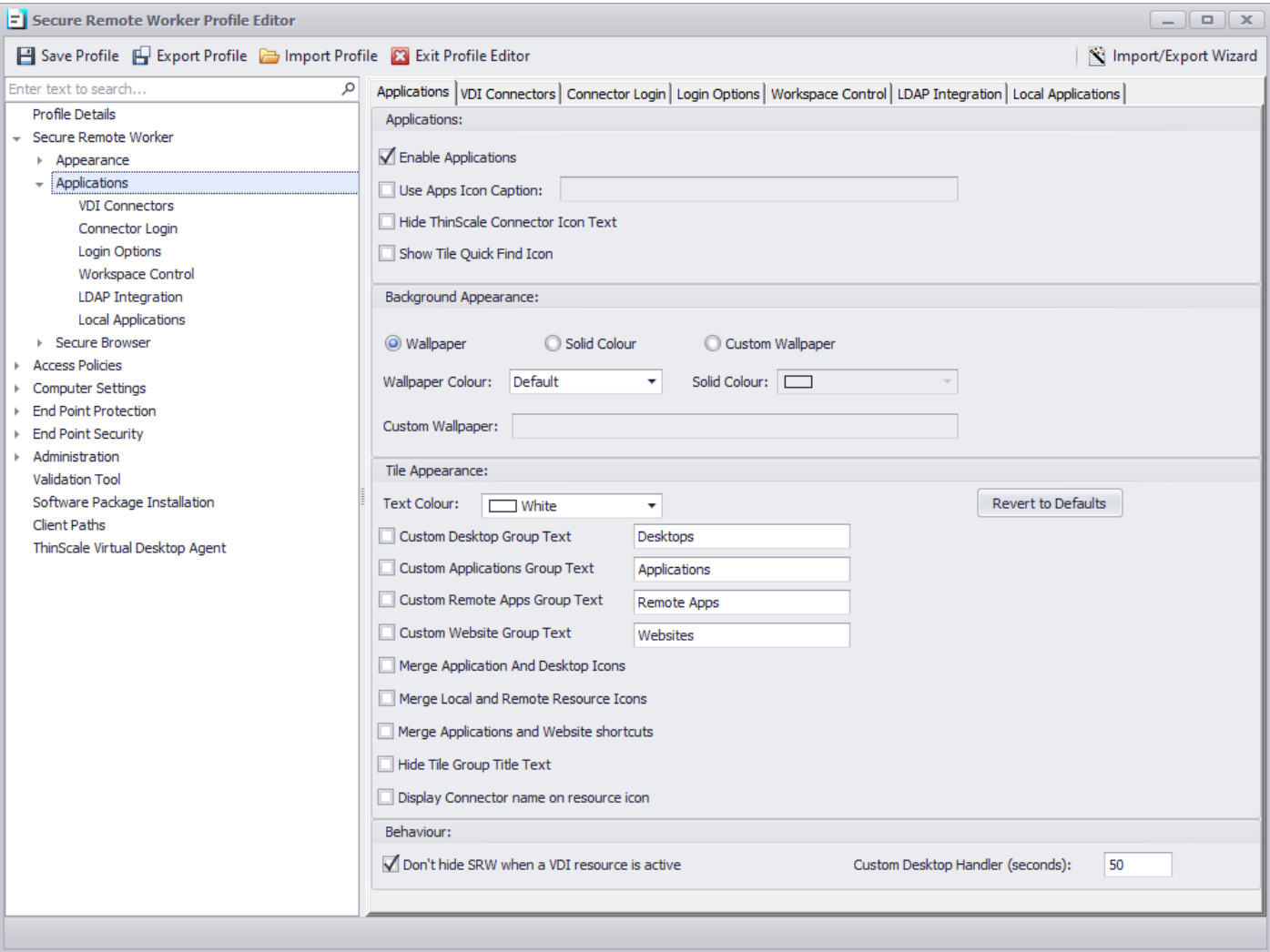

### <span id="page-19-0"></span>**Applications**

### **Enable Application**

If enabled, the application tab inside Secure Remote Worker Desktop will be shown.

### **Use Apps icon caption**

Provides a caption to use for the applications tab icon.

### **Hide ThinScale Connector icon text**

If enabled, the 'ThinScale Connector' text that is displayed when a user is not logged on is hidden.

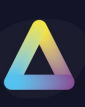

### **Show Tile quick Find icon**

If enabled, the quick find icon will be shown inside the SRW UI. You will be able to search local applications, VDI desktop, Remote Apps and Web sites.

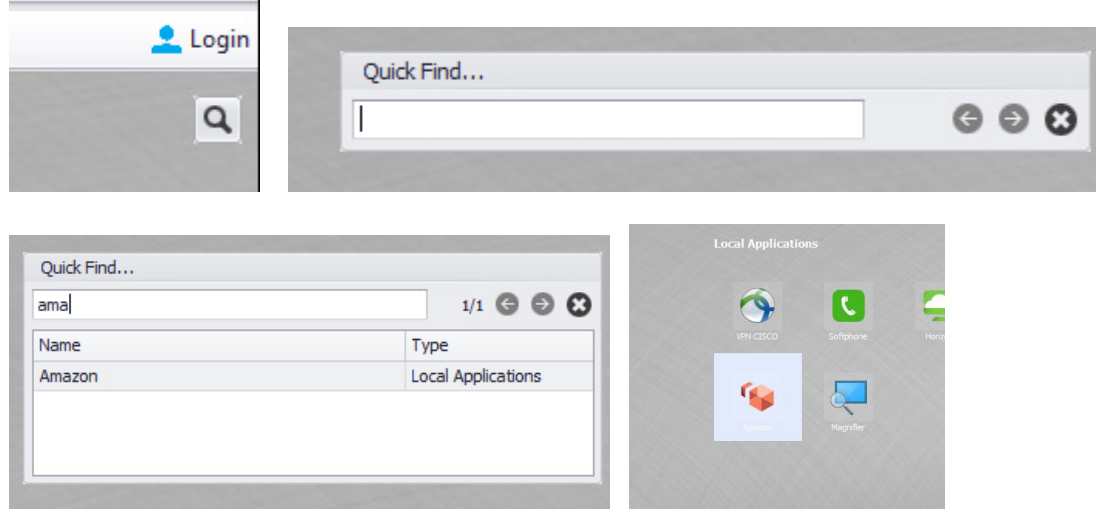

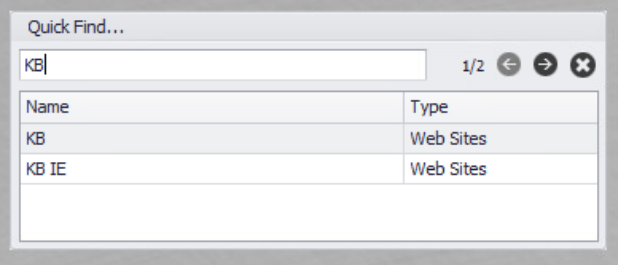

### **Background Appearance**

Allows the configuration of either a built-in Wallpaper or a solid colour to be used as the background in the application tab within Secure Remote Worker.

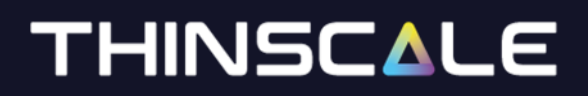

<span id="page-21-0"></span>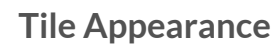

### **Text Colour**

The colour of the application's text name.

**Custom Desktop, Application, Remote Apps Group Text** Allows for the customisation of the group headings in the applications tab.

**Hide Tile Group Title Text** Hides the group headings in the applications tab.

#### **Display Connector name on the resource icon**

The 'Connector Name' is displayed next to the resource icon.

**Revert to Default**  When clicked the default settings will be applied back.

#### <span id="page-21-1"></span>**Behaviour**

### **Don't hide Secure Remote Worker when a VDI resource is active**

If enabled Secure Remote Worker will remain open in the background while in the foreground your VDI session is open.

*Note: recommended if users want to switch between VDI session and Secure Remote Worker desktop.*

#### **Custom Desktop Handler**

The number of seconds a remote session must be active for before Secure Remote Worker will treat it as an active session and perform End of Session options when it ends.

<span id="page-22-0"></span>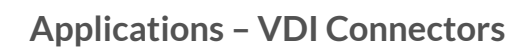

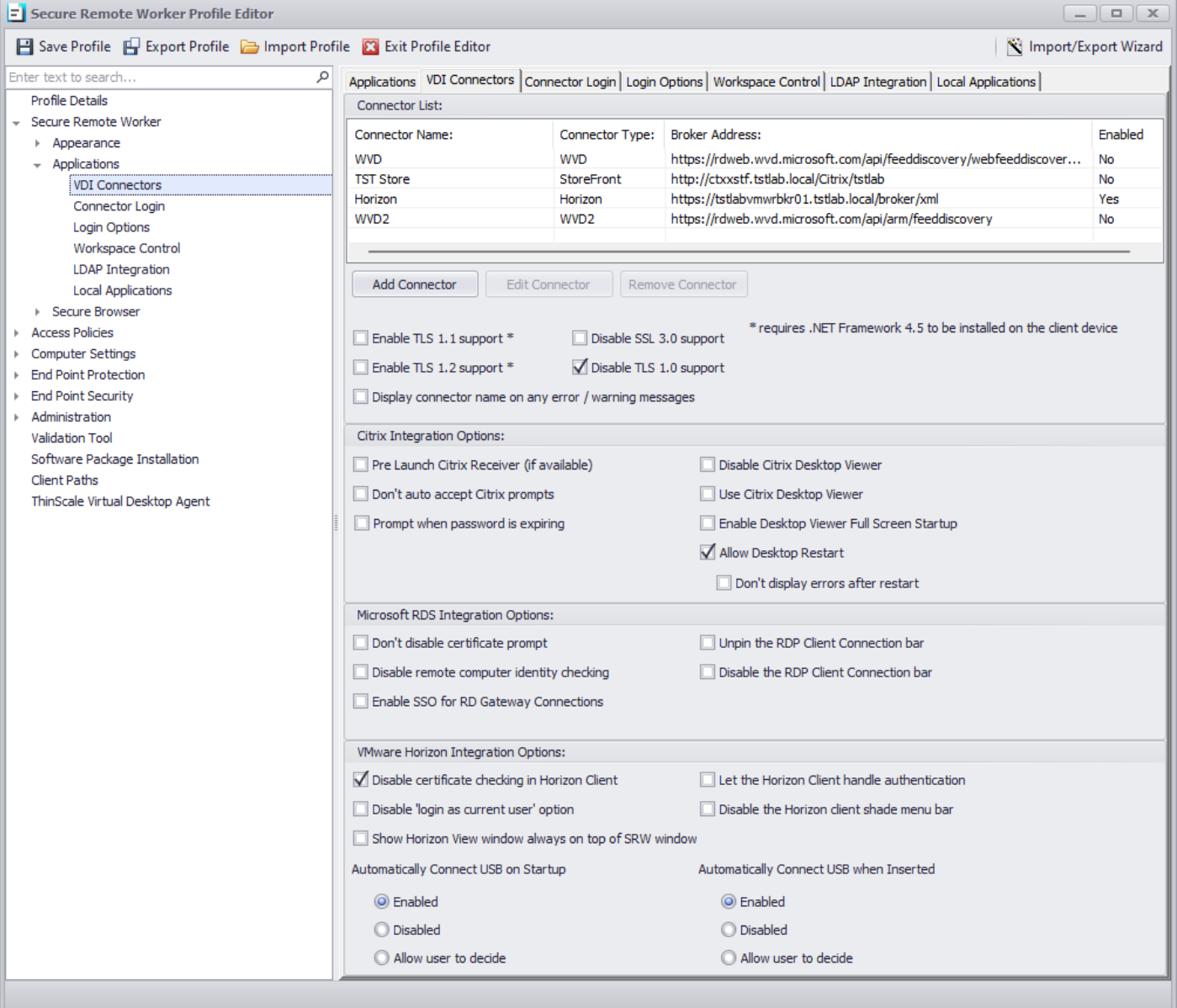

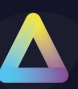

### <span id="page-23-0"></span>**Add StoreFront / RDS / Horizon / AVD (classic)/ AVD Connector**

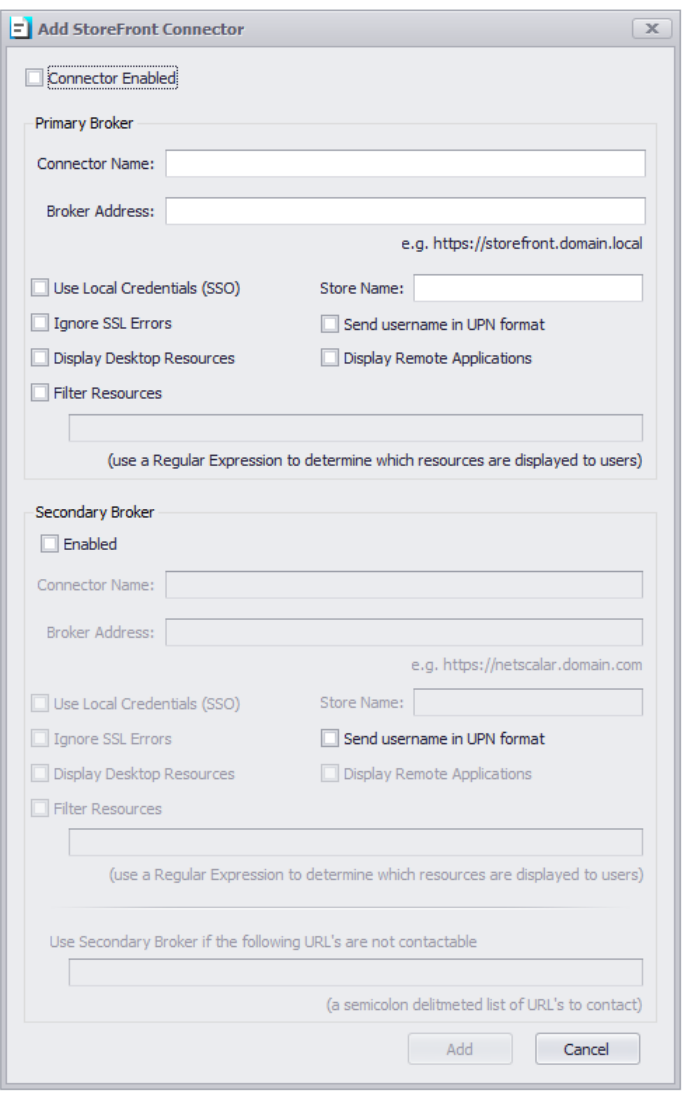

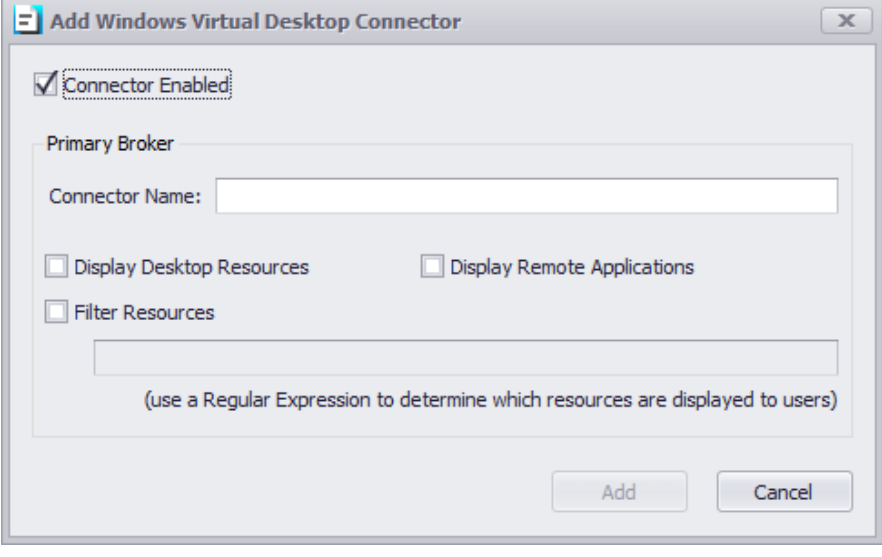

.

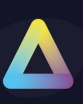

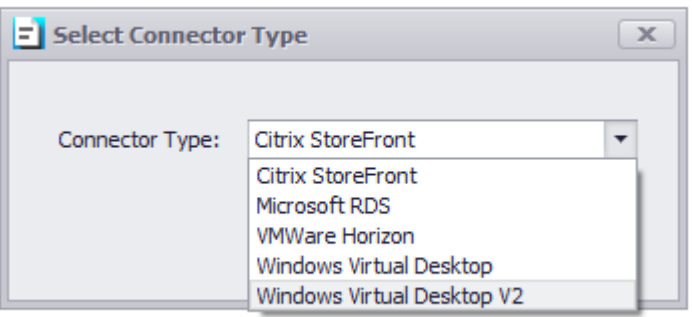

### **Connector Enabled**

Enables the connector for resource enumeration.

### **Connector Name**

The name of the Connector you are adding e.g., 'Production Store'.

### **Broker Address**

URL for the broker. Examples are given on the associated add broker dialogs.

*Note: WVD default connector URL is https://wvd.micosoft.com*

### **Use Local Credentials (SSO)**

The credentials of the currently logged Windows users are passed to the broker for authentication.

*Note: This is only supported on StoreFront brokers.*

### **Store Name**

An optional Store name for StoreFront Connectors

### **Ignore SSL Errors**

Any SSL errors are ignored during communication with the broker.

### **Send Username in UPN format**

If enabled, the Username will be passed as User Principal Name with a format like user@domain

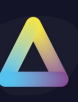

### **Display Desktop Applications**

If enabled, an application created in the Application tab will be shown together with published application resources.

### **Display Remote Applications**

If enabled, published application resources are returned along with desktop resources.

*Note: RDS published RemoteApp applications require Windows Explorer to be running unless the client device is running Windows 10.*

### **Filter Resources**

You can use Regular Expression to show which resources are displayed to the users.

### <span id="page-25-0"></span>**Secondary Broker**

The secondary broker details will be used based on the network location of the device; beacons are used to determine the device location. Secondary brokers can be used when you have a separate internal and external connection URL.

### **Enabled**

Enables the secondary broker for resource enumeration.

### **Connector Name**

The name of the second connector.

### **Broker Address**

URL for the secondary broker.

### **Use Local Credentials (SSO)**

The credentials of the currently logged Windows users are passed to the broker for authentication. (*This is only supported on StoreFront brokers).*

### **Store Name**

An optional Store name for StoreFront Connectors.

### **Ignore SSL Errors**

Any SSL errors are ignored during communication with the broker.

### **Display Desktop Applications**

If enabled, an application created in the Application tab will be shown together with published application resources.

### **Display Remote Applications**

If enabled, published application resources are returned along with desktop resources.

*Note: RDS published RemoteApp applications require Windows Explorer to be running unless the client device is running Windows 10.*

#### **Filter Resources**

You can use Regular Expression to show which resources are displayed to the users.

### **Use Secondary Broker if the following URLs are not contactable**

A semicolon-delimited list of URLs' Secure Remote Worker will try to contact. If any of the URLs in the list are not contactable then Secure Remote Worker will switch and use the secondary broker configuration details to enumerate your broker resources.

### <span id="page-26-0"></span>**Connector List**

#### **Enable TLS 1.1 support**

Enables support for the TLS 1.1 cryptographic protocol

*(Note: Requires .NET Framework 4.5 or above).*

### **Enable TLS 7.2 support**

Enables support for the TLS 7.2 cryptographic protocol

*(Note: Requires .NET Framework 4.5 or above).*

#### **Disable SSL 3.0 support**

Disables the use of the SSL 3.0 cryptographic protocol.

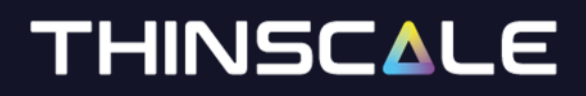

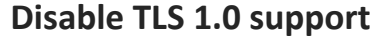

Disables the use of the TLS 1.0 cryptographic protocol.

### **Display Connector name on any error/warning messages**

The 'Connector Name' as configured above is displayed next to the resource icon even after an error message occurred.

### <span id="page-27-0"></span>**Citrix Integration Options**

### **Pre-Launch Citrix Receiver**

If enabled, Secure Remote Worker will launch components of the Citrix Receiver such as the Connection Centre.

### **Enable Citrix Pass-through authentication**

Enables pass-through authentication with the Citrix Receiver, this option is required if SSO is enabled in the StoreFront Connector configuration.

*Note: Domain pass-through must be enabled in the "Manage Authentication Methods" in your StoreFront.*

#### **Don't auto accept Citrix prompts**

If enabled, any pop-up prompts by the Receiver will need to be manually accepted.

### **Prompt when the password is expiring**

If enabled, during login, the end-user will be prompt with a password expiration reminder, with the option to change or continue.

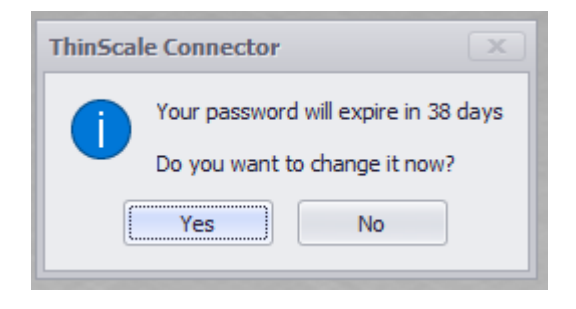

### **Disable Citrix Desktop Viewer**

Disables the use of the Citrix Desktop Viewer.

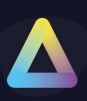

### **Use Citrix Desktop Viewer**

Forces the use of the Citrix Desktop Viewer.

### **Enable Desktop Viewer Full Screen Startup**

Forces the Citrix Desktop Viewer to start desktop resources in full-screen mode.

### **Allow Desktop Restart**

If enabled, user can restart their desktop while in SRW using the new right-click option.

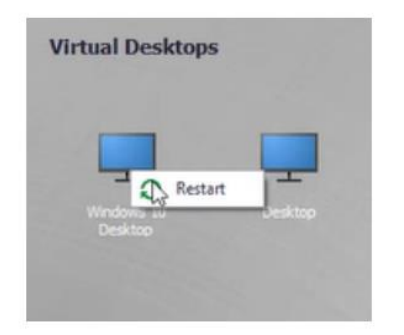

### **Don't display error after a restart**

If enabled, during g server (usually multi-session) a timeout error could have been displayed. This option will hide it temporarily until the server is restarting.

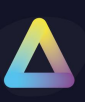

### <span id="page-29-0"></span>**Microsoft RDS Integration Options**

### **Don't disable the certificate prompt**

If enabled, any certificate warning prompts from the RDP client will be displayed.

### **Disable remote computer identity checking**

Prevents the RDP client remote computer identity check. If the remote computer's identity cannot be verified it can cause additional security dialogs to be presented on connection.

### **Enable SSO for RD Gateway Connections**

When enabled, user credentials will be automatically passed to RD Gateway providing a complete single sign-on experience.

### **Unpin the RDP Client Connection bar**

When enabled, the RDP client will start with the connection bar unpinned.

### **Disable the RDP Client Connection bar**

When enabled, the RDP client connection bar will be disabled.

<span id="page-29-1"></span>**VMware Horizon Integration Options**

### **Disable certificate checking in the Horizon Client**

If enabled, all certificate checking by the Horizon client will be disabled.

### **Disable the 'login as current user' option**

Disables the 'login as current user' Horizon Client feature.

### **Let the Horizon Client handle authentication**

If enabled, authentication prompts will be handled by the Horizon client.

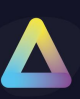

### **Disable the Horizon client share menu bar**

If enabled, Secure Remote Worker will disable Horizon's client 'shade menu bar'.

### **Show Horizon View window always on top of Secure Remote Worker window**

If enabled, the Horizon View will always be opened on top of the Secure Remote Worker window.

### **Automatically Connect USB on Startup/ when Inserted**

Depending on the selected choice, the user will be able/won't be able to have access to the USB option inside the Horizon View

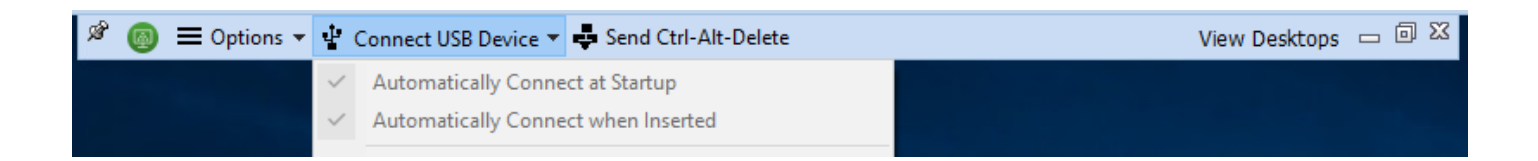

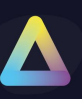

### <span id="page-31-0"></span>**Applications – Connector Login**

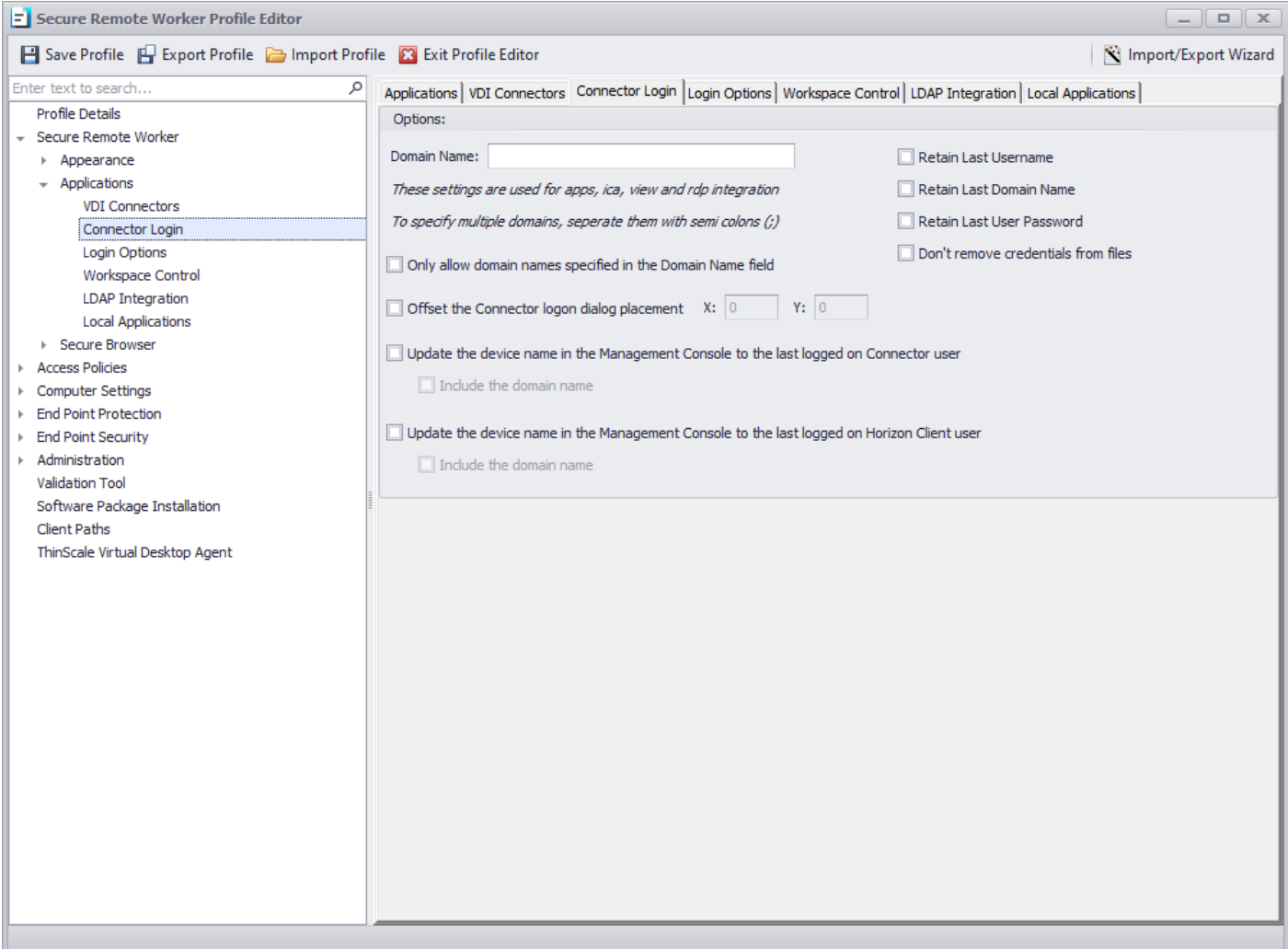

### **Domain Name**

A semicolon-delimited list of domains that are pre-populated in the Secure Remote Worker Login Dialog.

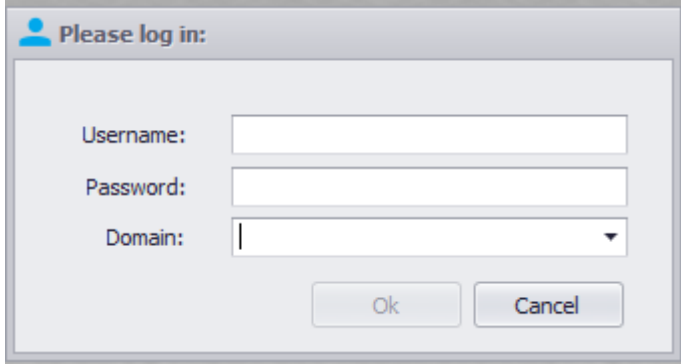

### **Retain Last Username**

The last username used during a successful logon will be retained and pre-populated for the next logon.

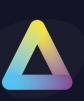

### **Retain Last Domain Name**

The last domain used during a successful logon will be retained and pre-populated for the next logon.

### **Retain Last User Password**

The last password used during a successful logon will be retained and pre-populated for the next logon.

### **Don't remove credentials from files**

When using a Citrix, Microsoft RDS or VMware Horizon connection file, any embedded credentials will not be removed, and the logon prompt will not be displayed.

### **Only allow domain names specified in the Domain Name field**

When enabled, the domain drop-down field in the Connector login dialog is read-only so users can only select a domain that is prepopulated in the Secure Remote Worker profile.

### **Offset the connector login dialogue placement**

Allows the on-screen Connector login dialog placement to be changed by specifying X and Y offset coordinates relative to the centre of the screen.

Positive values will move the dialog down and right

Negative values will move the dialog up and left

### **Update the device name in the Management console to the last logged on Connector User**

When enabled, the device name inside the Management Console will be renamed as the last connected user using the Thin Scale connector. \*\*

### **Update the device name in the Management console to the last logged on Horizon Client**

#### **User**

When enabled, the device name inside the Management Console will be renamed as the last connected user after the Horizon client has been launched. \*\*

**\*\*Secure Remote Worker 6.0 required**

<span id="page-33-0"></span>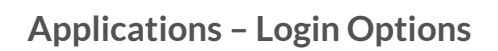

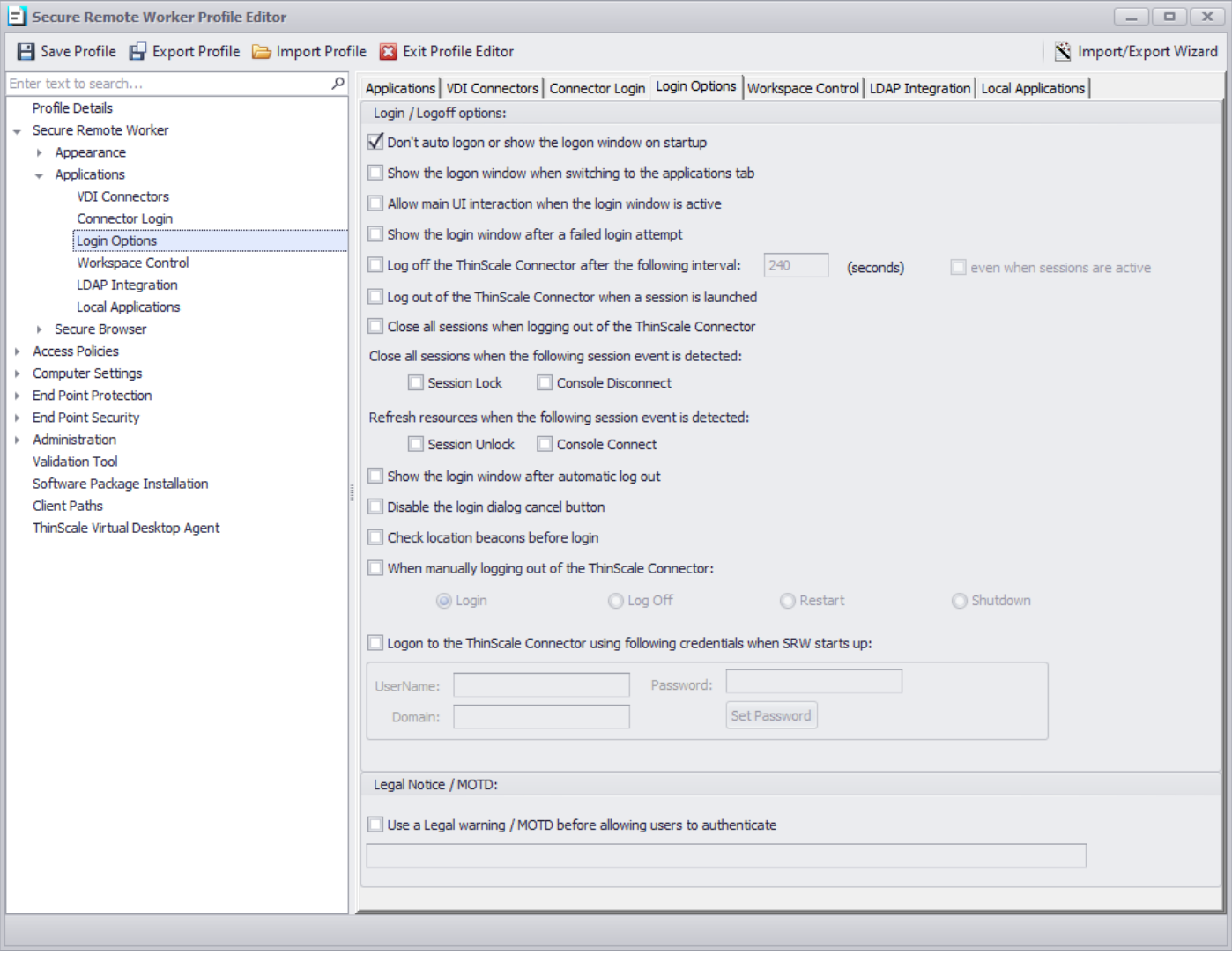

### **Don't auto logon or show the login window on the start-up**

If enabled, Secure Remote Worker will not automatically show the ThinScale Connector Login dialog when Secure Remote Worker starts.

### **Show the logon window when switching to the applications tab**

If enabled, Secure Remote Worker will launch the ThinScale Connector Login dialog when switching to the applications tab from the browser tab, if not already logged on to the connector.

### **Allow main UI interaction when the login window is active**

When enabled, users can interact with the main Secure Remote Worker UI including the Ribbon Bar even when the Connector login dialog is active.

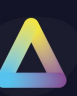

### **Show the login window after a failed login attempt**

When enabled, the Connector login dialog will re-appear if the login attempt fails.

### **Log off the ThinScale Connector after the following interval**

If enabled, Secure Remote Worker will automatically log out of the ThinScale Connector after the configured number of seconds.

### **Even when sessions are active**

If enabled, the Connector login will occur even if there are active remote sessions.

### **Log out the ThinScale Connector when a session is launched**

If enabled, Secure Remote Worker will automatically log out of the ThinScale Connector and the Citrix StoreFront / Web Interface website after launching a resource.

### **Close all sessions when the following event is detected**

When the Windows machine is Locked, or the console is Disconnected Secure Remote Worker will close all the open sessions.

### **Refresh resources when the following event is detected**

When the Windows machine is Unlocked, or the console is re Connected Secure Remote Worker will refresh all the open sessions.

### **Show the login windows after automatic log out**

If enabled, the Connector login dialog will appear after the Connector has been automatically logged out.

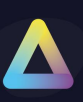

### **Disable the login dialog cancel button**

If enabled, the Connector login dialog's cancel button will be disabled.

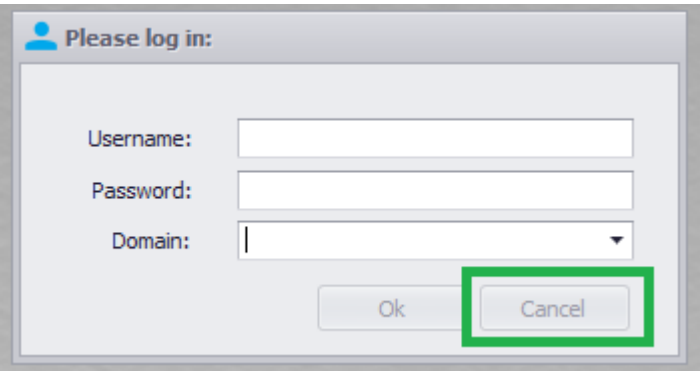

### **Check location beacons before login**

When enabled, Secure Remote Worker will determine the location of the device before the Connector login dialog is displayed. Enable this option you if roam and do not restart Secure Remote Worker.

### **When manually logging out of the ThinScale Connector**

When users click the Connector's Log Off button the selected action will be performed.

### **Logon to the ThinScale Connector using the following credentials when Secure Remote Worker starts up**

When enabled, Secure Remote Worker will use the supplied credentials to automatically log on to the Connector at startup.

*Note: Not recommended if multiple users, log to the same machine.*
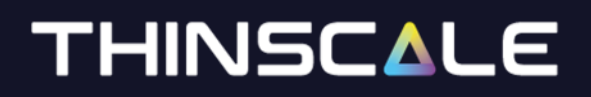

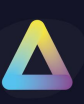

### **Legal Notice / MOTD**

### **Use a Legal warning / MOTD before allowing users to authenticate**

If enabled, the configured warning / MOTD is displayed to the user before they can log on to the ThinScale Connector.

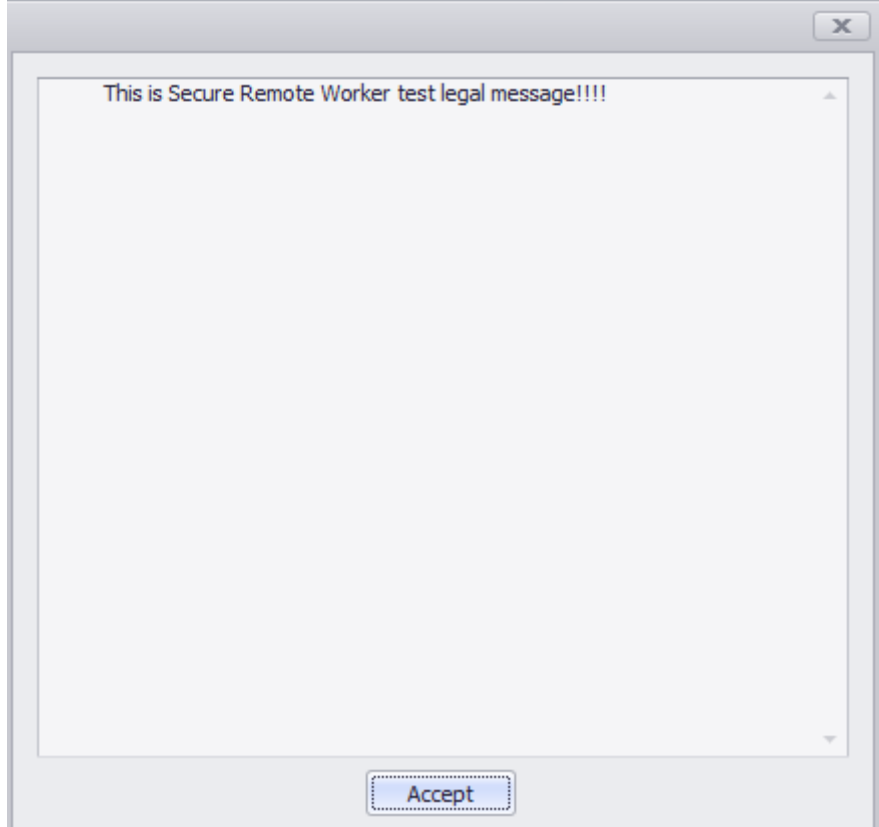

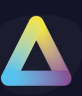

### **Applications – Workspace Control**

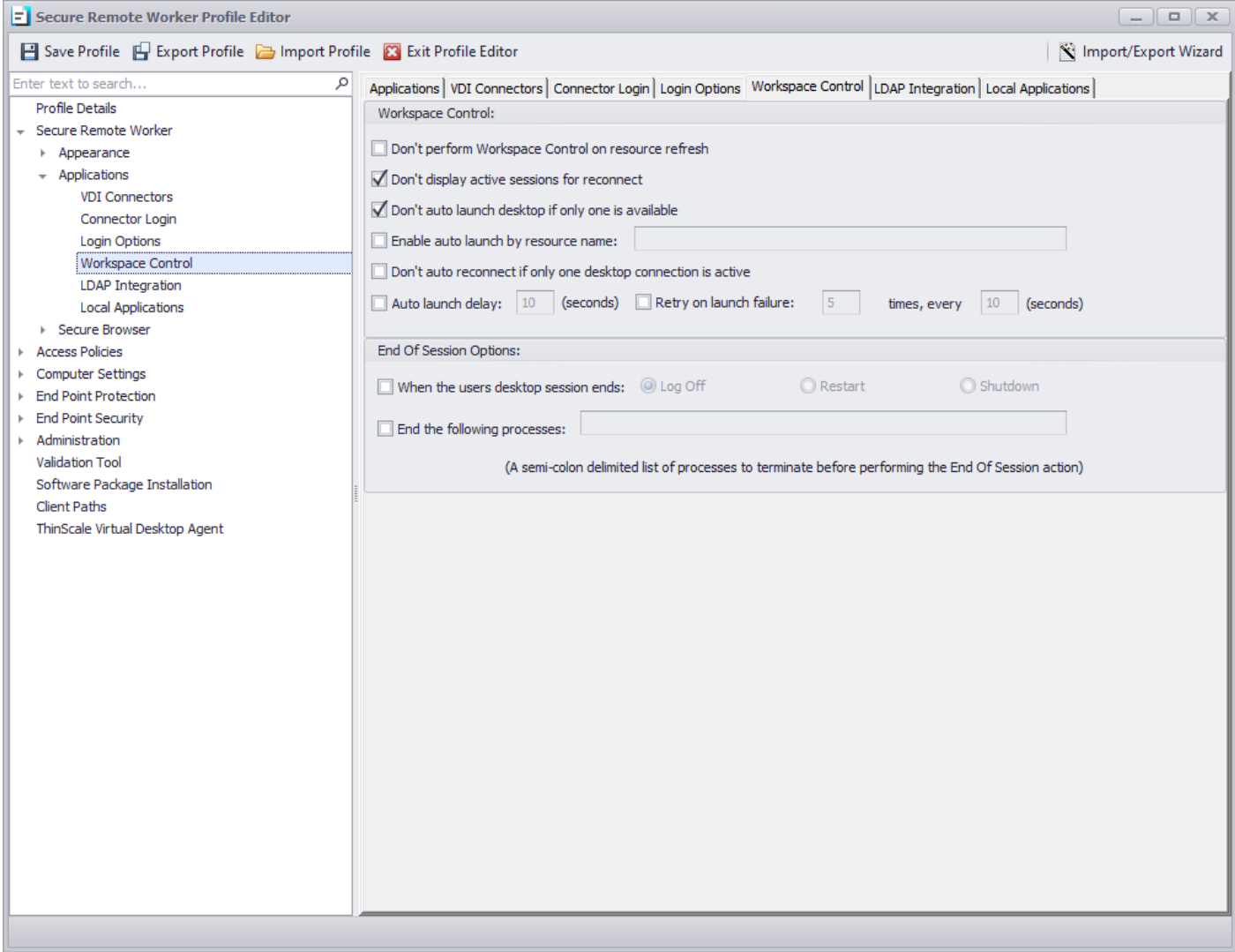

#### **Don't perform Workspace Control on resource refresh**

If enabled, Workspace control options will not be performed if a user's click the 'Refresh Resource' button. Workspace control will only be performed after the initial login.

#### **Don't display active sessions to reconnecting**

If enabled any active sessions the user has available to reconnect to will not be presented.

#### **Don't auto-launch desktop if only one is available**

If enabled, Secure Remote Worker will not automatically connect to a desktop if it is the only resource available to the user.

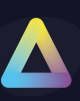

#### **Enable auto launch by resource name**

If enabled, Secure Remote Worker will auto-launch any resource available to the user in the order they appear in the configured list.

#### **Don't auto-reconnect if only one desktop connection is active**

If the user only has one active session to reconnect to Secure Remote Worker will automatically connect to it unless this option is enabled in which case the desktop is displayed in the reconnection dialog.

#### **Auto launch delay**

If enabled, auto launching of any resource is delayed by the configured amount of time.

#### **Retry on launch failure**

If enabled, when Secure Remote Worker receives a launch error from the associated broker it will automatically retry the launch for the configured number of times every configured time interval.

**End of Session Options**

#### **When the user's desktop session ends**

When Secure Remote Worker has detected that all remote sessions have ended it will perform the configured action on the client device.

#### **End the following processes**

A semi-colon delimited list of processes that Secure Remote Worker will terminate before performing the configured end of session action.

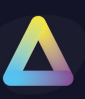

### **Applications – LDAP Integration**

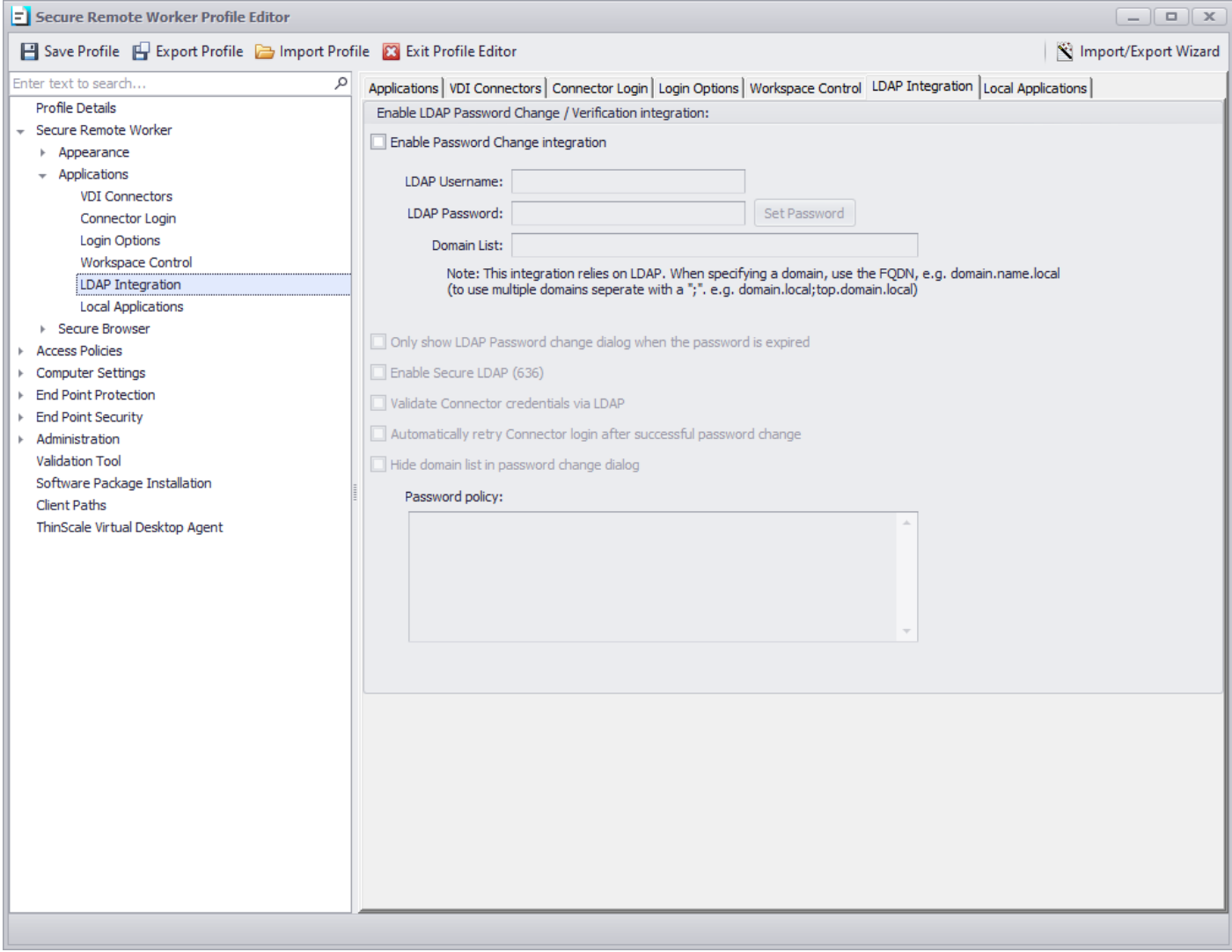

#### **Enable LDAP Password Change/Verification integration**

#### **Enable Password Change integration**

If enabled, users have the option to change their domain password before logging on to the ThinScale connector.

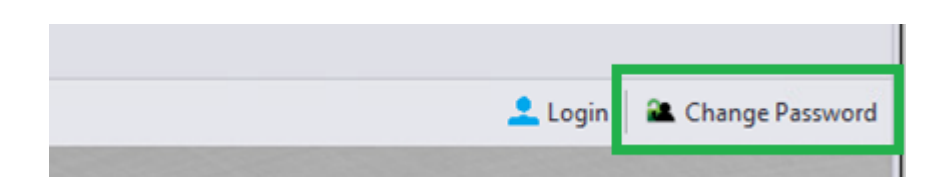

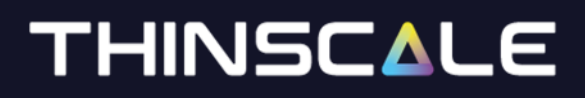

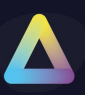

#### **LDAP username**

A domain username that has permission on the domains in the domain list to change user passwords.

**LDAP password** The password of the account is specified in the LDAP username option.

#### **Domain List**

A semi-colon delimited list of FQDN's that users can change their password for.

#### **Only show LDAP Password change dialog when the password is expired**

If enabled, the "Change Password" button won't be shown to the user.

#### **Enable Secure LDAP (636)**

If enabled, secure LDAP communications will be used.

#### **Validate connector credentials via LDAP**

If enabled, the user's credentials entered in the ThinScale Connector login dialog are validated by LDAP before being passed to the configured Connectors.

#### **Automatically retry Connector login after successful password change**

If the user is changing their password as the result of an expired password result from the ThinScale Connector. Secure Remote Worker will automatically retry the Connector login using changed credentials.

#### **Hide domain list in password change dialog**

Hides the domain dropdown list in the change password dialog.

#### **Password Policy**

A free text entry field allows you to detail your company password policy. This information is displayed in the change password dialog.

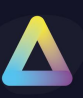

### **Applications – Local Applications**

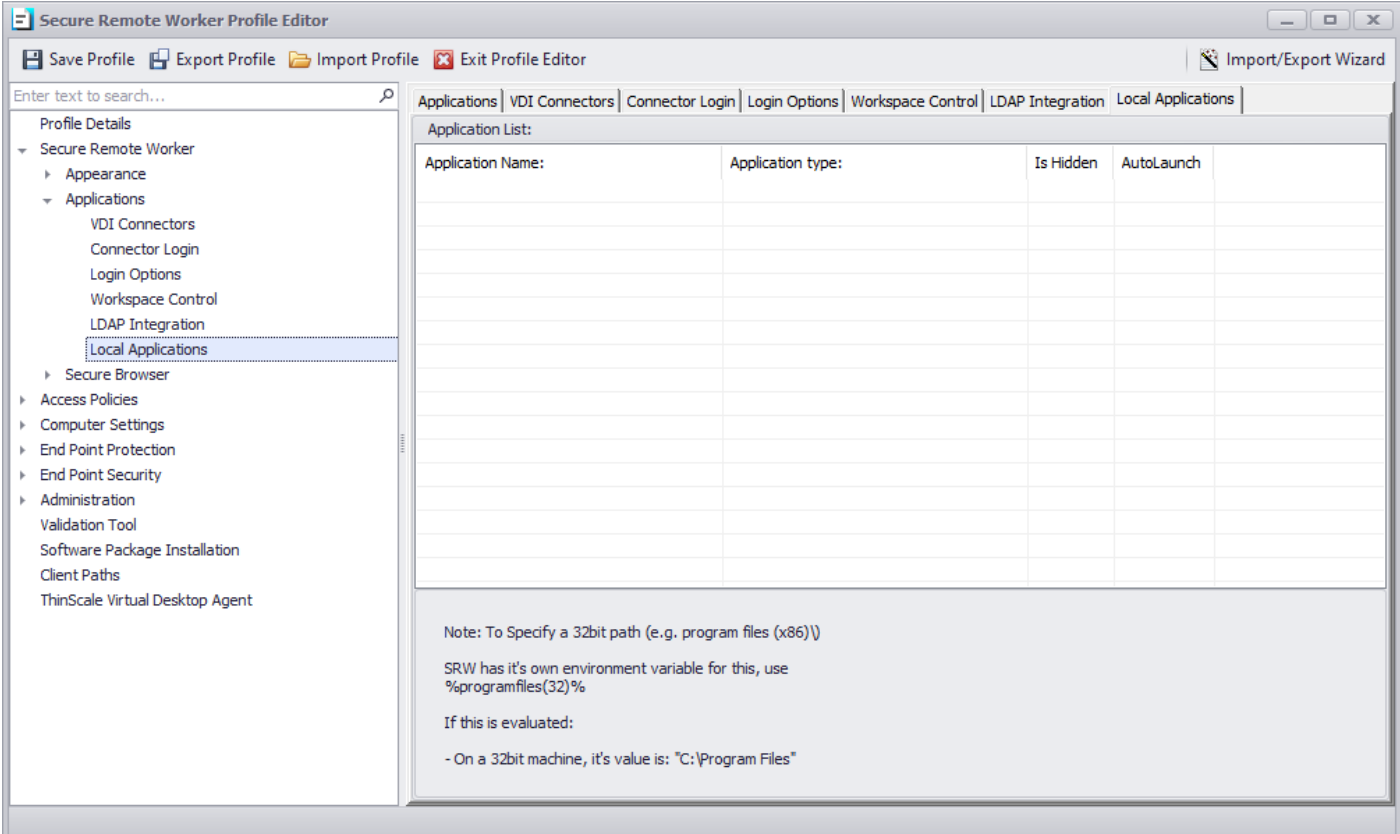

### **Application List**

The list of local applications is available in the 'Applications Tab' of Secure Remote Worker.

Local applications or Citrix Connection, Microsoft RDS or VMware Horizon connections can be added, edited, or removed from the right-click context menu in the Application List in the Profile Editor.

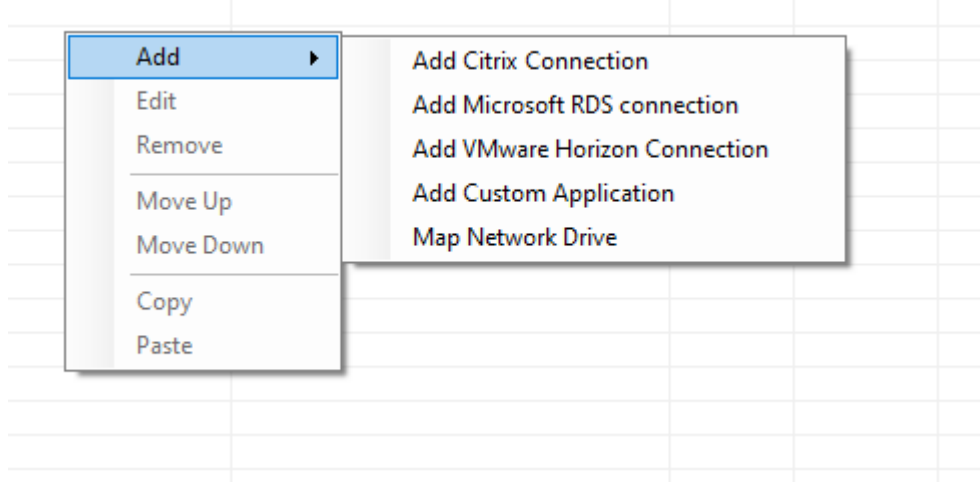

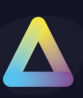

### **Local Applications**

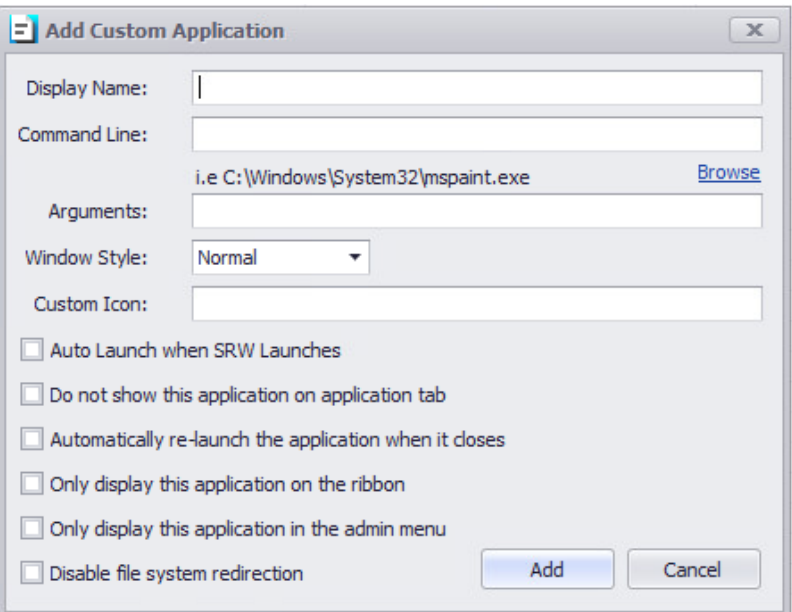

#### **Display Name**

The name of the applications will appear on the Secure Remote Worker application tab.

#### **Command Line**

Path to the executable. (i.e., C:\Windows\System32\mspaint.exe)

#### **Arguments**

Any command-line arguments that need to be supplied.

#### **Windows Style**

Determines how the application is initially launched.

#### **Custom Icon**

The path of the icon file you wish to use instead of the default one.

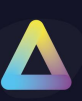

#### **Auto Launch when Secure Remote Worker Launches**

The application will be launched when Secure Remote Worker initially launches. This option can serve as a replacement for the Windows Explorer 'Run' key.

#### **Do not show this application on the application tab**

Hides the application from the user in the Secure Remote Worker application tab.

This can be useful when you want to configure an application to run when Secure Remote Worker launches but not be visible to the user.

#### **Automatically relaunch the application when it closes**

If enabled, the application will auto relaunch after it has been closed manually.

#### **Only display this application on the ribbon**

The application will not be visible in the Secure Remote Worker applications tab but only on the 'Ribbon Bar'.

#### **Only display this application in the admin menu**

The application will not be visible in the Secure Remote Worker applications tab but only on the 'Admin' menu when Secure Remote Worker is unlocked.

#### **Citrix, Microsoft RDS or VMware Horizon connections**

#### **Display Name**

The name of the applications will appear on the Secure Remote Worker application tab.

#### **File contents**

Please refer to the relevant Appendix section for details of the ICA, RDP, and Horizon connection files.

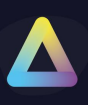

#### **Map Network Drive**

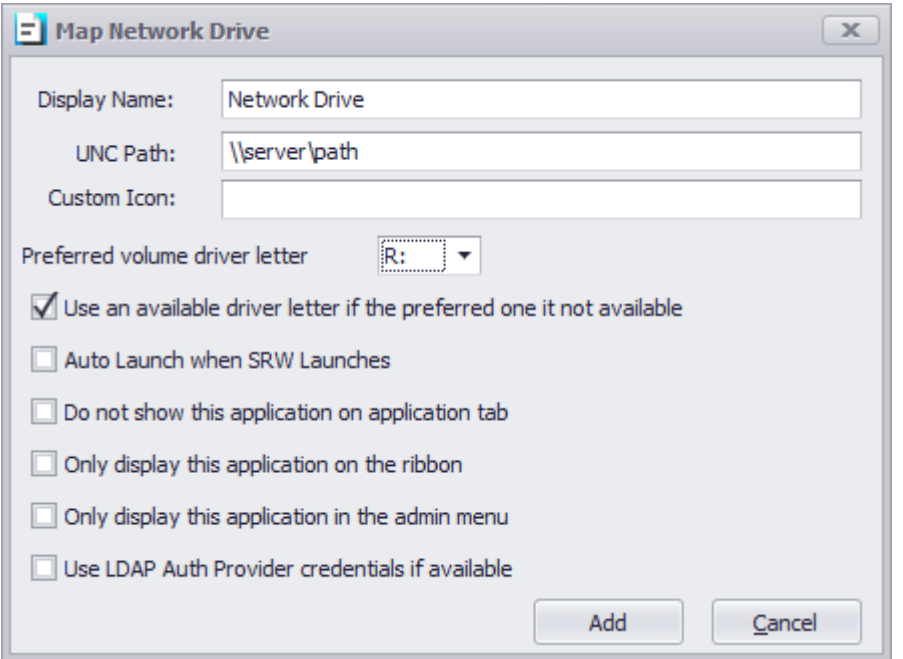

#### **Note: make sure the letter is also available from Computer Settings Tab**

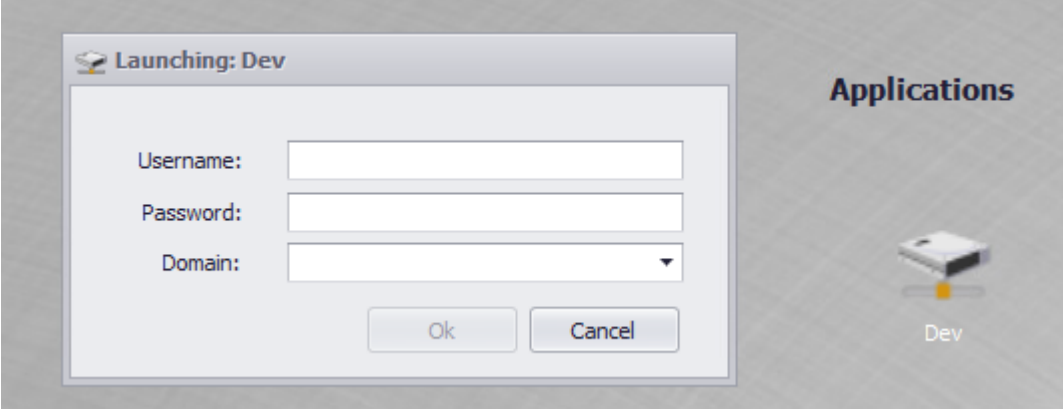

#### **Display Name**

The name of the network drive will appear on the Secure Remote Worker application tab.

#### **UNC Path**

The network share path you want to provide to your users.

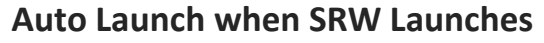

If enabled the drive will automatically launch at SRW UI launch.

### **Use LDAP Auth Provider credentials if available**

If enabled the drive will authenticate against the LDAP Auth Provider credentials

### **Secure Browser**

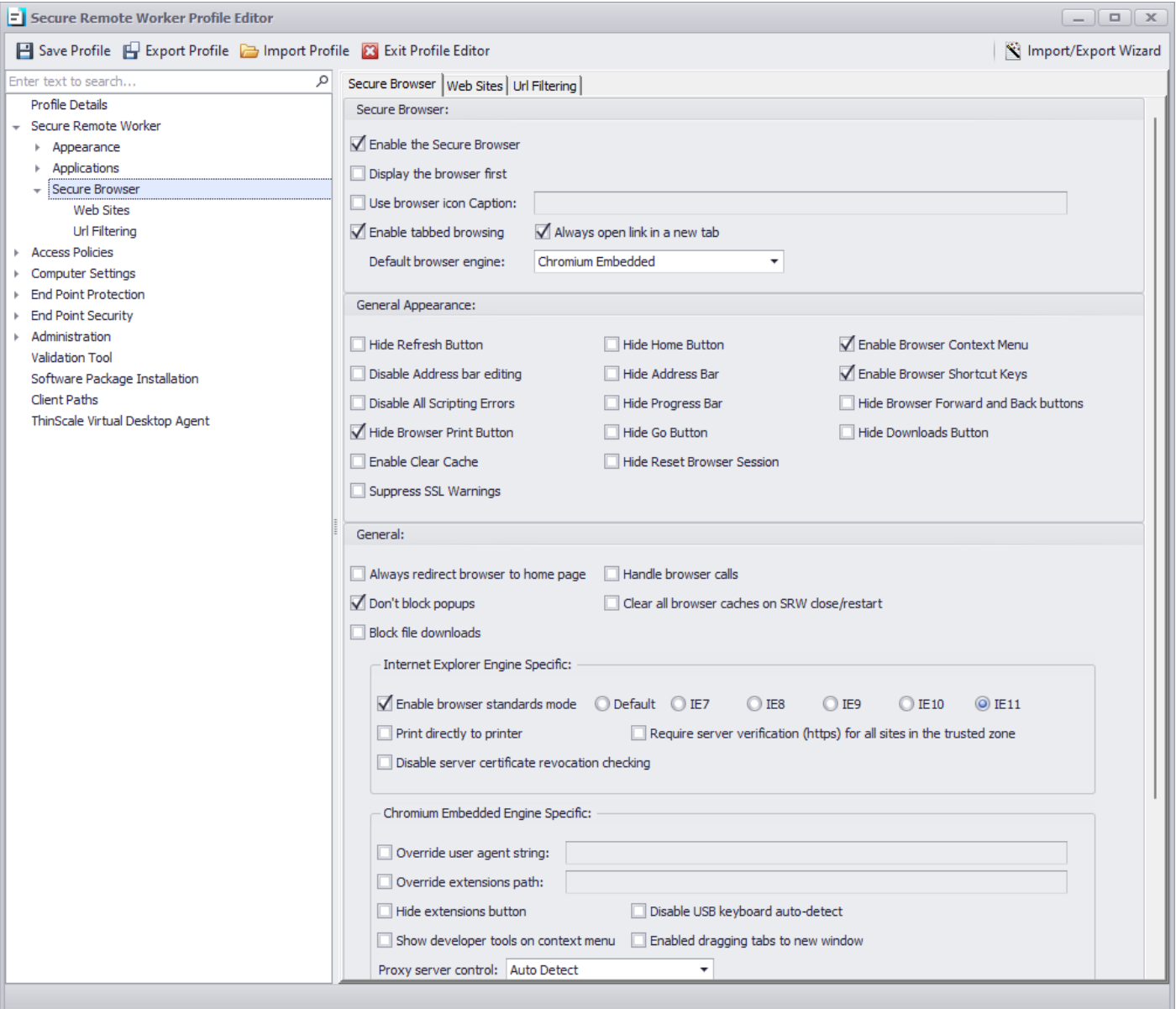

#### **Secure Browser**

#### **Enable the Secure Browser**

If enabled will show the browser tab inside ThinKiosk Desktop.

#### **Display the Browser first**

If enabled will show the browser tab as the main page within ThinKiosk.

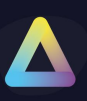

### **Use Browser icon caption**

Provides a caption to use for the browser tab icon.

### **Enable tabbed browsing**

If enabled, the user will have the option to open multiple browser tabs within ThinKiosk.

### **Always Open Lin in a new Tab**

If enabled, every link will be open on a new tab.

### **Default Browser Engine**

You can now choose between Internet Explorer or Chrome browser.

### **General Appearance**

The diverse options in this section configure what browser functionality is available to the ThinKiosk client.

### **Disable Address bar editing**

Prevents users from editing the current address bar URL and therefore cannot browse to websites not configured in the ThinKiosk profile.

### **Disable All Scripting Errors**

Suppresses any scripting errors generated by any visited website.

### **Enable Clear Cache**

If enabled, the button to clear the browser cache within the secure browser tab will be available.

### **Hide Download buttons**

Hides the browsers download button.

### **Suppress SSL Warnings**

Suppresses any website SSL warning that may appear due to website certificate problems.

#### **General**

#### **Always redirect the browser to the home page**

If enabled, the browsers home button will navigate to the URL of the first site configured in the sites list

If not enabled the browser will navigate the URL of the currently selected site in the list.

#### **Don't block popups**

If enabled, the browser will allow popups windows to be created by visited websites.

#### **Block File downloads**

If enabled, downloads will be blocked.

#### **Handle Browser calls**

Configures ThinKiosk as the default HTTP handler, allowing it to handle any website links that are clicked by external applications.

#### **Clear all browser caches on ThinKiosk close/restart**

If enabled, caches will be automatically cleared before the UI is closed or restarted.

#### **Internet Explorer Engine Specific**

#### **Enable browser standards mode**

Forces the ThinKiosk browser to use a particular IE version for rendering standards. The version of Internet Explorer installed on the ThinKiosk device cannot be lower than the standards version required.

Setting a standards version will also alter the browser user-agent to reflect the version of IE selected.

#### **Print directly to a printer**

If enabled, print jobs are sent directly to the default printer. If not enabled the user is presented with the standard Windows printer selection dialog.

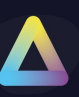

### **Require server verification (HTTPS) for all sites in the trusted zone**

Enable this option to force all sites configured in the trusted zone to be secure and use HTTPS.

#### **Disable server certificate revocation checking (IE Only)**

Disables server certificate revocation checking when enabled.

#### **Chromium Embedded Engine Specific**

#### **Override user agent string**

If enabled, a custom user agent string can be sent in the User-Agent HTTP header every time it requests any site.

#### **Override extensions path**

If enabled, a custom path can be set up for specific extensions.

#### **Hide extensions button**

If enabled, the extension button in the browser tab will be hidden

#### **Show developer tool on the context menu**

If enabled, a right-click mouse click will enable the debugger tool inside the selected website

#### **Disable USB keyboard auto-detect**

If enabled, chromium auto keyboard detection will be disabled. Useful for hybrid laptops

#### **Enable dragging tabs to a new window**

if enabled, browser windows can be dragged out from the ThinKiosk desktop.

### **VDI Controls**

#### **Log off VDI resources after the following interval**

If enabled, ThinKiosk will automatically log out of the ThinScale Connector after the configured number of seconds.

#### **Even when sessions are active**

If enabled, the Connector login will occur even if there are active remote sessions.

#### **Log out of Citrix Web Interface / StoreFront when a session is launched**

If enabled, ThinKiosk will automatically log out of the ThinScale Connector and the Citrix StoreFront / Web Interface website after launching a resource.

#### **Clear web session after Citrix Web Interface/ Storefront logoff**

If enabled, ThinKiosk will automatically clear the browser session after a Storefront is manually or automatically logged off.

#### **Don't redirect from the Logged Off-page back to the login page**

By default, the ThinKiosk browser will automatically redirect users from the Web Interface / StoreFront 'logged off' page to the login page. Enabling this option will prevent this automatic redirection.

#### **VDI in a Box mode (IE Rendering)**

Fixes certain IE rendering problems when using Citrix VDI in a Box.

#### **Manual Logoff redirect**

When logging out of Citrix Web Interface / Storefront the browse will click the websites logout link. If this option is enabled, the browser will redirect to the current site configured home page URL.

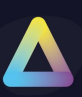

### **Secure Browser – Web Sites**

A list of websites is available in the Select Link option.

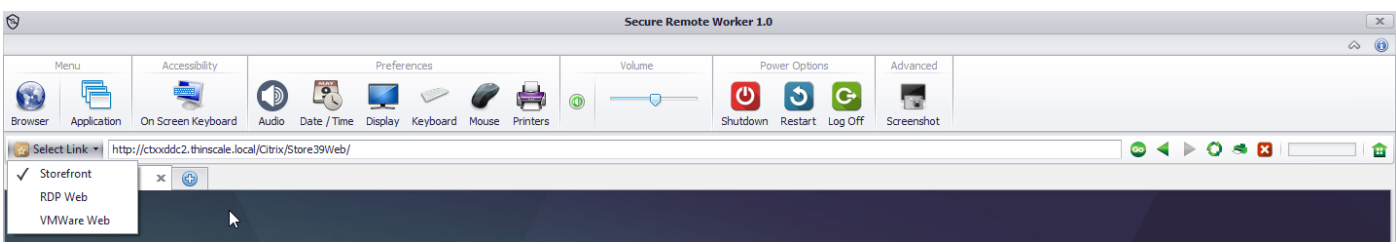

Sites can be added, edited, or removed from the right-click context menu in the Browser Sites list in the Profile Editor.

#### **Adding / Editing a Site**

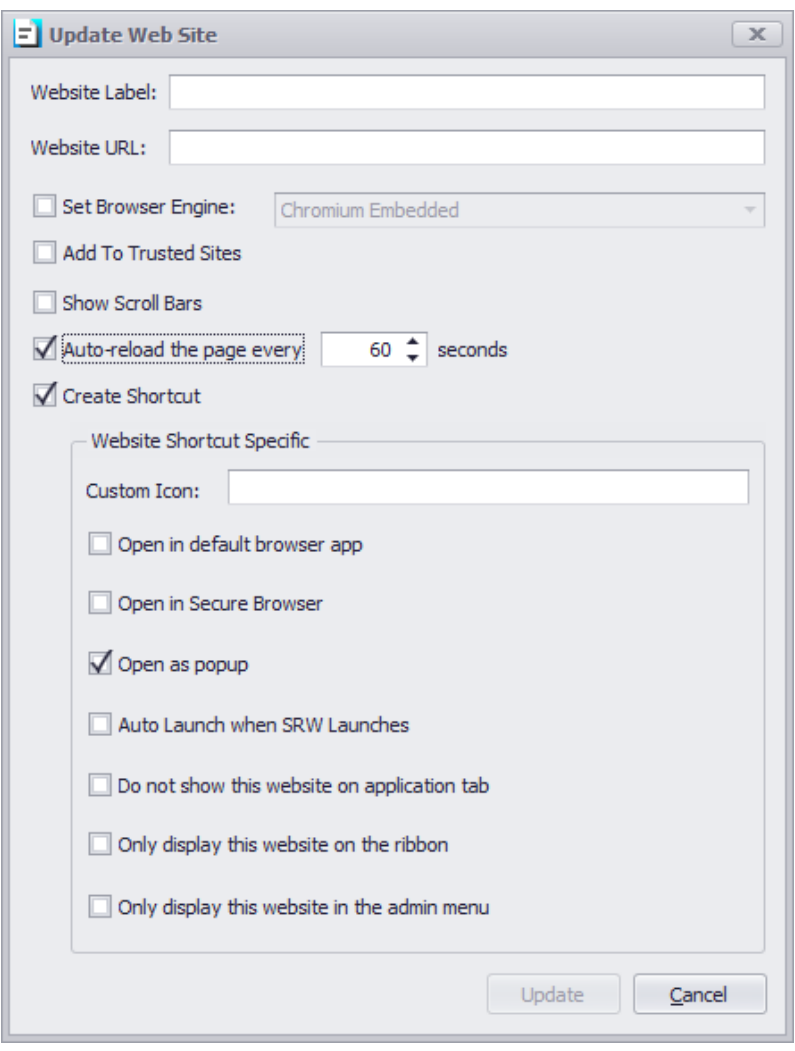

#### **Website Label**

The text that appears in the 'Select Link' drop down on the Secure Remote Worker UI.

**Website URL** URL the browser will navigate to when selected.

**Set Browser Engine** URL will be opened using the desired browser engine.

**Add to Trusted Windows**

Adds the URL to the Internet Explorer Trusted sites list.

**Show Scroll bars** Adds scrolls bars to the browser interface allowing you to scroll around the site if required.

**Auto Reload the page** If enabled, the page will reload every X seconds

#### **Create Shortcut**

If enabled, a shortcut will be created inside the application list.

#### **Open in default browser app**

If enabled, the link will open using the default browser

#### **Open in Secure Browser app**

If enabled, the link will open using the SRW browser

#### **Open as popup**

If enabled, the link will open using a popup browser

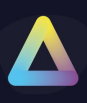

#### **Auto Launch when SRW Launches**

If enabled, the link will open when SRW launches

### **Secure Browser - URL Filtering**

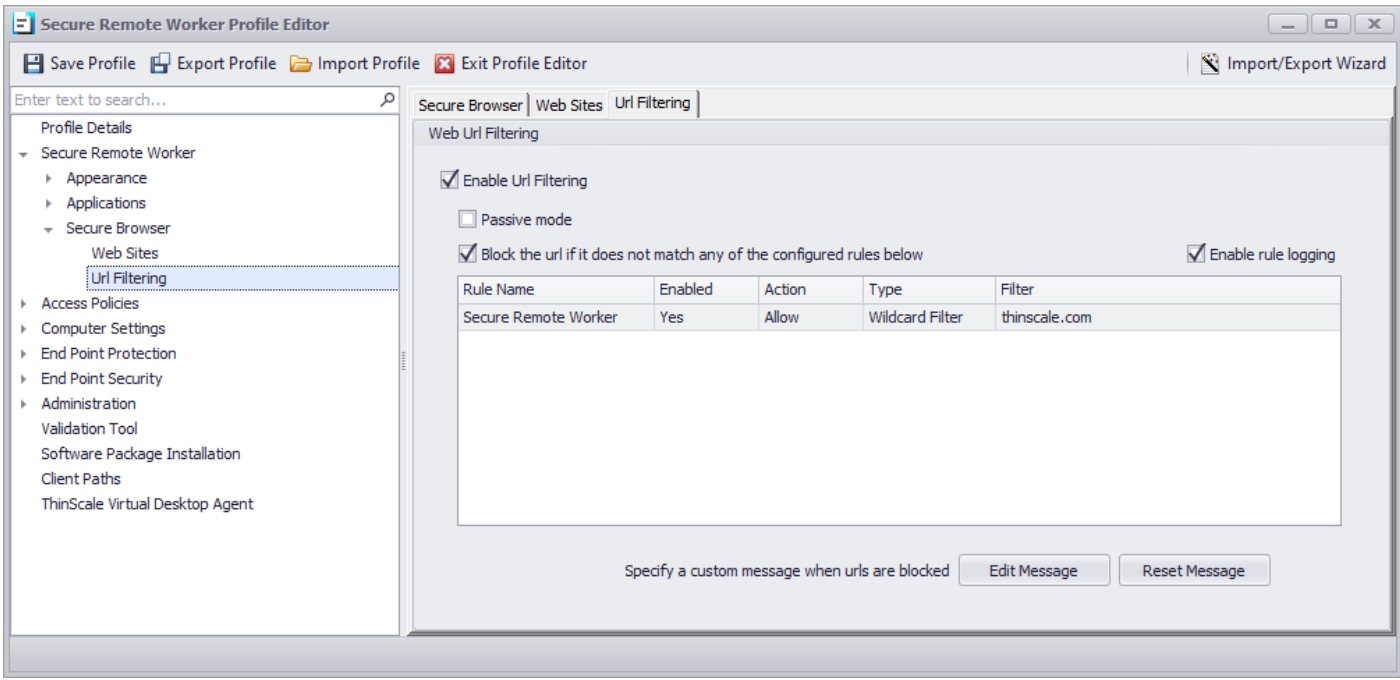

#### **Enable URL Filtering**

If enabled, the Administrator can create a list of Browser UR they want to block or allow navigations.

#### **Passive mode**

If enabled, any URLs added to the list will always be allowed navigation.

#### **Block the executable if it does not match any of the configured rules below**

If enabled, and no other rules are created in the list, the profile will show an error message.

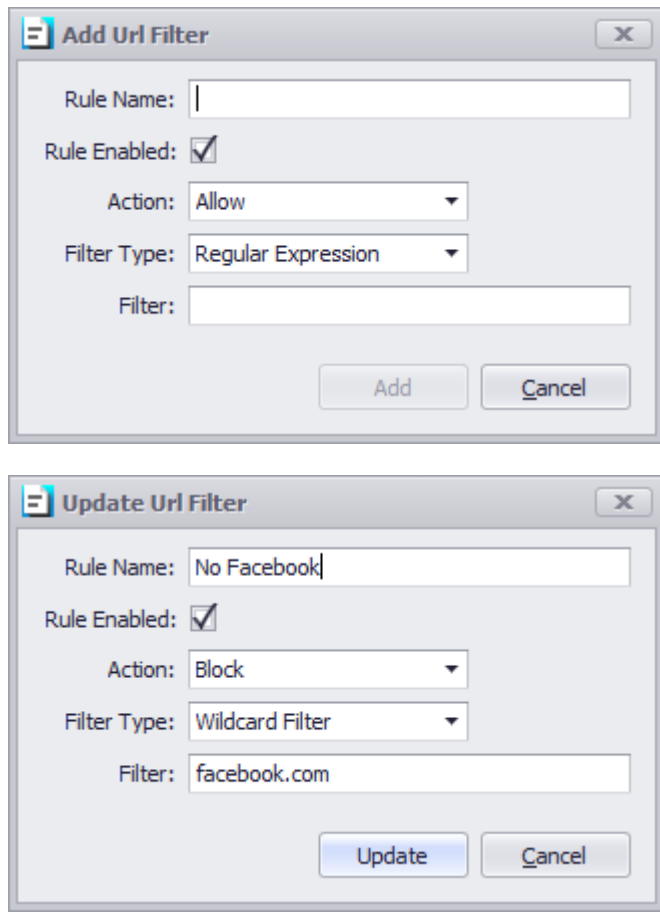

#### This rule will block facebook.com

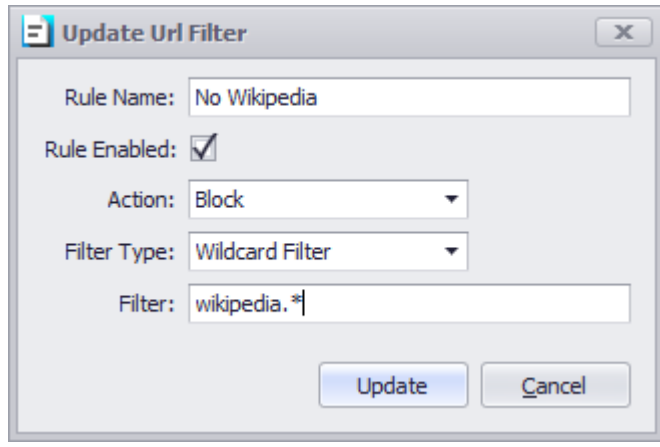

This rule will block any Wikipedia sites no matter what top domain level you use.

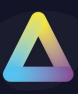

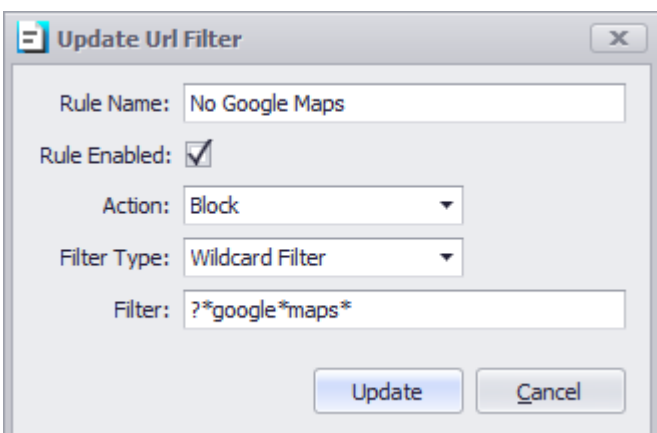

This rule will stop any searches containing google maps.

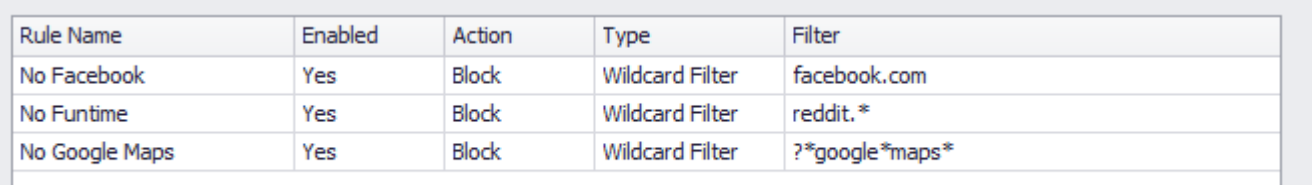

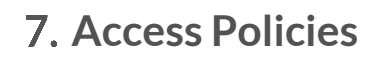

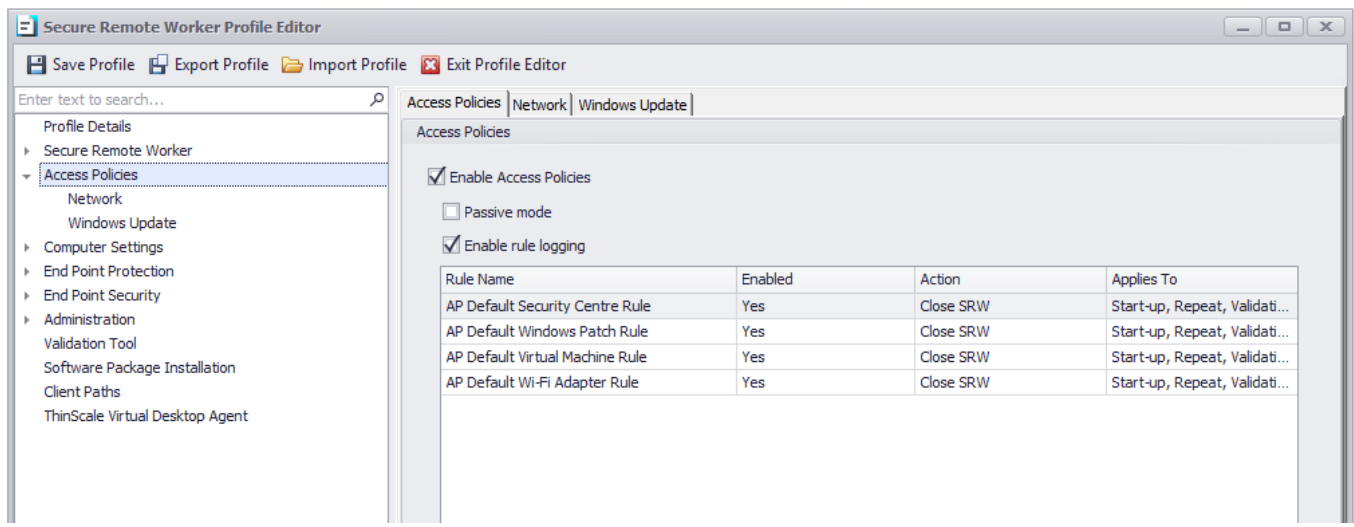

Please refer to the Knowledge Base [article](https://kb.thinscale.com/secure-remote-worker-knowledge-base/getting-to-know-your-new-access-policy-options?from_search=75974048) for more info.

#### **Network**

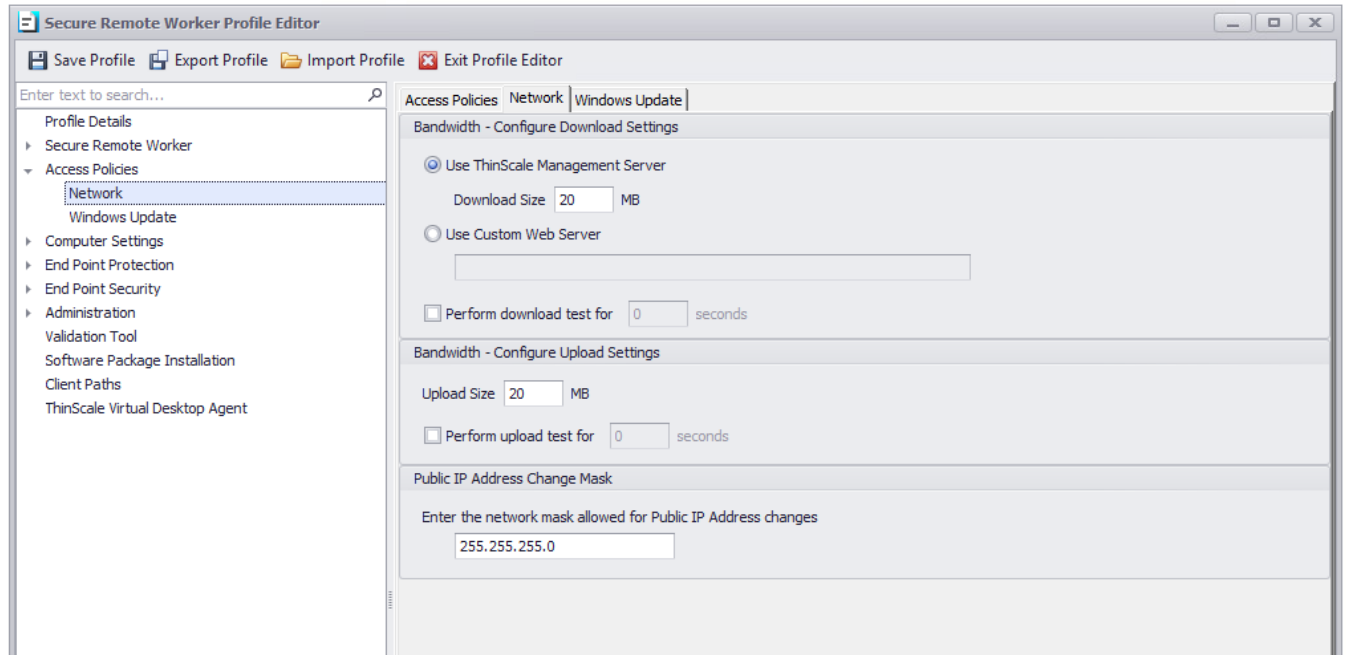

Use this section to test your download and upload speed.

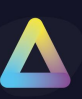

### **Windows Update**

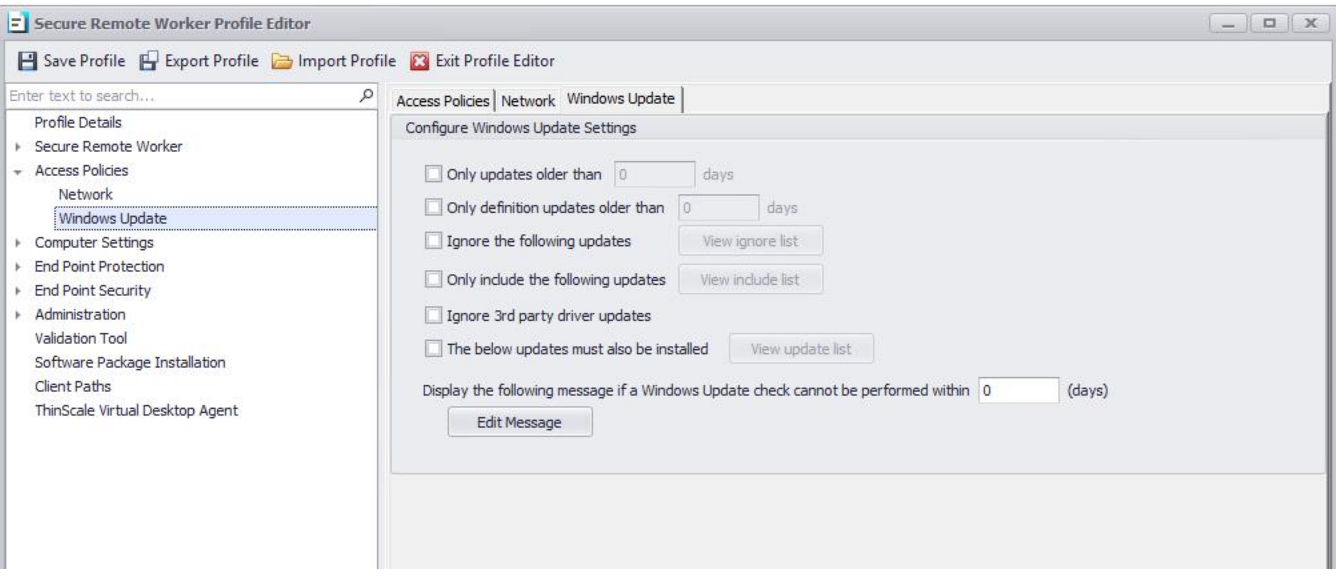

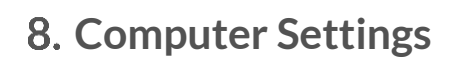

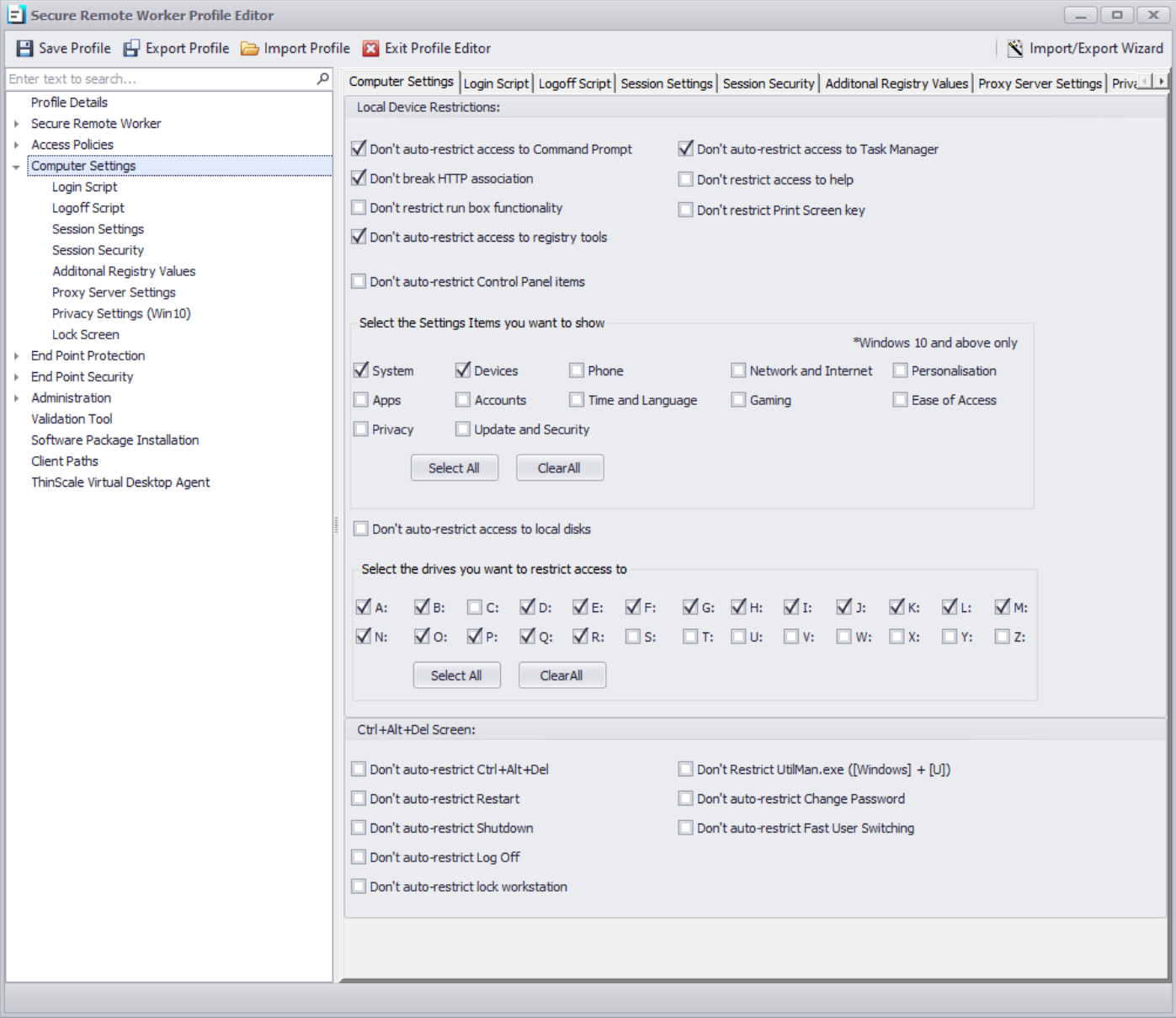

### **Local Device Restrictions**

#### **Don't auto-restrict access to Command Prompt**

If enabled, users will have access to the Command Prompt.

#### **Don't break HTTP association**

When enabled, use of Internet Explorer outside Secure Remote Worker is allowed.

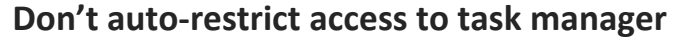

If enabled, users will have access to the Windows Task Manager.

#### **Don't Restrict Run box functionality**

If enabled, users will have access to the Run option from the Windows Start Menu.

#### **Don't Restrict access to Help**

If enabled, users will have access to the help options in Explorer and the lock screen.

#### **Don't Restrict access to registry tool**

If enabled, users will have access to the registry tools.

#### **Don't Restrict Print Screen Key**

If enabled, users will be able to use the Print Screen combination key.

#### **Don't auto-restrict Control Panel Items**

If enabled, users will have access to all Control Panel applets.

#### **Select the Settings Items you want to show**

If CAD is not blocked, the new 7.2 SRW has the option to show the user a "restricted" view of the Settings Tab. Simply click the option you want to allow, and we will do the rest

#### **Don't auto-restrict access to local disks**

If enabled, access to local drives through Explorer views is allowed.

#### **Select the drives you want to restrict access to**

By selecting the letter, you will disallow access to that specific driver.

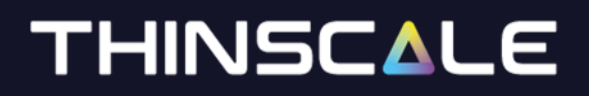

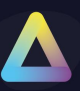

#### **Ctrl+Alt+Del Screen**

#### **Don't auto-restrict Ctrl+Alt+Del**

If enabled, access to the local Secure Remote Worker devices lock screen will be available using the Ctrl+Alt+Del key sequence.

#### **Don't auto-restrict Restart**

If enabled the 'Restart' option will be available on the lock screen.

#### **Don't Restrict UtilMan.exe ([Windows] + [U])**

If enabled [Windows] + [U] functionality will be available on the lock screen.

#### **Don't auto-restrict Shutdown**

If enabled the 'Shutdown' option will be available on the lock screen.

#### **Don't auto-restrict Change Password**

If enabled the 'Change Password' option will be available on the lock screen.

#### **Don't auto-restrict Log Off**

If enabled the 'Log Off' option will be available on the lock screen.

#### **Don't auto-restrict Fast User Switching**

If enabled the Fast User Switching will be available from the lock screen.

#### **Don't auto-restrict lock workstation**

If enabled the users will be able to lock the local Secure Remote Worker workstation.

*Note: those commands are restricted for the local machine only, for VDI pass through please refer to the Magic Filter Section in Session Settings.*

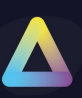

### **Computer Settings – Login Script**

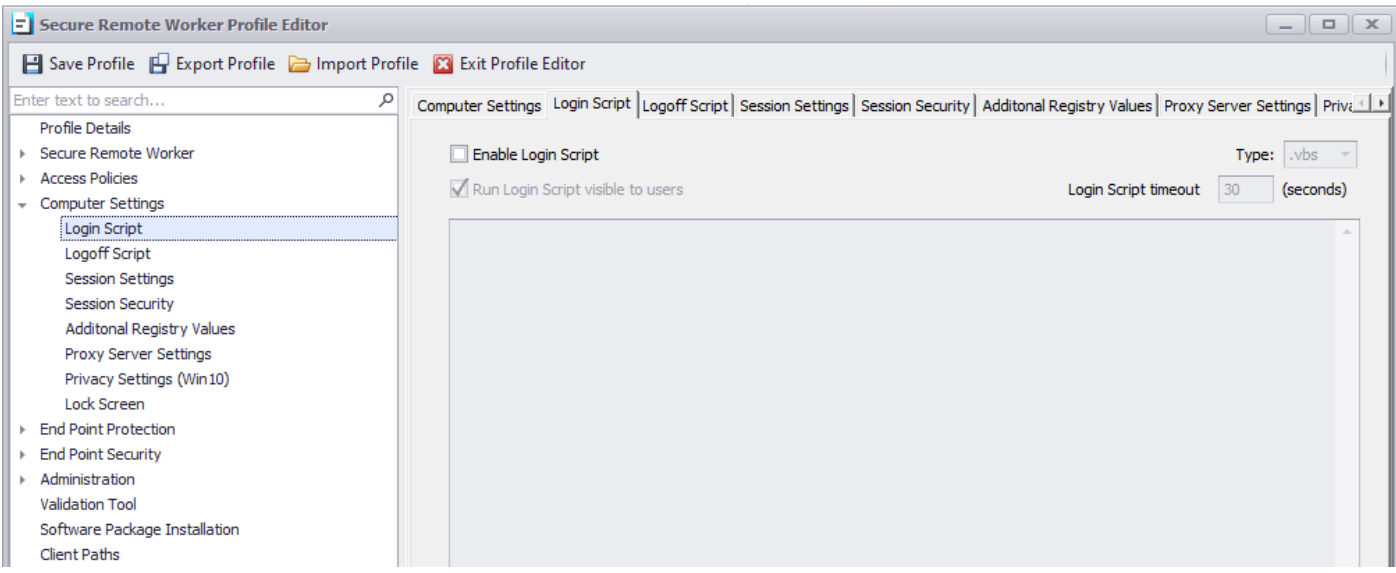

#### **Enable Login Script**

Enables the supplied.VBS or. BAT or PS1 login script. The script will be applied when Secure Remote Worker UI is first started

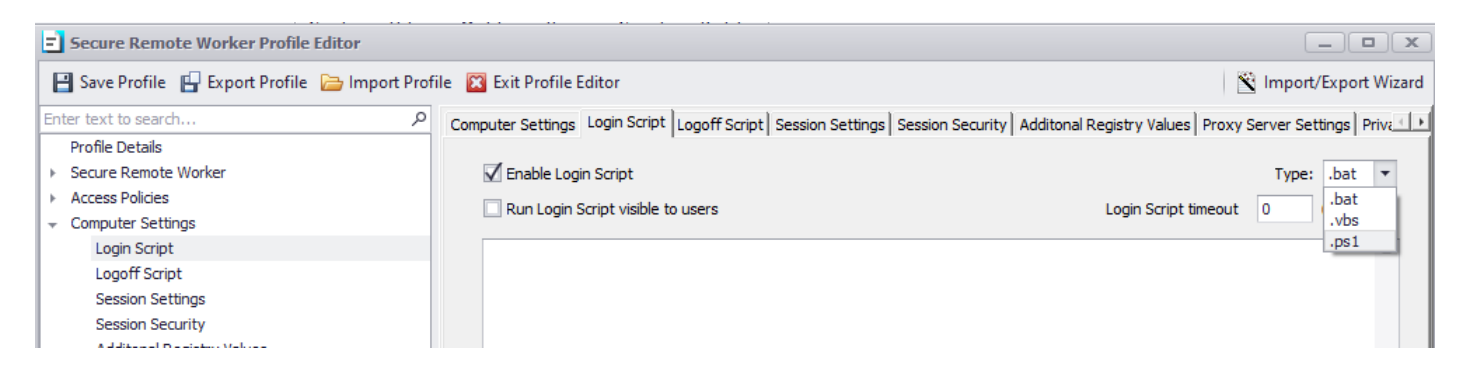

#### **Run Login Script Visible to users**

If enabled, any output from the script will be visible on the console of the device.

#### **Login Script Timeout**

Determines how long the scripts will run before stopping their execution.

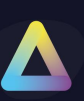

### **Computer Settings – Logoff Script**

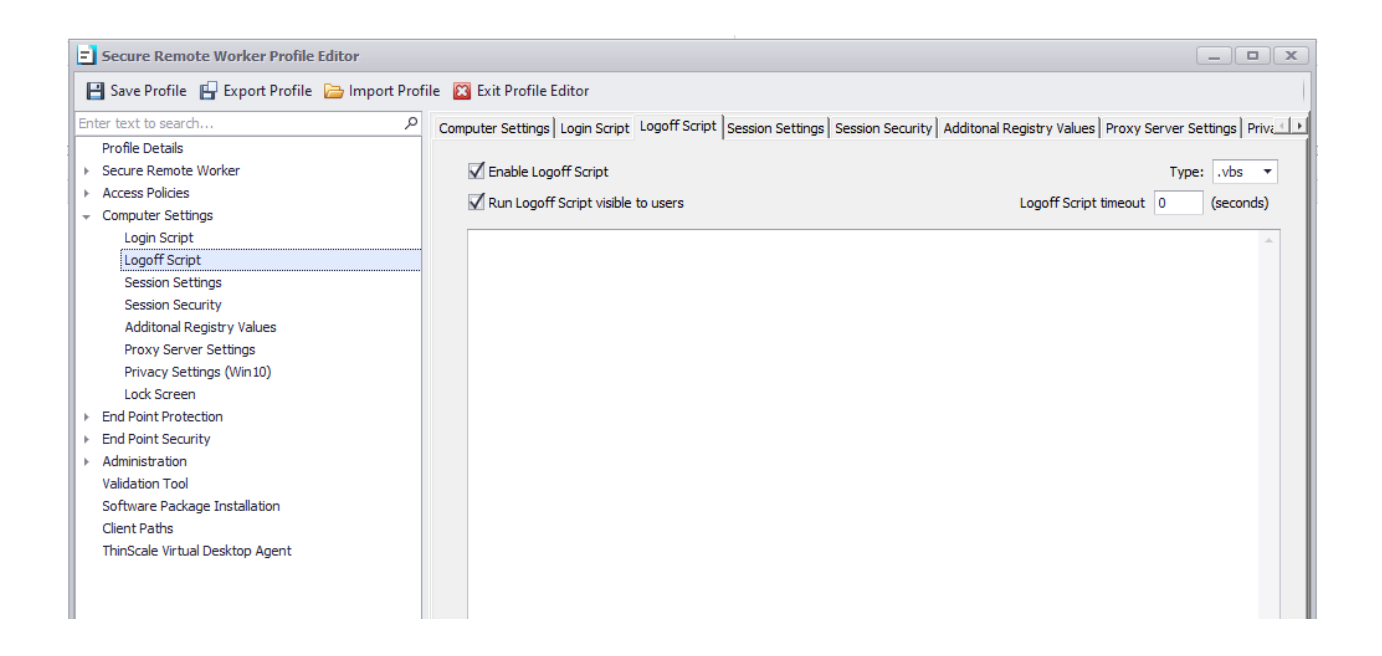

#### **Enable Logoff Script**

Enables the supplied.VBS or. BAT or PS1 logoff script. The script will be applied when Secure Remote Worker UI is closed

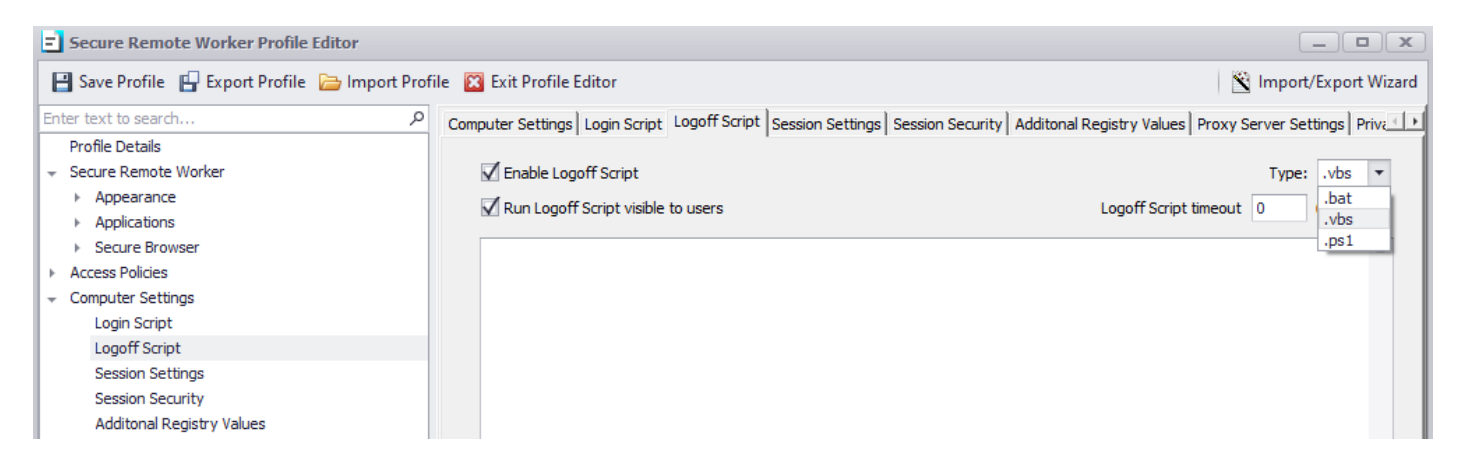

#### **Run Logoff Script Visible to users**

If enabled, any output from the script will be visible on the console of the device.

#### **Logoff Script Timeout**

Determines how long the scripts will run before stopping their execution.

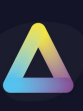

### C**omputer Settings - Session Settings**

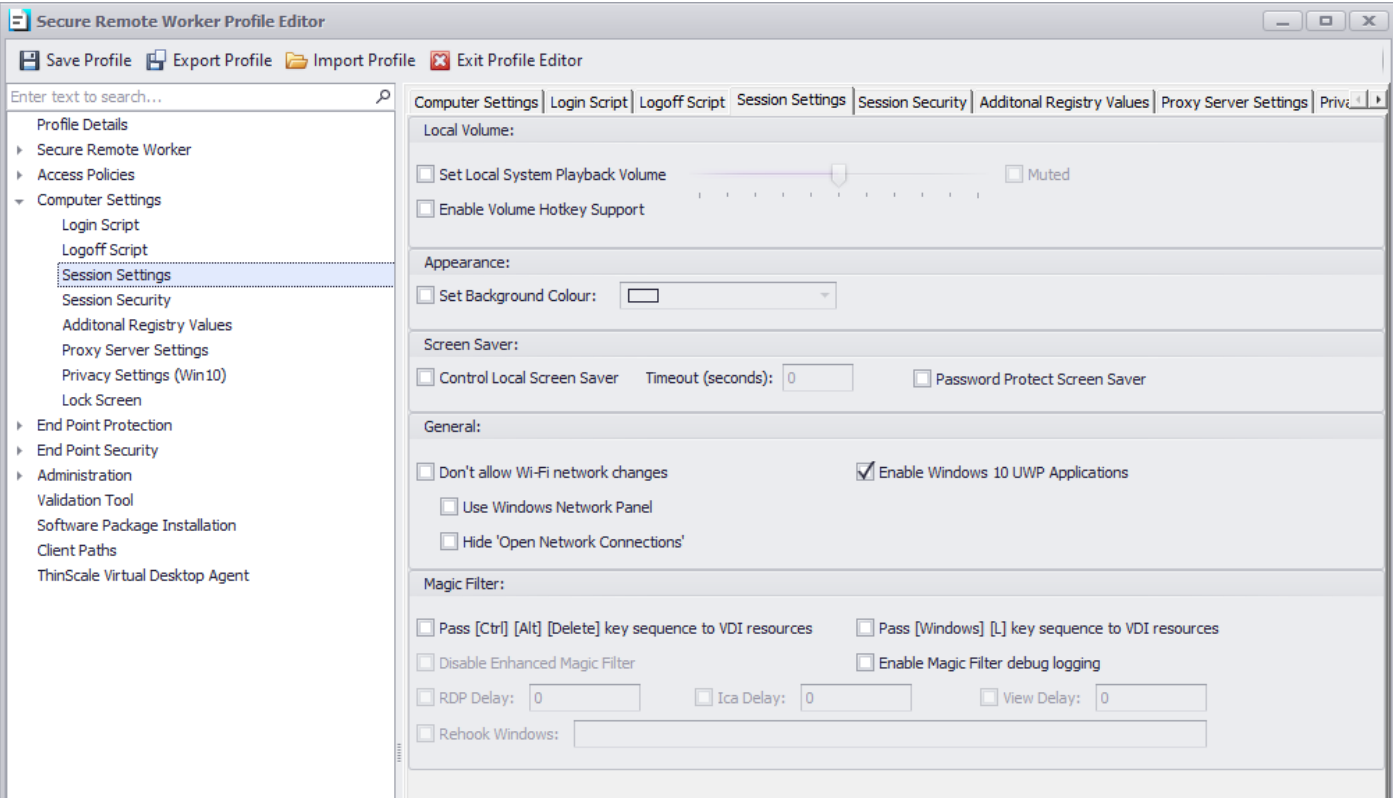

#### **Local Volume**

#### **Set Local Volume**

If enabled, will set the local device volume to the value configured on start-up of Secure Remote Worker.

#### **Enable Volume Hotkey Support**

When enabled, Secure Remote Worker will control the Volume hotkeys. Enable this option when vendor volume applications are not available or applicable in your configuration.

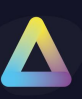

### **Computer Settings - Session Security**

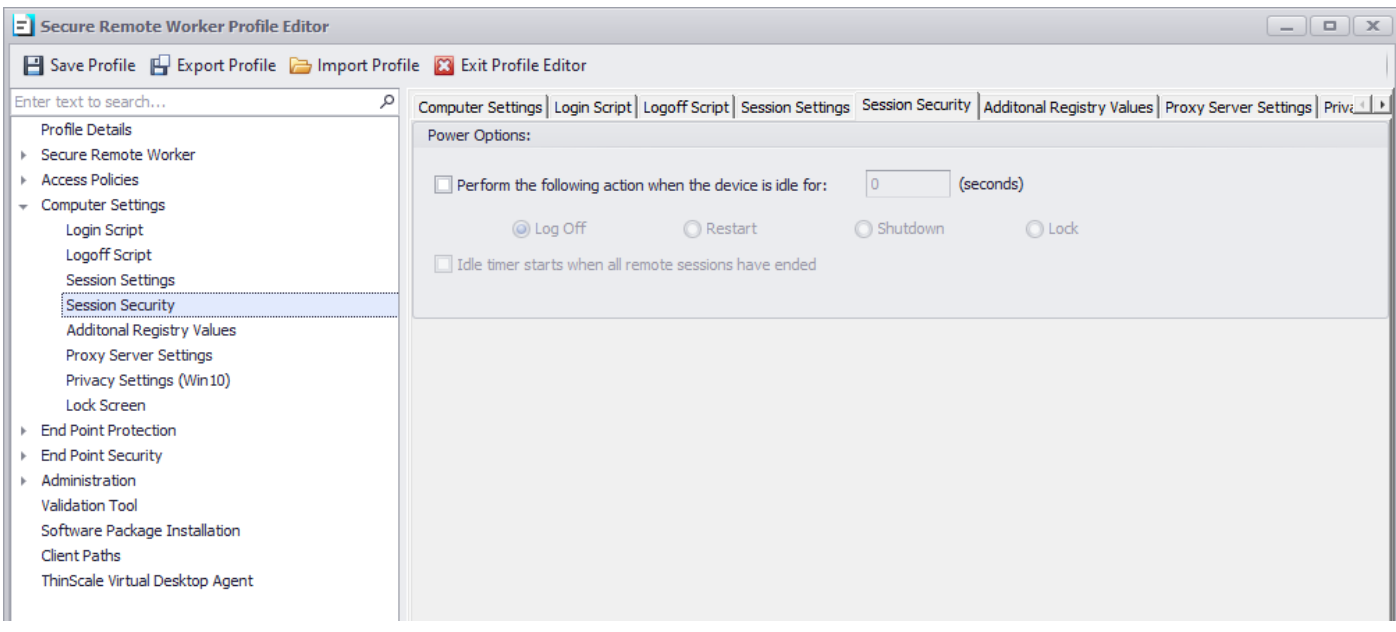

#### **Power Options**

#### **Perform the following action when the device is idle for**

If enabled, Secure Remote Worker will perform the selected action when the local device has been idle for the configured number of seconds.

#### **The idle timer starts when all remote sessions have ended**

When enabled, Secure Remote Worker will only start its idle timer when no remote sessions are running.

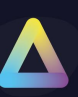

### **Computer Settings - Additional Registry Values**

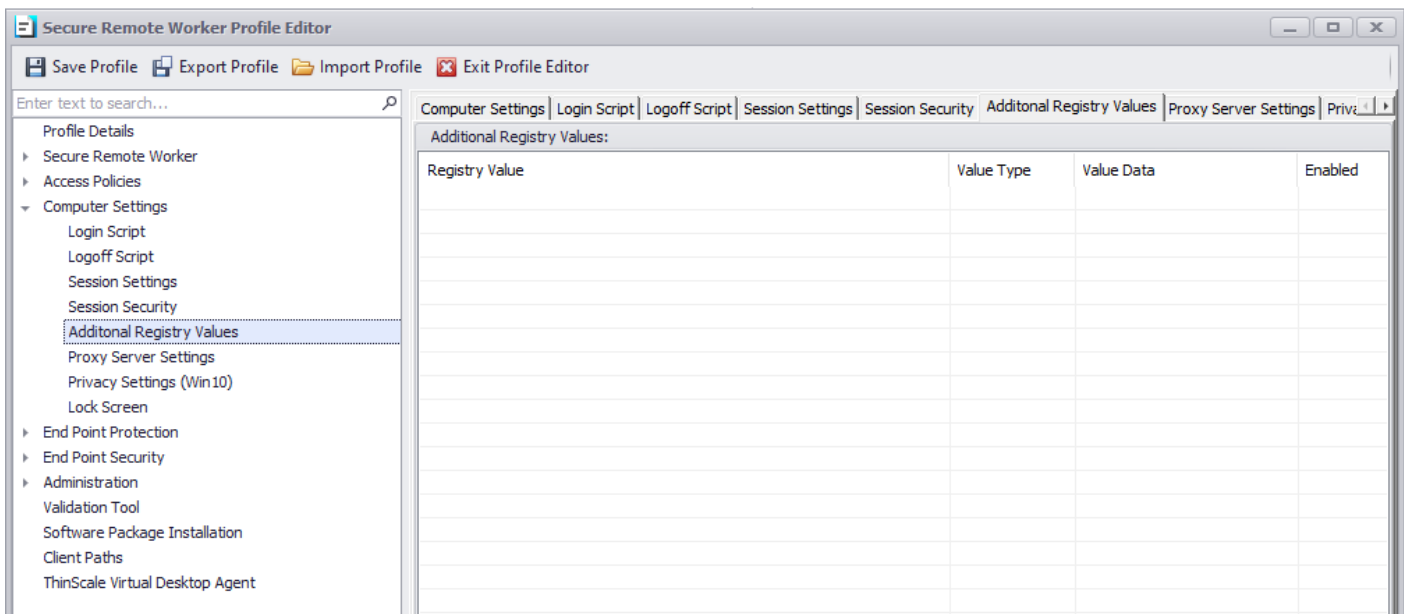

### **Additional Registry Values**

With the new Secure Remote Worker, you can now add custom registry keys that are applied by the Secure Remote Worker engine and that are not persistent.

Simply pick the location hive between HKLM or HKCU, add the Registry Key location, a value name, a type and data.

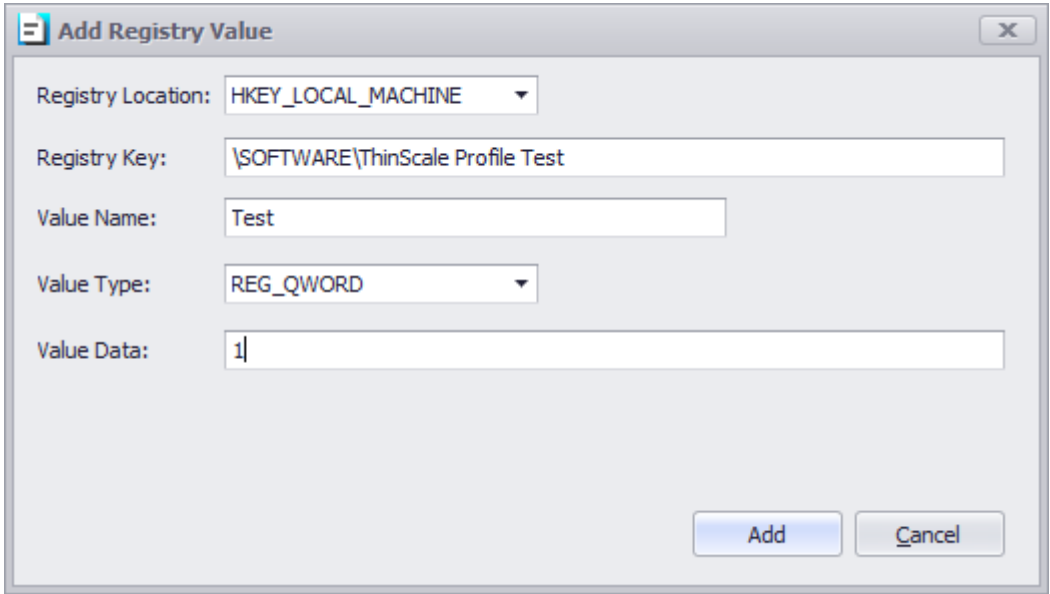

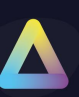

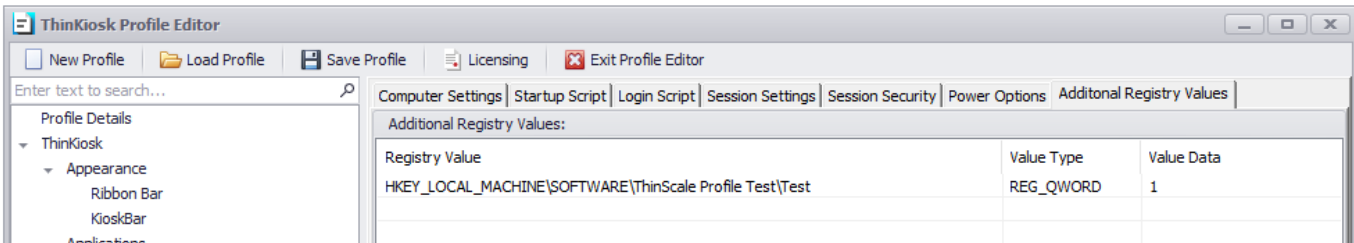

#### Registry Editor

File Edit View Favorites Help

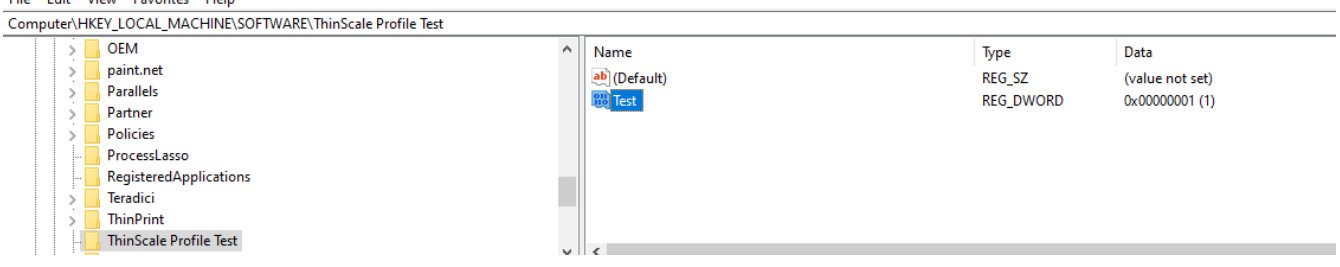

*Note: these reg keys are volatile, meaning when the SRW logs off or unlocked, the keys are removed and are only applied when inside the SRW session***.**

**Also unlocking SRW will remove the applied keys**

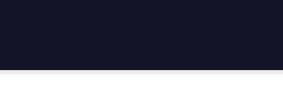

### **Computer Settings - Proxy Server Settings**

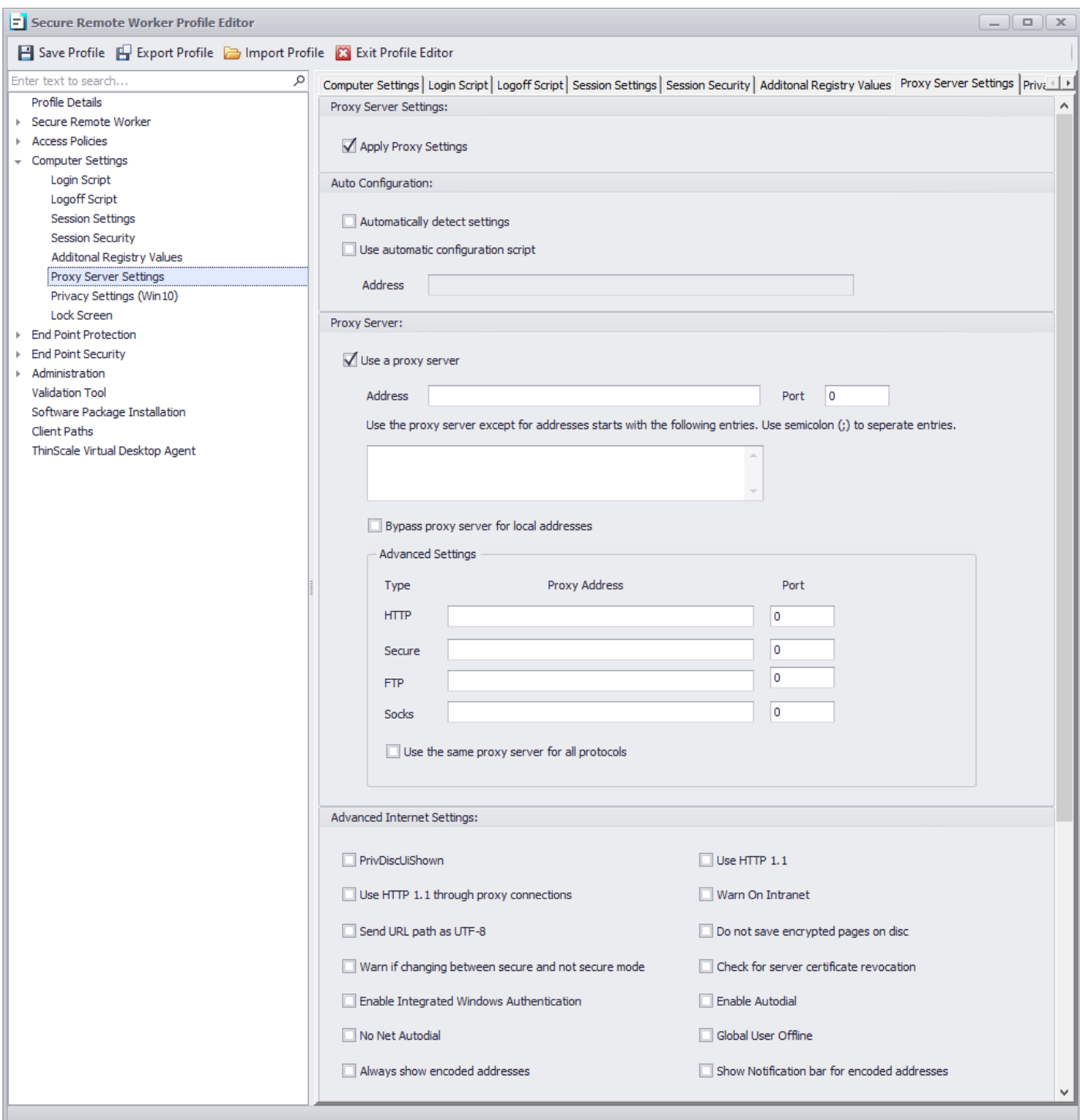

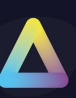

### **Computer Settings - Privacy Settings (Win10)**

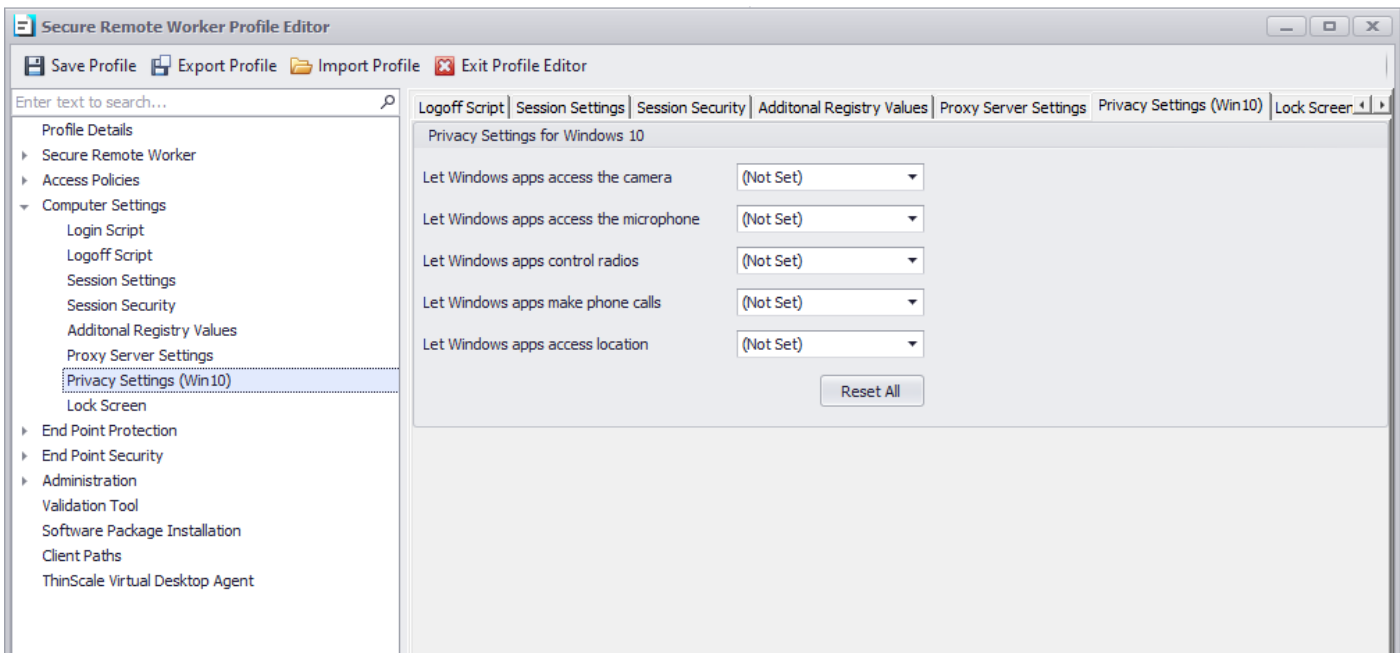

Privacy Settings in Windows 10 can be accessed by going into Settings / Privacy / App Permissions.

These options represent the same options that windows displayed just grouped.

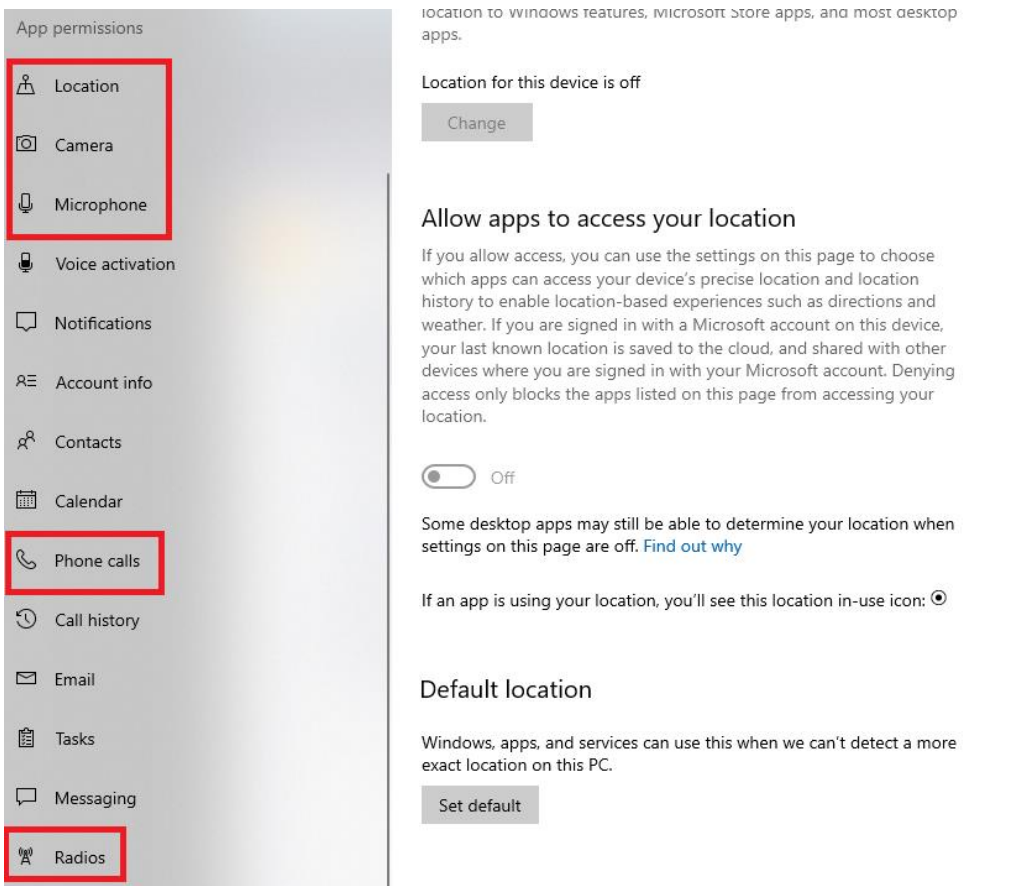

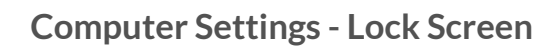

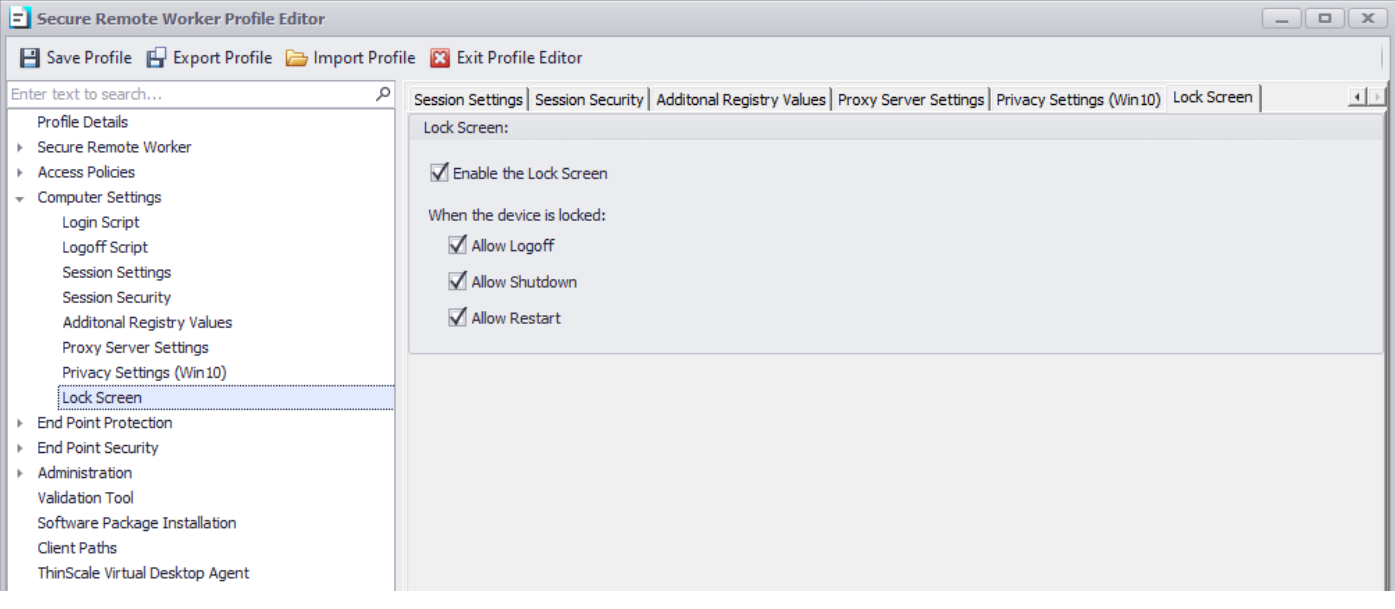

If enabled, the CAD screen will be replaced by the ThinScale Lock Screen where users will be able to lock and unlock their screen using the Auth Provider assigned to the device folder.

Additionally, you can also log off, shut down, and restart.

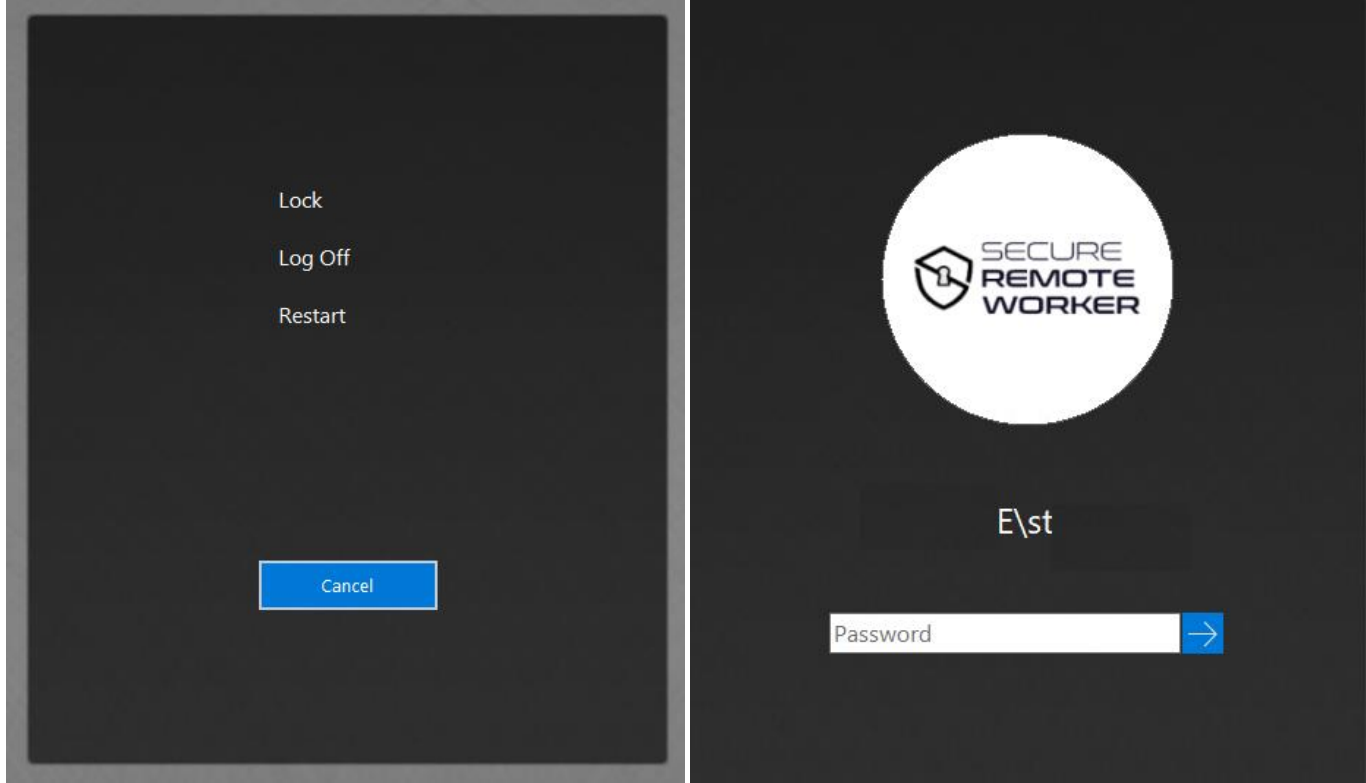

### **End Point Protection**

### **Windows Security Centre Detection**

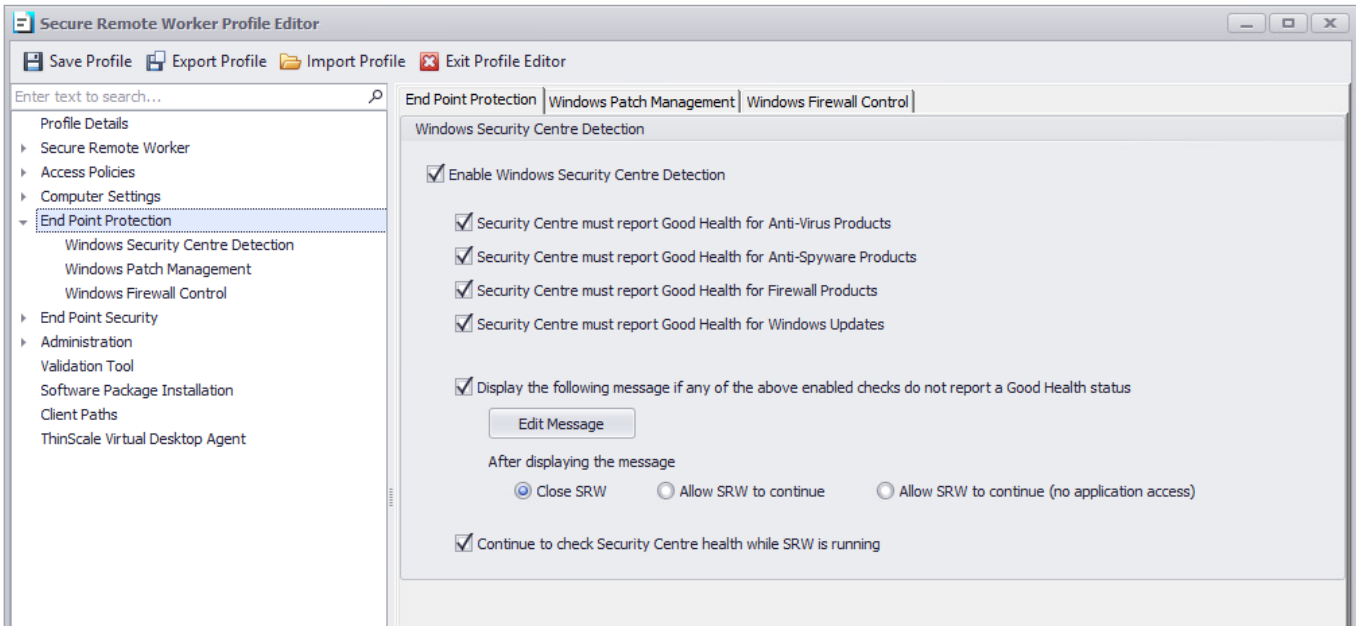

### **End Point Protection - Windows Security Centre Detection**

#### **Enable Security Centre Detection**

If enabled, Secure Remote Worker will scan the Windows Security Centre, for the health of Anti-virus, Anti-spyware, Firewall and Windows update. (Only the selected components are scanned). If the Security Centre reports poor health results, a message will be shown to the user. This message can be modified as you like, and a different action can be selected based on the results.

*Note: Error, Warning, Information refers to the icon style of the message box.*

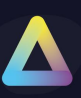

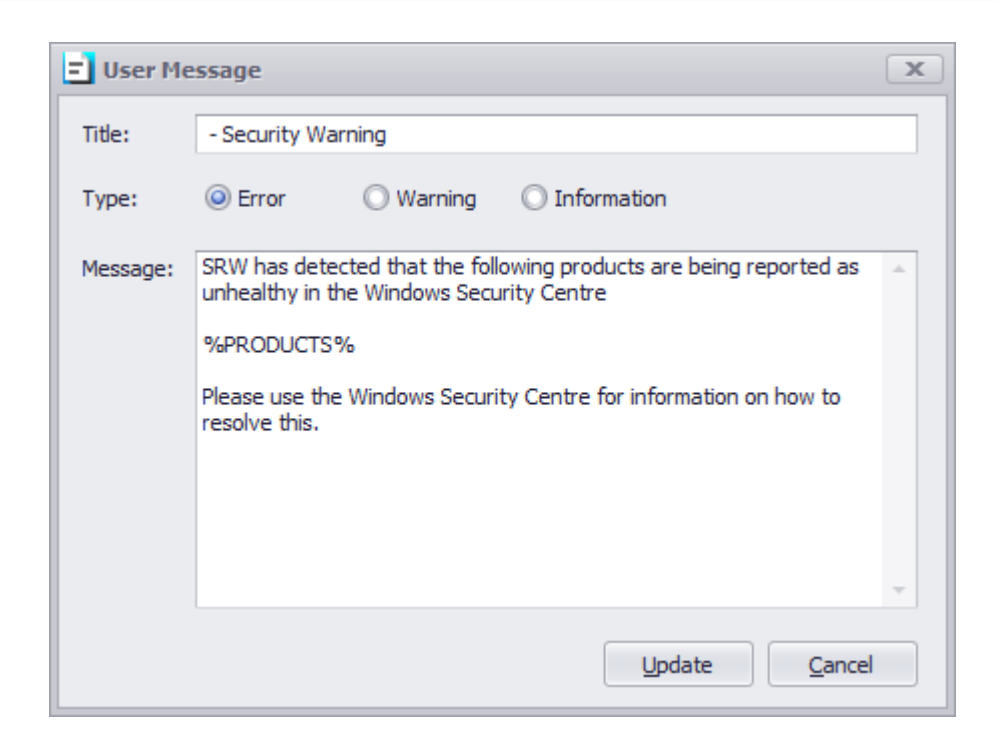

#### **After displaying this message**

If the Security Centre has reported poor health for any of the configured components, Administrators can decide to close Secure Remote Worker, allow Secure Remote Worker to continue, or allow Secure Remote Worker to continue without access to any application.

#### **Continue to check Security Centre health while Secure Remote Worker is running.**

Secure Remote Worker will normally check the Security Centre health at every startup. Enabling this option will check the health at a regular interval.
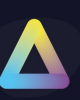

## **End Point Protection - Windows Patch Management**

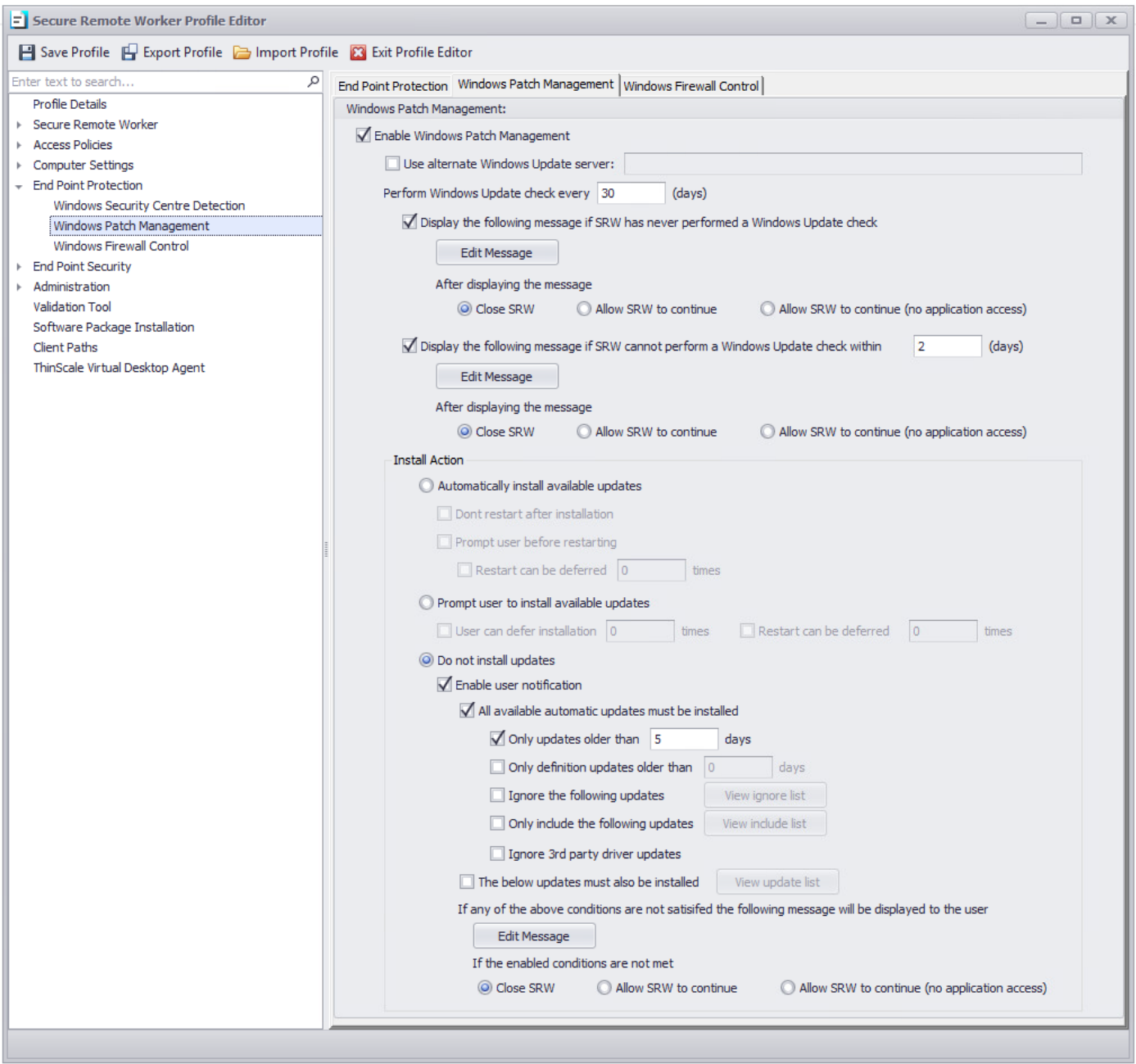

### **Enable Windows Patch Management**

If enabled Secure Remote Worker will check for Windows Updates.

### **Use alternate Windows Update server**

If enabled, Secure Remote Worker will use a different server to retrieve updated information, such as a corporate WSUS server.

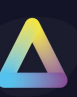

### **Perform Windows Update check every**

If enabled, Secure Remote Worker will check for updates every specified number of days.

## **Display the following message if Secure Remote Worker has never performed a Windows Update check**

If enabled, a machine where Windows updates have never been performed will receive this message. This message can be modified as you like and different actions can be selected based on the results. Secure Remote Worker can either be closed, allow to continue or allow to continue without access to any applications or browser.

*Note: Error, Warning, Information refers to the icon style of the message box.*

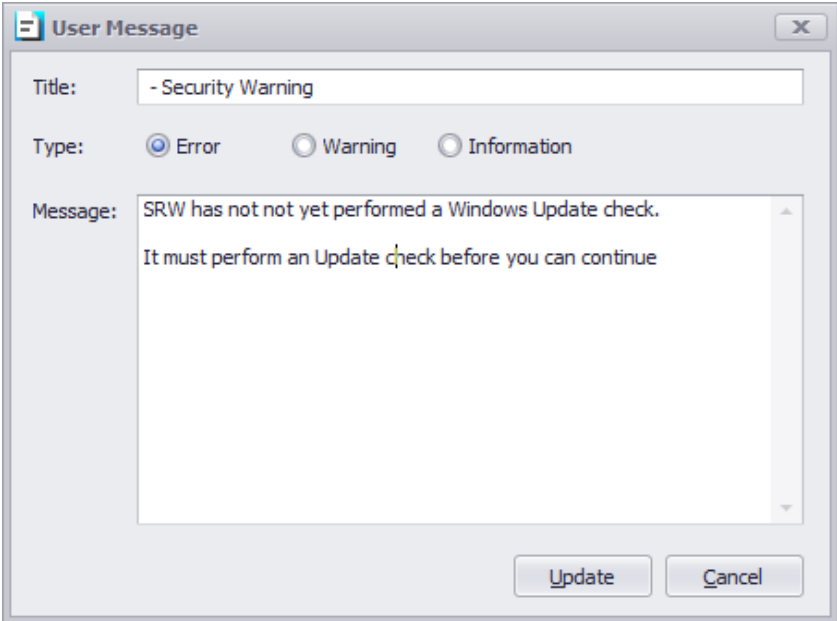

### **Display the following message if Secure Remote Worker cannot perform a Windows Update check within**

If enabled, a machine where Windows updates couldn't be performed for a certain number of days will receive this message. This message can be modified as you like and different actions can be selected based on the results. Secure Remote Worker can either be closed, allow to continue or allow to continue without access to any applications or browser.

*Note: Error, Warning, Information refers to the icon style of the message box.*

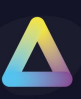

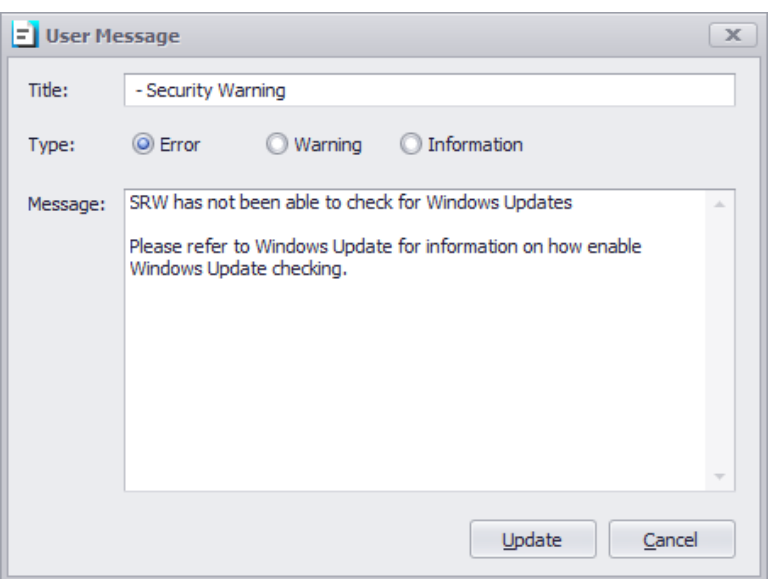

### **Install Action**

Determines the action that is performed when Secure Remote Worker detects available updates for installation

### **Automatically install available updates**

If enabled, Secure Remote Worker will silently install available updates.

#### **Don't restart after installation**

If enabled, Secure Remote Worker won't restart after the available updates have been installed.

#### **Prompt user before restarting**

If enabled, the user will see a countdown dialog box before Secure Remote Worker will restart, giving the user time to save their work.

#### **Restart can be deferred**

If enabled, the user can defer a restart by the amount specified. When the last defer has been reached user cannot stop the auto-restart processes and a countdown dialog box will show the remaining time.

#### **Prompt user to install available updates**

If enabled, the user can decide to install or not any available updates.

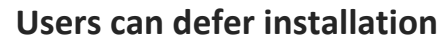

If enabled, the user can defer the installation process.

### **Restart can be deferred**

If enabled, the user can defer a restart. When the last defer have been reached user cannot stop the auto-restart processes and a countdown dialog box will show the remaining time.

### **Do not install updates**

If enabled, Secure Remote Worker won't install any available updates

### **Enable user notification**

If enabled, a message will be displayed to the user. This message can be modified as you like, and a different action can be selected based on the results. Secure Remote Worker can either be closed, allow to continue or allow to continue without access to any applications or browser.

*Note: Error, Warning, Information refers to the icon style of the message box.*

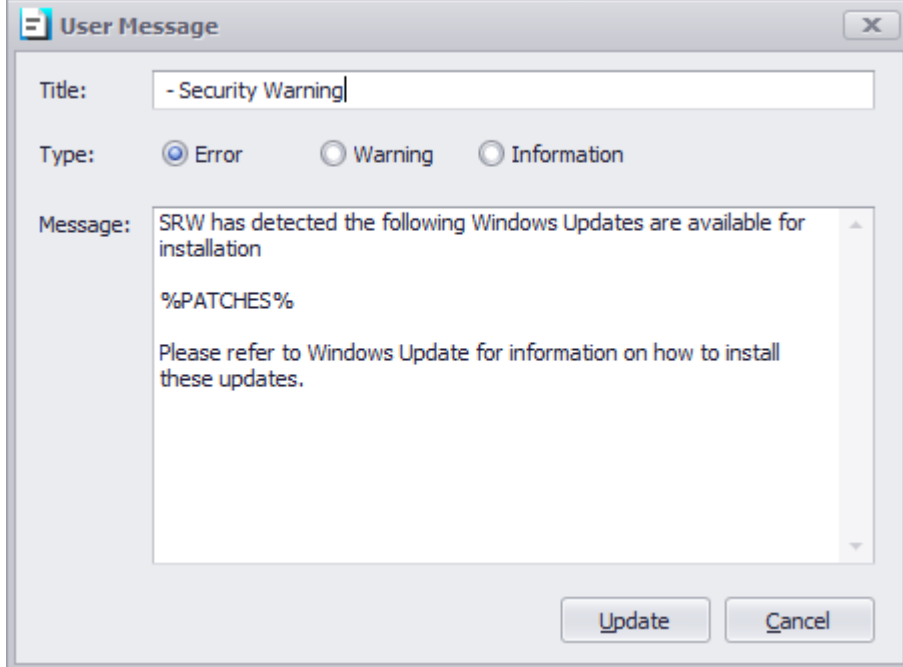

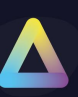

### **All available automatic updates must be installed**

If enabled, and "Close Secure Remote Worker" is selected, users must install all available updates, or they won't be able to use Secure Remote Worker.

If enabled, and "Allow Secure Remote Worker to Continue" is selected, the user will be able to launch Secure Remote Worker.

If enabled, and "Allow Secure Remote Worker to continue (no application)" is selected, the user will be able to use Secure Remote Worker but with no access to the applications or browser.

### **Only updates older than**

If enabled, and "Close Secure Remote Worker" is selected, users must install only available updates older than the amount of day specified, or they will not be able to use Secure Remote Worker.

If enabled, and "Allow Secure Remote Worker to Continue" is selected, the user will be able to launch Secure Remote Worker.

If enabled, and "Allow Secure Remote Worker to continue (no application)" is selected, the user will be able to use Secure Remote Worker but with no access to the applications or browser.

### **Only definition updates older than**

If enabled, and "Close Secure Remote Worker" is selected, users must install only available definitions updates older than the amount of day specified, or they won't be able to use Secure Remote Worker.

If enabled, and "Allow Secure Remote Worker to Continue" is selected, the user will be able to launch Secure Remote Worker

If enabled, and "Allow Secure Remote Worker to continue (no application)" is selected, the user will be able to use Secure Remote Worker but with no access to the applications or browser.

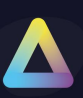

#### **Ignore the following updates**

If enabled, all the updates specified in the list will be ignored.

*Note: if an update is added to the list after the update window check, a manual check will be necessary.*

#### **The below updates must also be installed**

If enabled, the Administrator can create a list of the relevant updates the user must have installed on their machines.

If enabled, and "Close Secure Remote Worker" is selected, users must install all configured updates, or they will not be able to use Secure Remote Worker.

If enabled, and "Allow Secure Remote Worker to Continue" is selected, the user will be able to launch Secure Remote Worker.

If enabled, and "Allow Secure Remote Worker to continue (no application)" is selected, the user will be able to use Secure Remote Worker but with no access to the applications or browser.

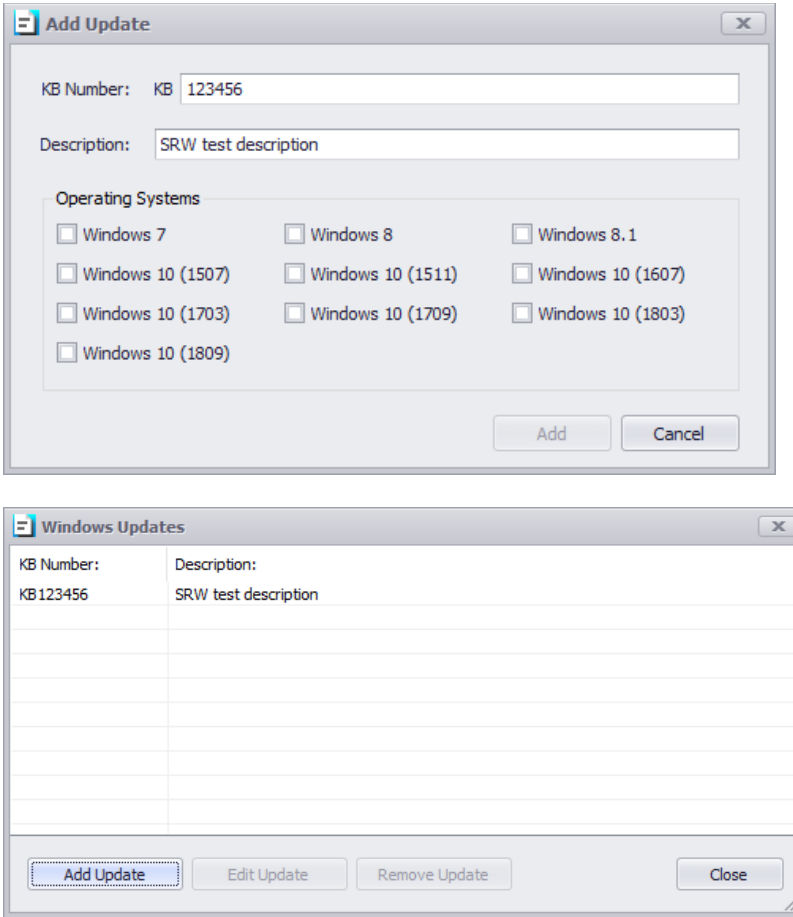

Note: you can now use a regular expression to filter specific updates.

i.e.: hp\* will ignore/install everything containing the hp word

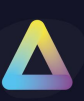

### **End Point Protection - Windows Firewall Control**

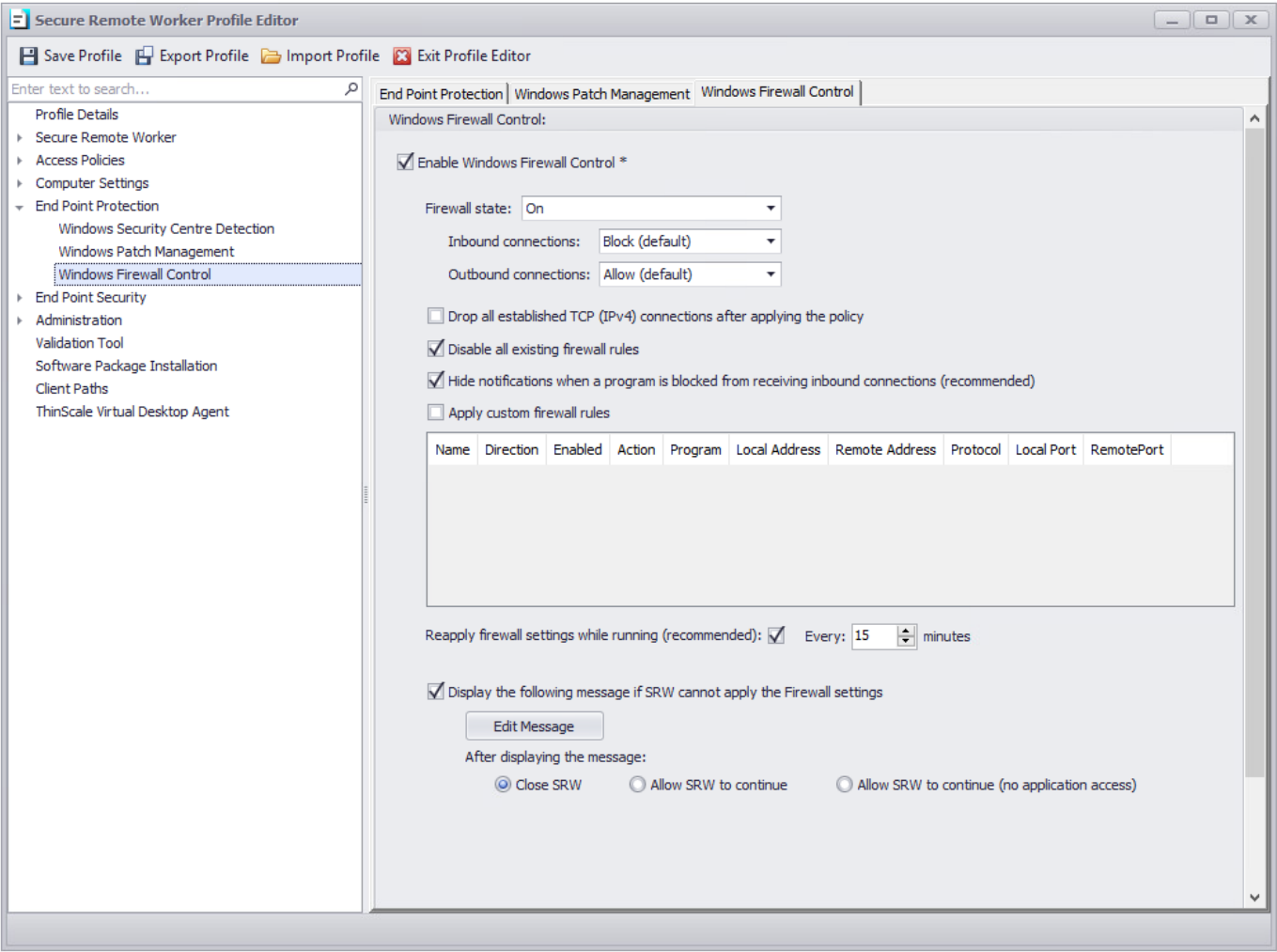

**Windows Firewall Control**

### **Enable Windows Firewall Control**

If enabled, you will be able to control the Windows Firewall policy

#### **Firewall state**

Turns the Windows Firewall on or off.

#### **Inbound connections**

Configures the action that applies when no rules match the inbound network connection attempt

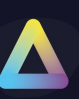

### **Outbound connections**

Configures the action that applies when no rules match the outbound network connection attempt

### **Disable all existing rules**

If enabled, Secure Remote Worker will disable all current Windows firewall rules. Secure Remote Worker will do a backup of all the existing rulesets and then disable them. When Secure Remote Worker policies are removed all original Firewall rules are recreated.

### **Hide notifications when a program is blocked from receiving inbound connections**

If enabled, notifications coming from a program that has been blocked by the firewall will be suppressed.

### **Apply Custom firewall rules**

Create custom rules for inbound and outbound traffic.

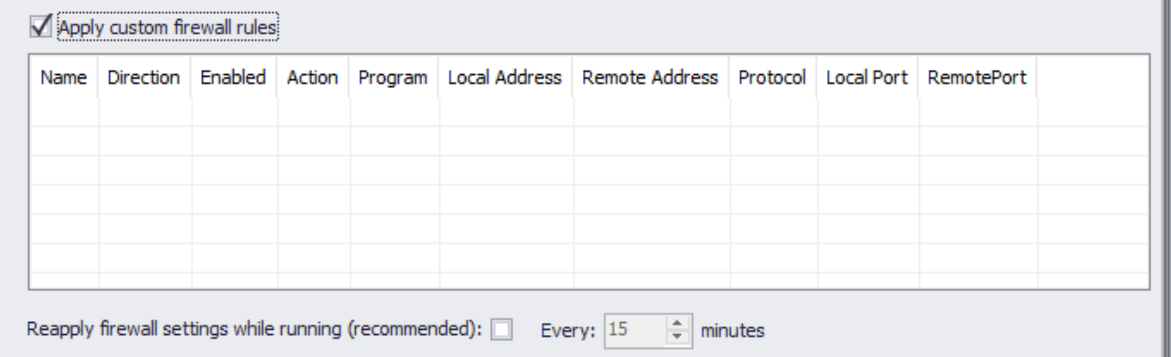

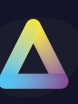

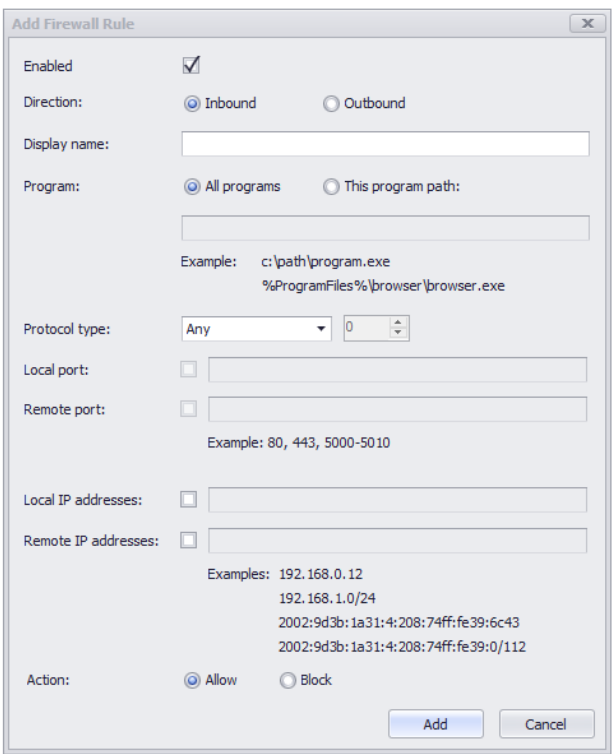

### **Reapply firewall setting while running**

If enabled, the Secure Remote Worker firewall rules setting will be reapplied based on the amount specified.

#### **Display the following message if Secure Remote Worker cannot apply the firewall settings**

If enabled, a message will be displayed to the user. This message can be modified as you like, and different actions can be selected based on the results. Secure Remote Worker can be either close, allow to continue or allow to continue without access to any application or browser.

*Note: Error, Warning, Information refers to the icon style of the message box.*

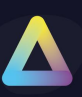

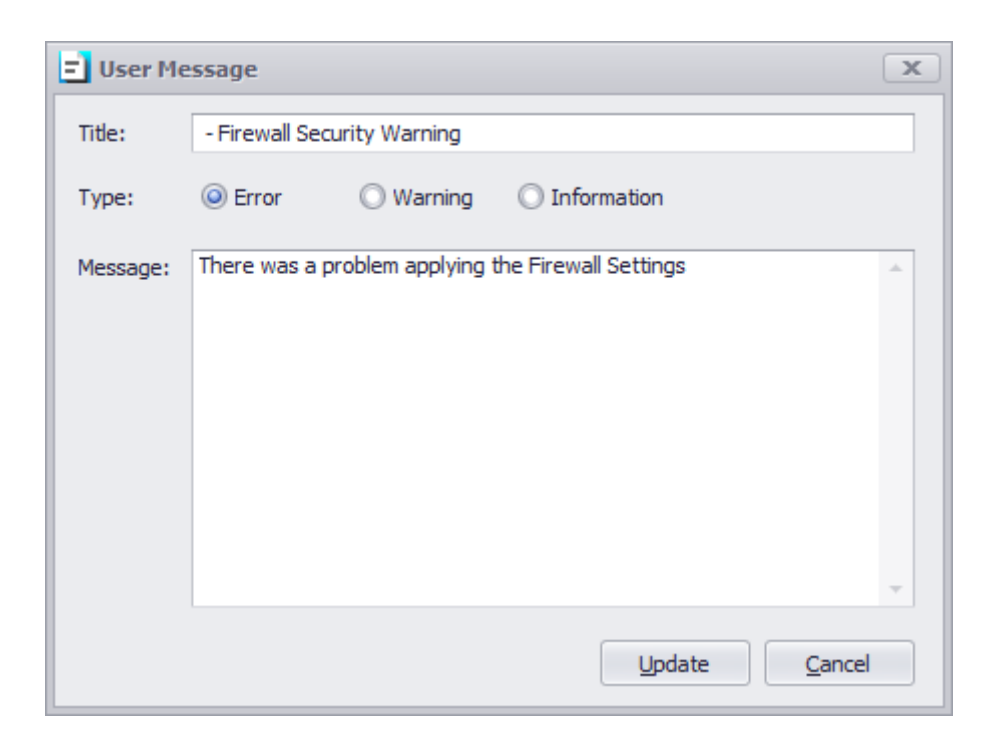

## **End Point Security**

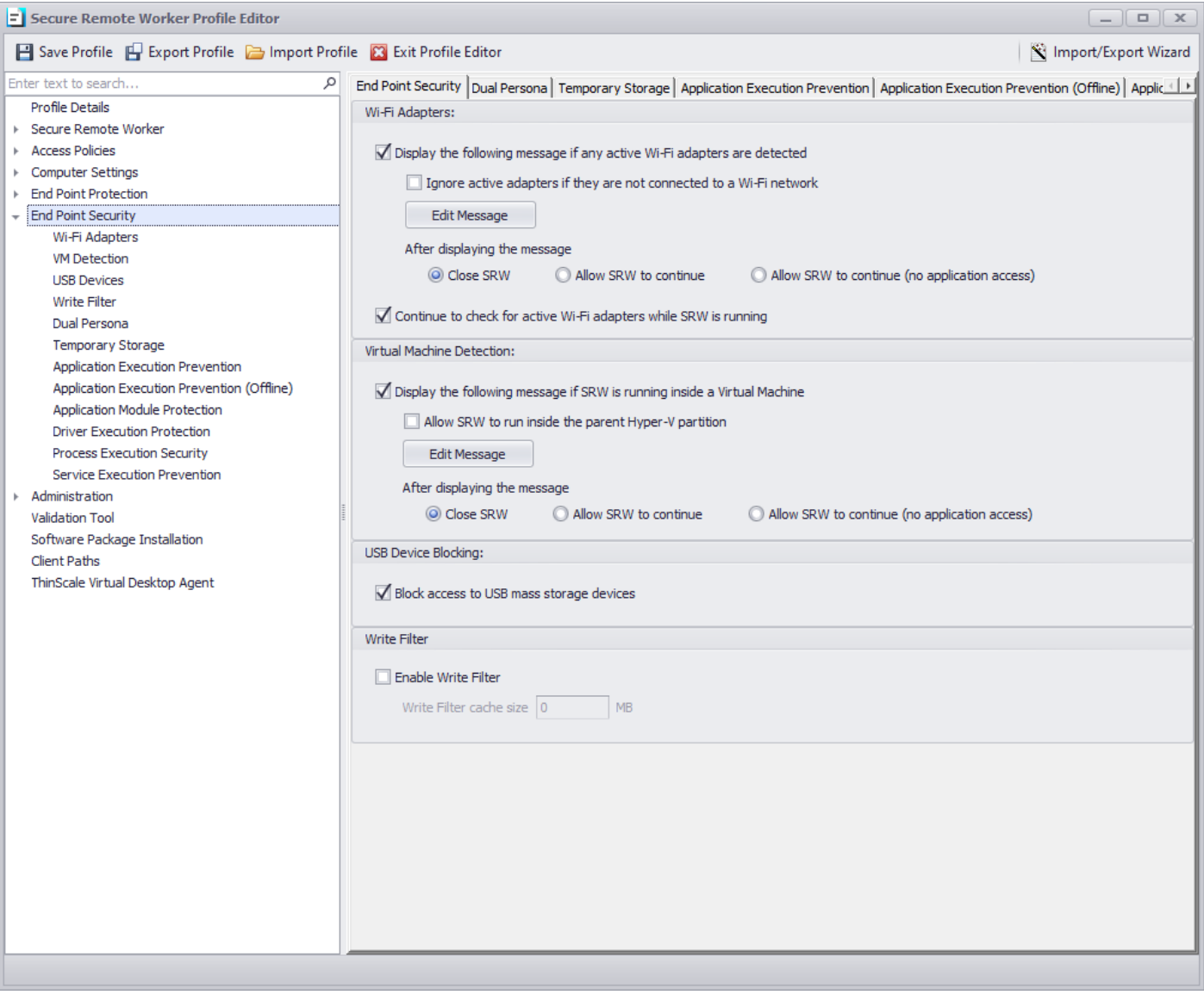

Δ

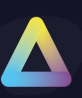

### **End Point Security - Wi-Fi Adapters**

### **Display the following message if any active Wi-Fi adapters are detected**

If enabled, a message will be displayed to the user if the Secure Remote Worker device has an active Wi-Fi adapter. This message can be modified as you like, and different actions can be selected based on the results.

Secure Remote Worker can be either close, allow to continue or allow to continue without access to any application or browser.

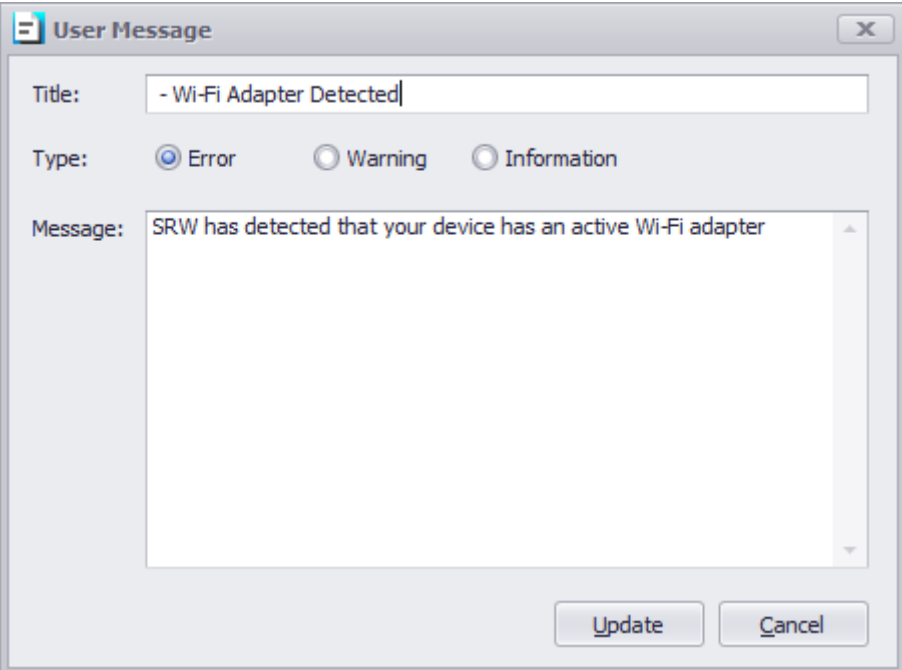

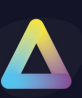

### **End Point Security - Virtual Machine Detection**

### **Display the following message if Secure Remote Worker is running inside a Virtual**

#### **Machine**

If enabled, a message will be displayed to the user if Secure Remote Worker is running inside a Virtual Machine. This message can be modified as you like, and different actions can be selected based on the results. Secure Remote Worker can be either close, allow to continue or allow to continue without access to any application or browser.

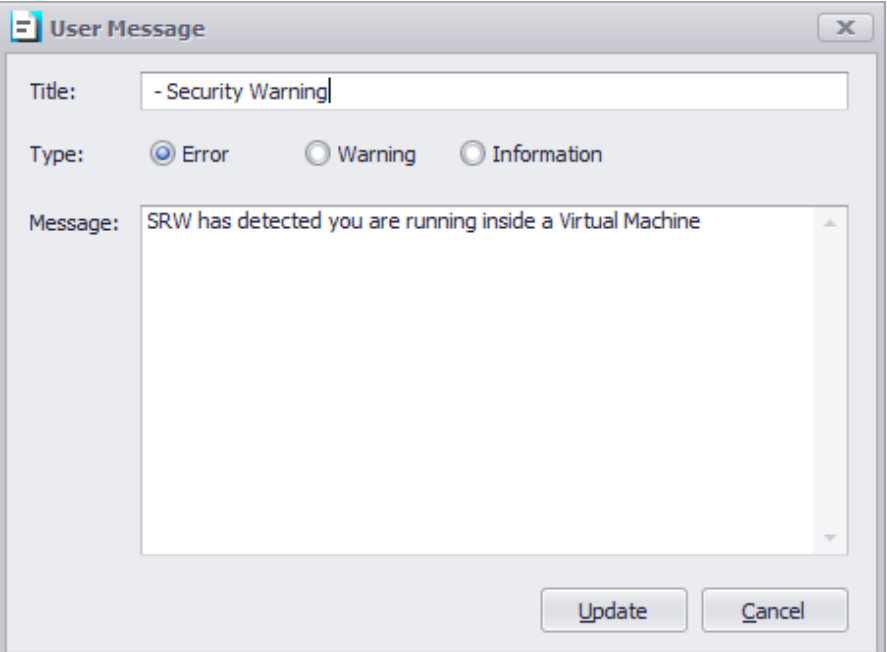

### **Allow Secure Remote Worker to run inside the parent Hyper-V partition**

If enabled, the above message will not be displayed if Secure Remote Worker is running inside the parent partition of a machine with the Hyper-V role installed.

**End Point Security - USB Device Blocking**

### **Block access to USB mass storage devices**

If enabled, any USB mass storage devices attached to the local machine will be blocked by default

### **End Point Security – Write Filter**

If enabled, a VHDx will be created and the entire C: Drive will be filter protected

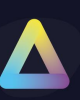

### **End Point Security – Dual Persona**

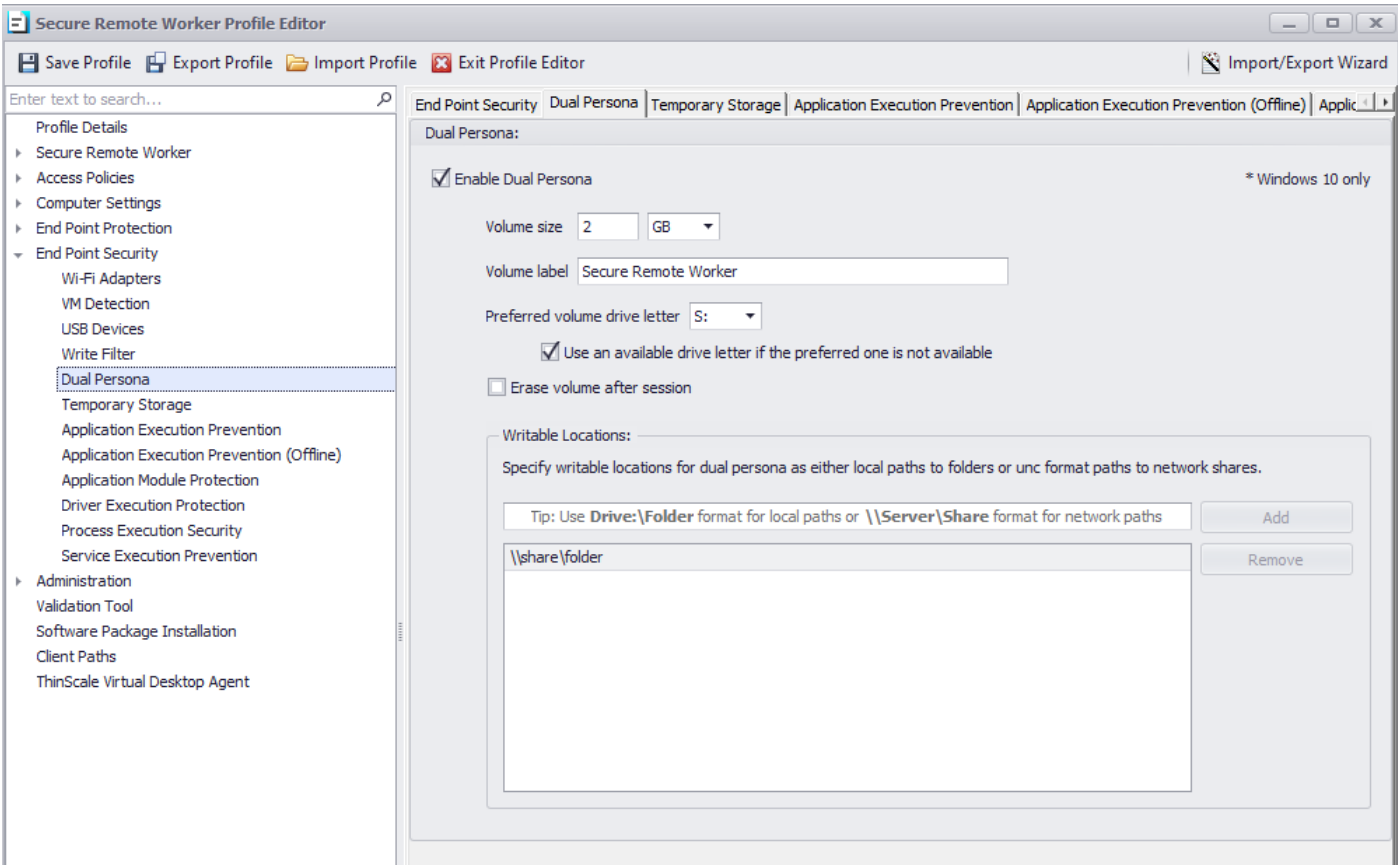

### **Enable Dual Persona**

Dual Persona is a new technology in SRW 7 that lets you move the SRW local windows user profile away from the local hard drive of the personal device (C:\Users) to an encrypted virtual volume.

The encrypted virtual volume is managed by SRW and is only made available when SRW is active.

When enabled, users will only be able to save data to this encrypted volume, all other locations, including all local hard drive volumes, are marked read-only when accessed from within the SRW session.

Only applications running inside the SRW session have access to the virtual volume.

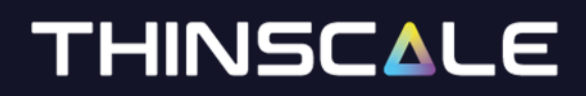

### **Enable Dual Persona**

Select to enable Dual Persona

### **Volume Size**

Select the maximum size of the virtual volume. The Dual Personal volume is dynamically sizing so will only consume actual hard disk space when data is saved to it.

### **Volume Label**

Specify the formatted volume label of the Dual Persona volume

### **Preferred Volume Drive Letter**

Select the drive letter that will be assigned to the Dual Persona Volume

### **Use an available drive letter if the preferred one is not available**

If enabled and the preferred driver letter is in use on the local device, SRW will use the first available drive letter on the device.

### **Erase Volume after the session**

When enabled, all data that was saved to the virtual volume during the SRW session will be deleted.

#### **Writable Location**

If enabled, you can specify share drive or local folders where users can save data into it, while still protecting the entire C: drive.

### **End Point Security – Temporary Storage**

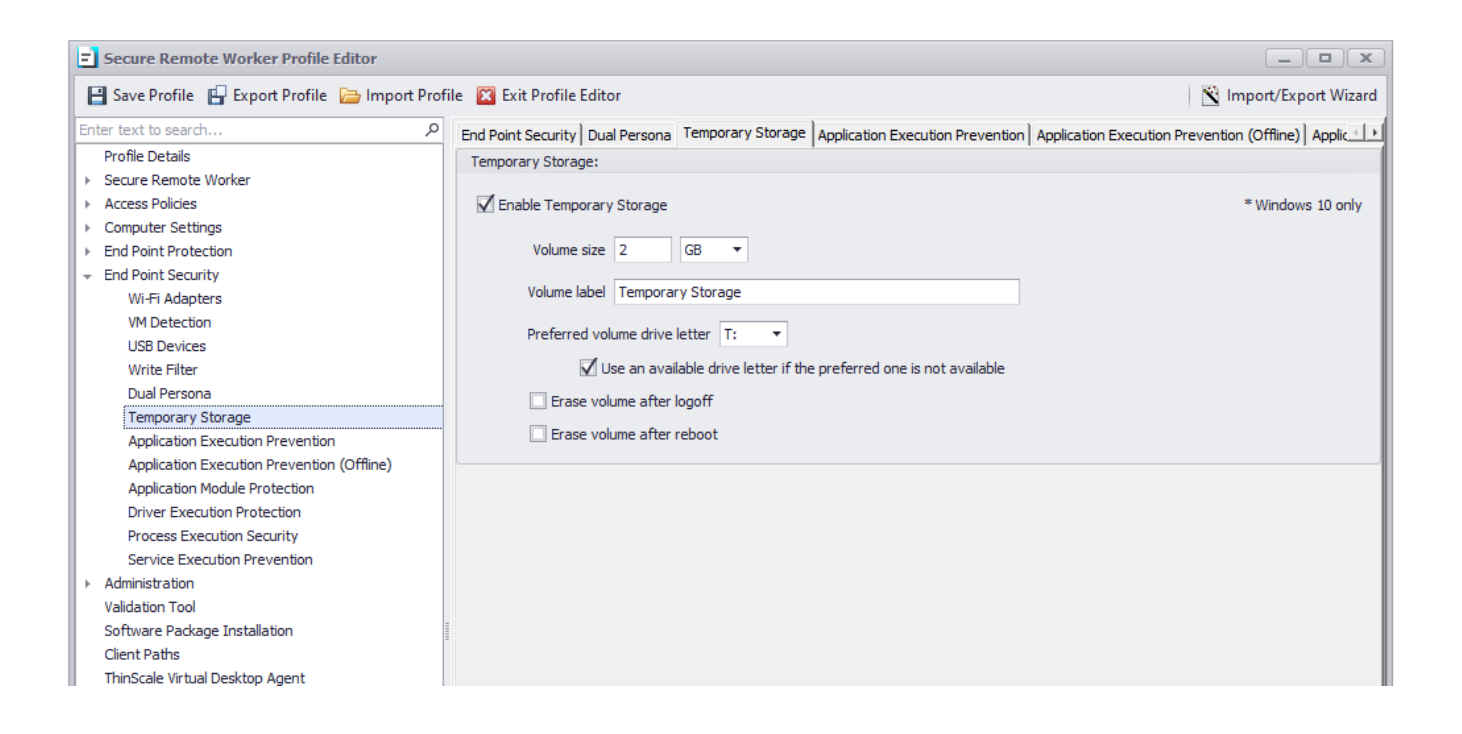

### **Enable Temporary Storage**

Temporary Storage is a new technology in SRW 7 that lets you create a temporary encrypted virtual volume on the personal device that users can use to save data from within the SRW session.

The encrypted virtual volume is managed by SRW and is only made available when SRW is active.

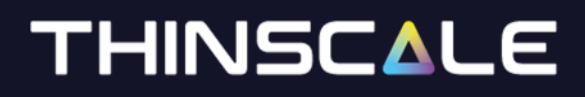

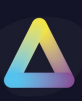

### **Enable Temporary Storage**

Select to enable Temporary Storage

## **Volume Size**

Select the maximum size of the virtual volume. The Temporary Storage volume is dynamically sizing so will only consume actual hard disk space when data is saved to it.

### **Volume Label**

Specify the formatted volume label of the Temporary Storage volume

### **Preferred Volume Drive Letter**

Select the drive letter that will be assigned to the Temporary Storage Volume

### **Use an available drive letter if the preferred one is not available**

If enabled and the preferred driver letter is in use on the local device, SRW will use the first available drive letter on the device.

### **Erase Volume after logoff**

When enabled, all data that was saved to the virtual volume during the SRW session will be deleted at the logoff

### **Erase Volume after reboot**

When enabled, all data that was saved to the virtual volume during the SRW session will be deleted when the device is rebooted

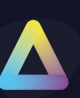

## **End Point Security - Application Execution Prevention**

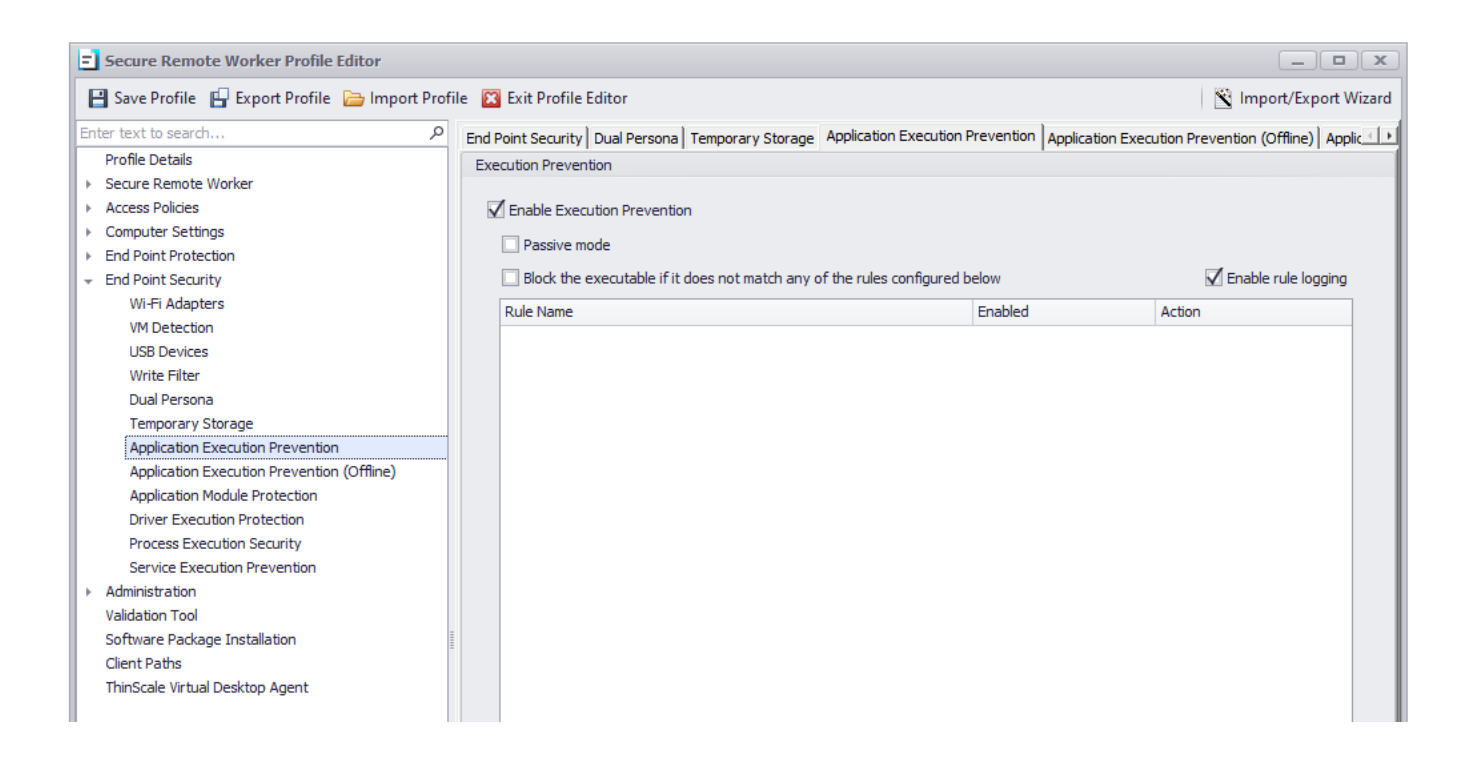

### **Enable Application Execution Prevention**

If enabled, any processes added to the list will be allowed/ denied executing.

#### **Passive mode**

If enabled, any processes added to the list will always be allowed to execute.

#### **Enable rule logging**

If enabled, the administrator will be able to retrieve more information about the application being prevented from executing, from the logs file.

### **Block the executable if it does not match any of the configured rules below**

If enabled, and no other rules are created in the list, the console will auto-create a rule for you to prevent incorrect system operation.

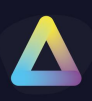

### **Add/ Edit Rule Dialog Box**

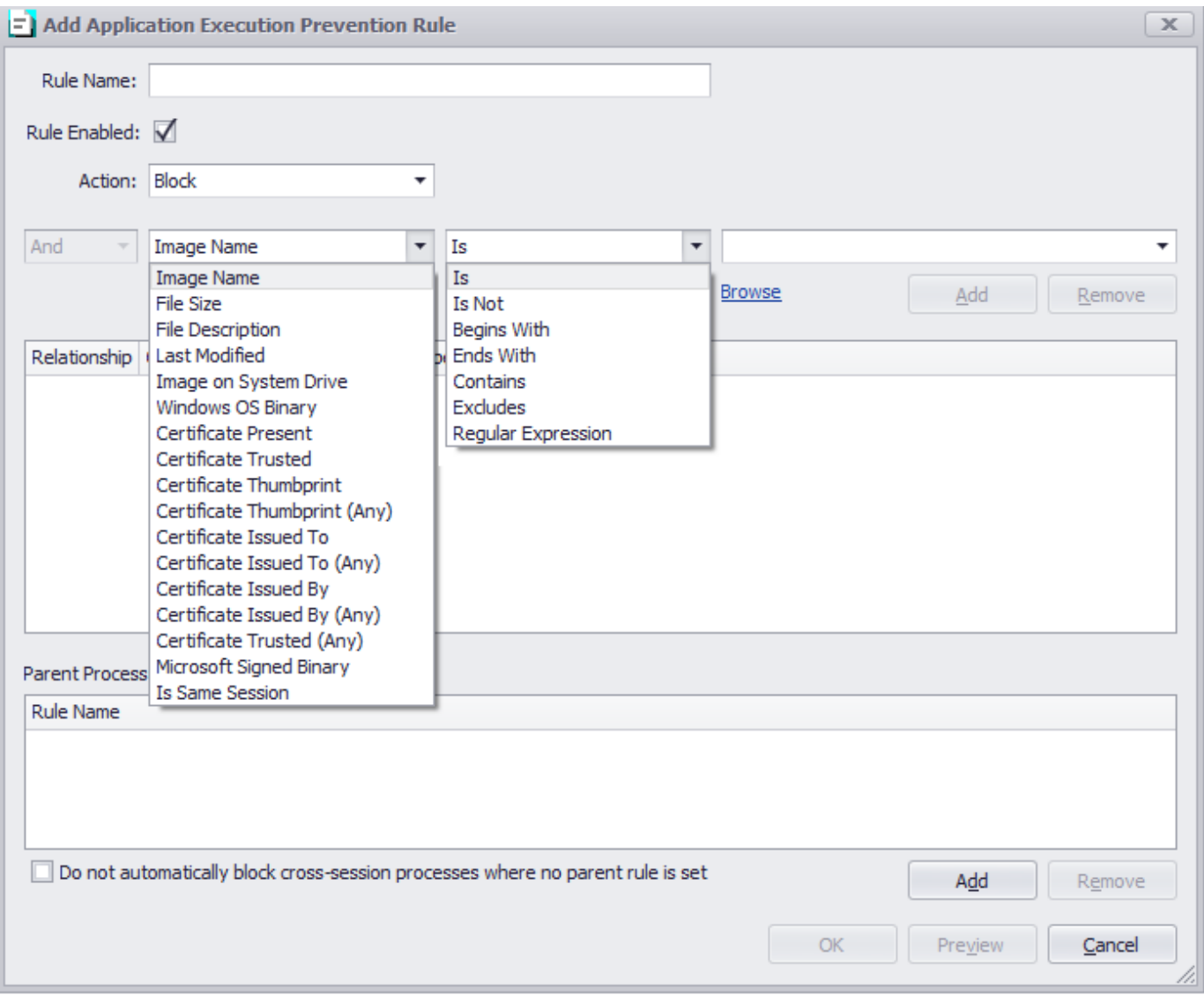

#### **Rule Name**

Describe the name of the rule to be applied.

#### **Action**

Select "Allow" or "Deny" allowing or denying Application execution.

### **Adding a rule**

When creating a rule, there are relationships and conditions you can use to match or not a specific file name, size of the file, last modified date and time, Windows OS binary and all the other options in the profile editor.

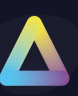

An example of the rule can be seen in the screenshot below. The rule will deny, the locally installed notepad application, from executing. When the user accessing that application will click on the icon, they will be prompted with a dialog message.

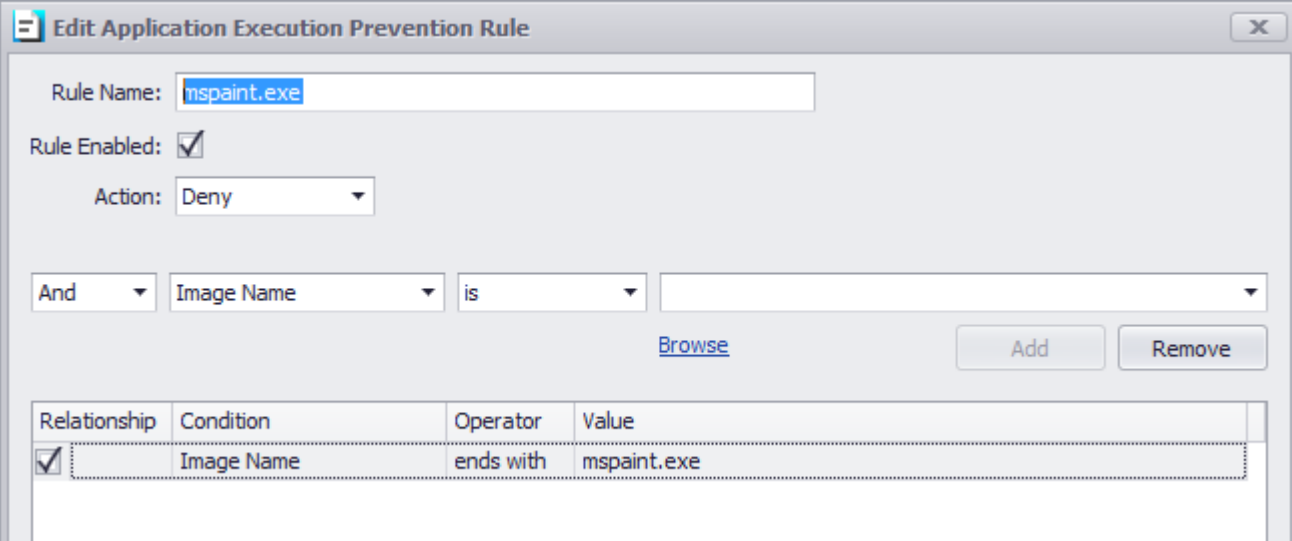

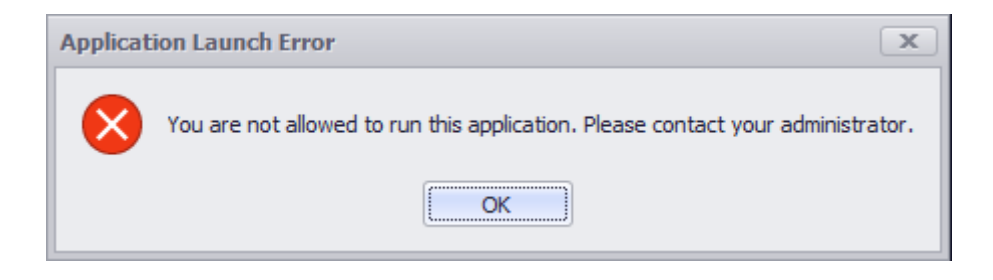

### **Application Execution Prevention Processing Example**

Application execution prevention rule processing is sequenced by the relationship between each condition in the rule and the preceding condition. For 'and' conditions the conditional test must all pass. For 'or' conditions they are examined as a "one of many" situation. The 1<sup>st</sup> condition in the rule will ignore the 'relationship' field as there are no preceding conditions. In the following example, we show a rule to allow only 2 very specific versions of "Calculator" given the filename and sizes.

First, we want to ensure the correct filename, so we add a condition to verify the filename. "Image Name" represents the full path and filename and the only condition where upper/lower case does not matter.

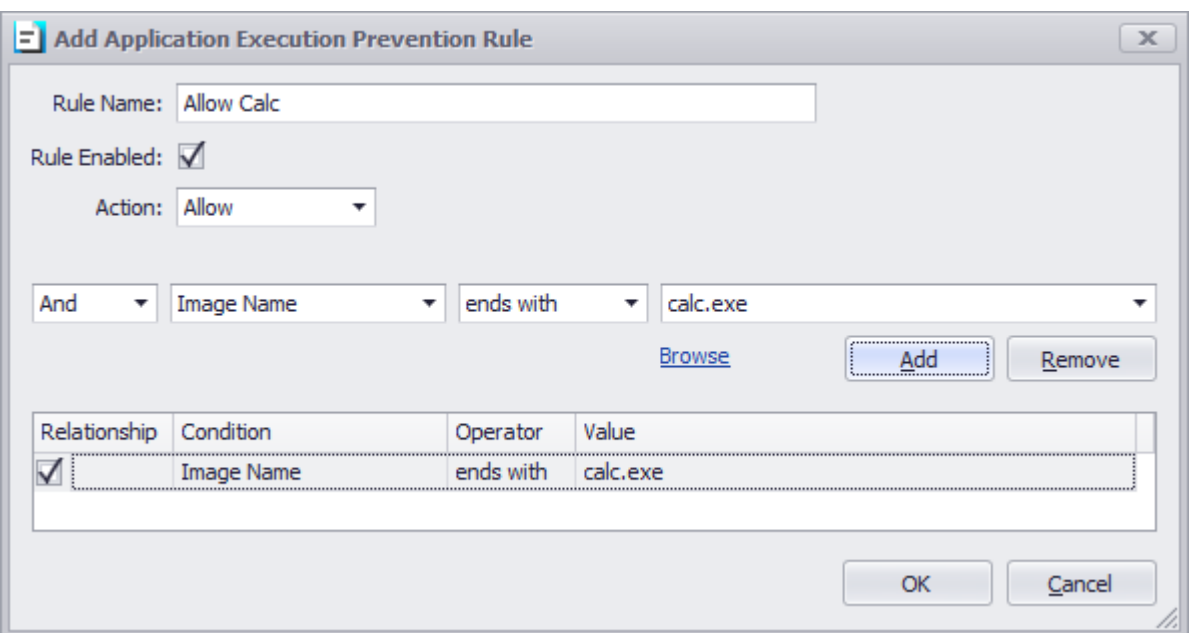

Secondly, we want to allow 2 possible file sizes as either of the 2. To do this we add another condition to test the file size as shown below. The value to check was obtained using the "Browse" action and selecting the required binary – the editor will automatically select the appropriate value and populate the field.

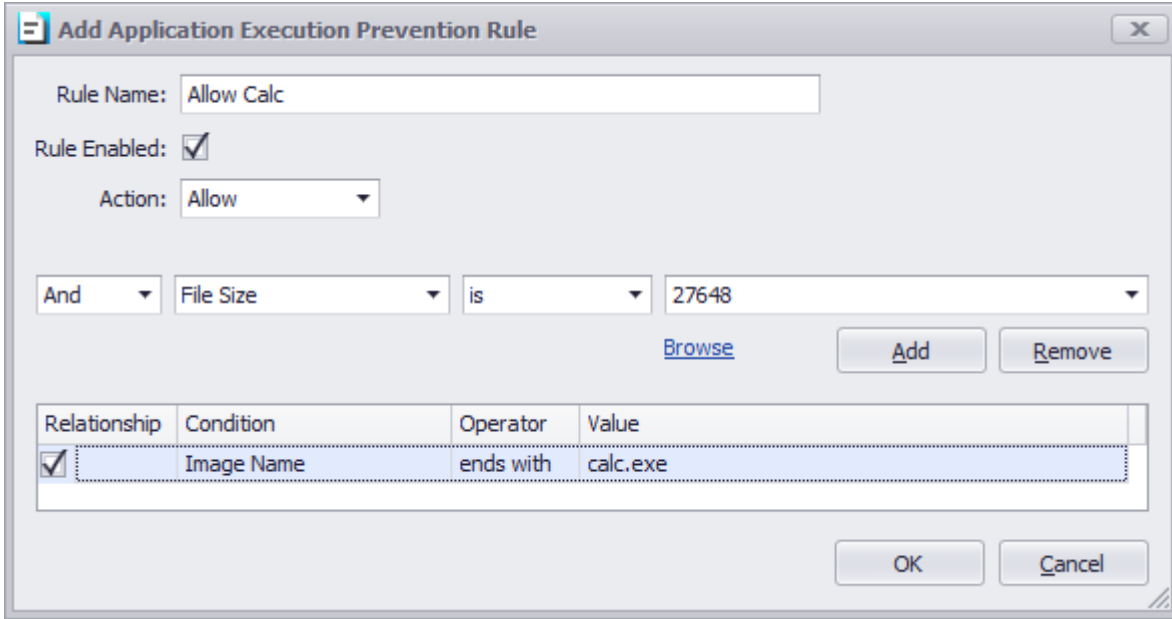

Finally, we need to add a second size to allow. The difference is we must select a relationship of 'or' to indicate "the 1<sup>st</sup> size or the 2<sup>nd</sup> size". In the image below, we see all 3 conditions added. This can be read as "(image name) AND  $(1<sup>st</sup> size OR 2<sup>nd</sup> size)$ ".

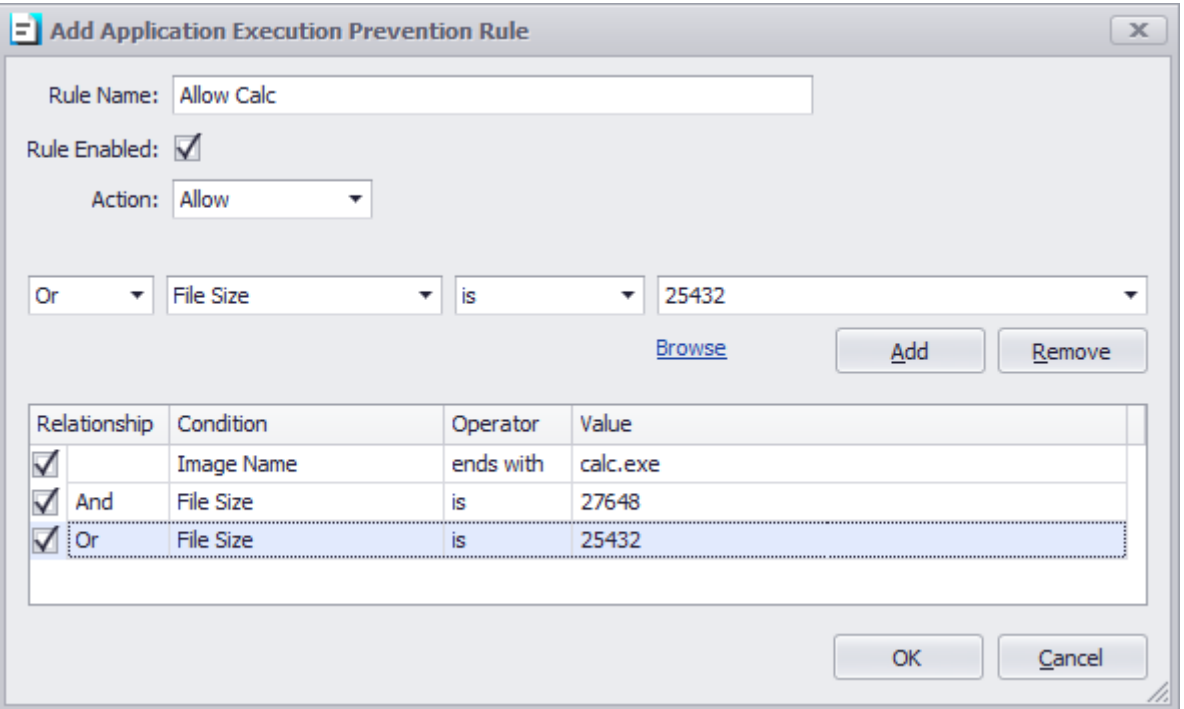

#### **WARNING:**

Application Execution Prevention is a system-level function that can prevent a system from operating correctly until the active Secure Remote Worker profile is corrected and reloaded. By default, Secure Remote Worker applications will be allowed once verified by a signed security certificate. Blocking all applications without any rules defined will ask to insert a rule to allow windows applications. All applications launched via *any* method are filtered by AEP (if AEP is enabled and Secure Remote Worker is running).

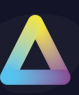

### **Parent Rule**

The new Parent Process Rule will allow creating specific rule sets where it will be possible to allow/ block processes created from a parent only.

**Example**: To block all cmd created by the system but only allow a cmd from a trusted source (i.e.: VPN) follow this example:

#### 1- Select the Parent Process

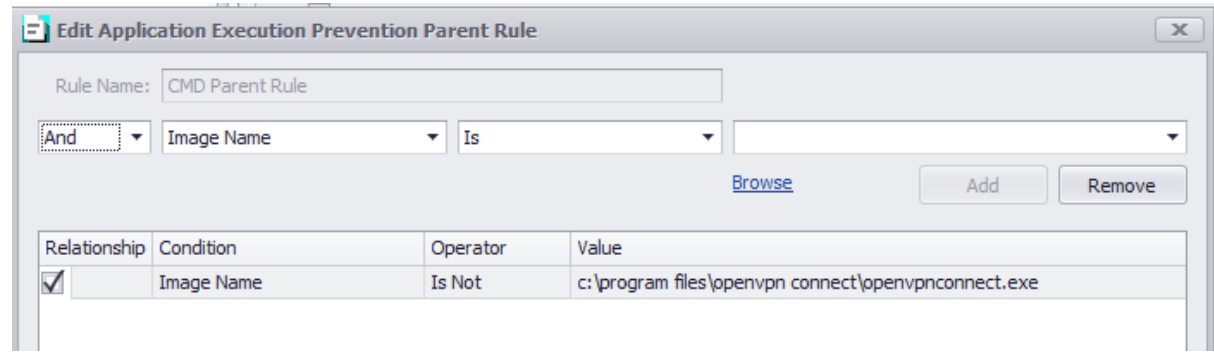

#### 2- Add the cmd

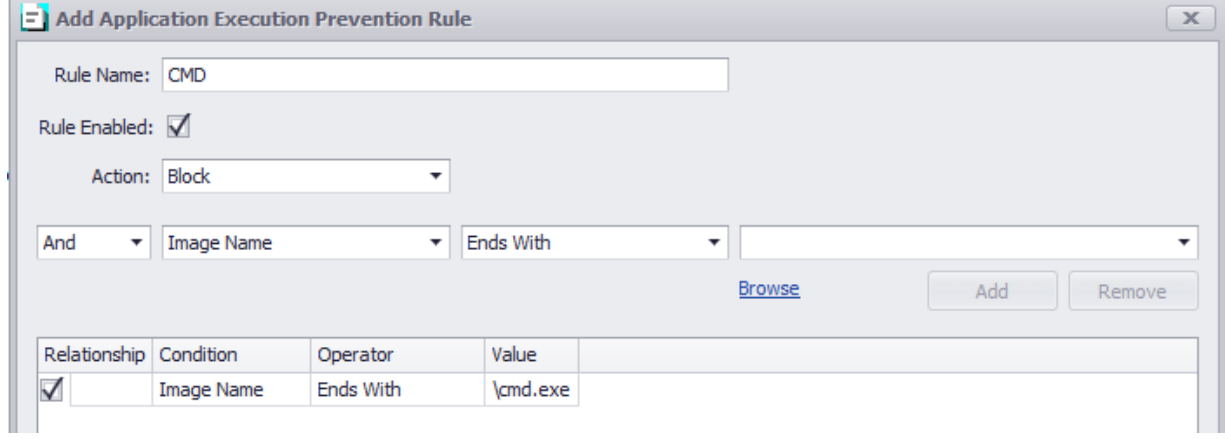

If the parent rule ISNOT open VPN in this case, block all cmd processes created on the system, otherwise allow it.

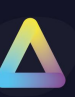

## **End Point Security - Application Execution Prevention (Offline)**

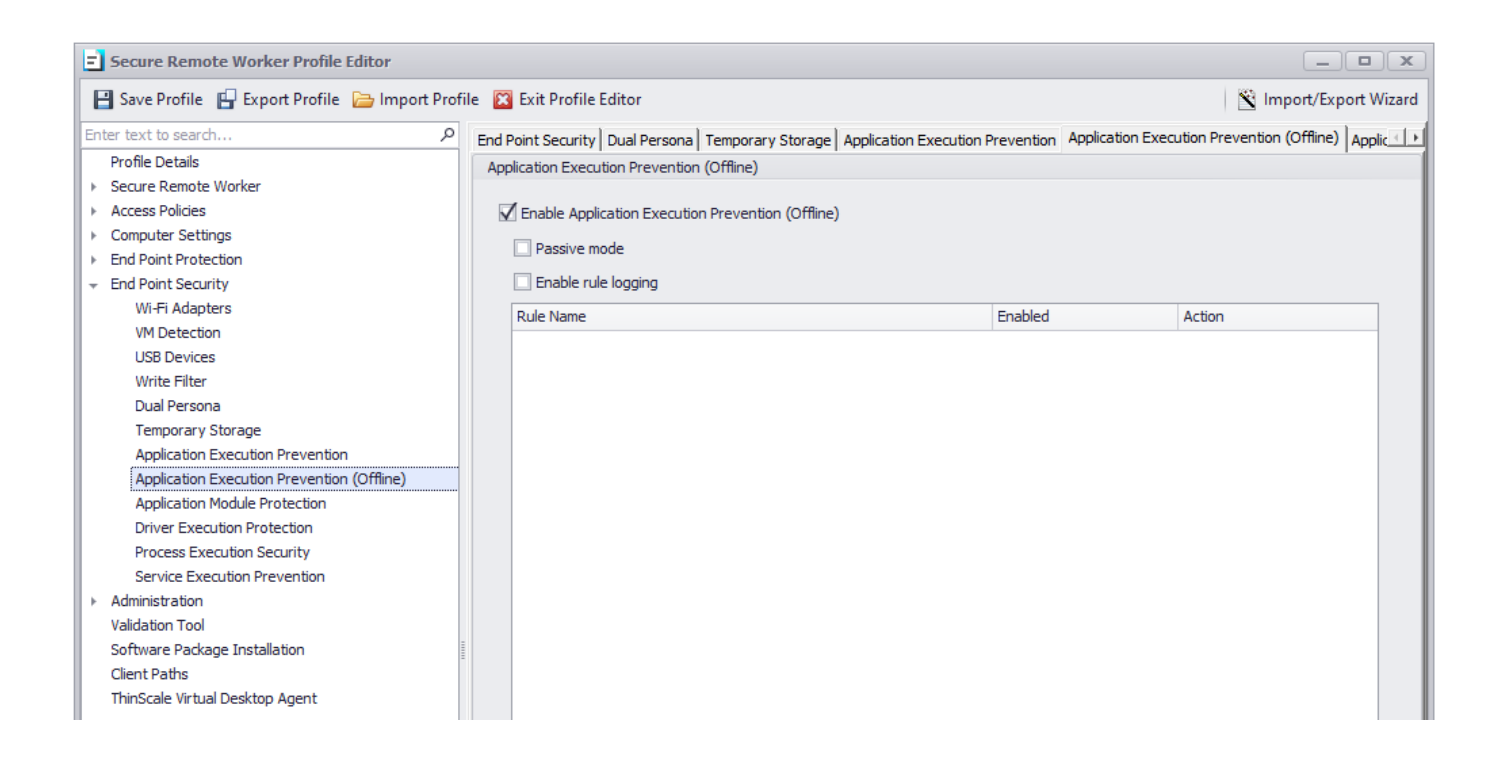

The AEP (Offline) mode is the same as the normal AEP with the only difference that is targeting applications outside the SRW session.

There are cases where the administrator wants to stop application execution when the user is not logged in the SRW session, the AEP offline is used to tackle exactly that use case.

Let's see an example rule blocking the Horizon view client when the SRW session is not enabled

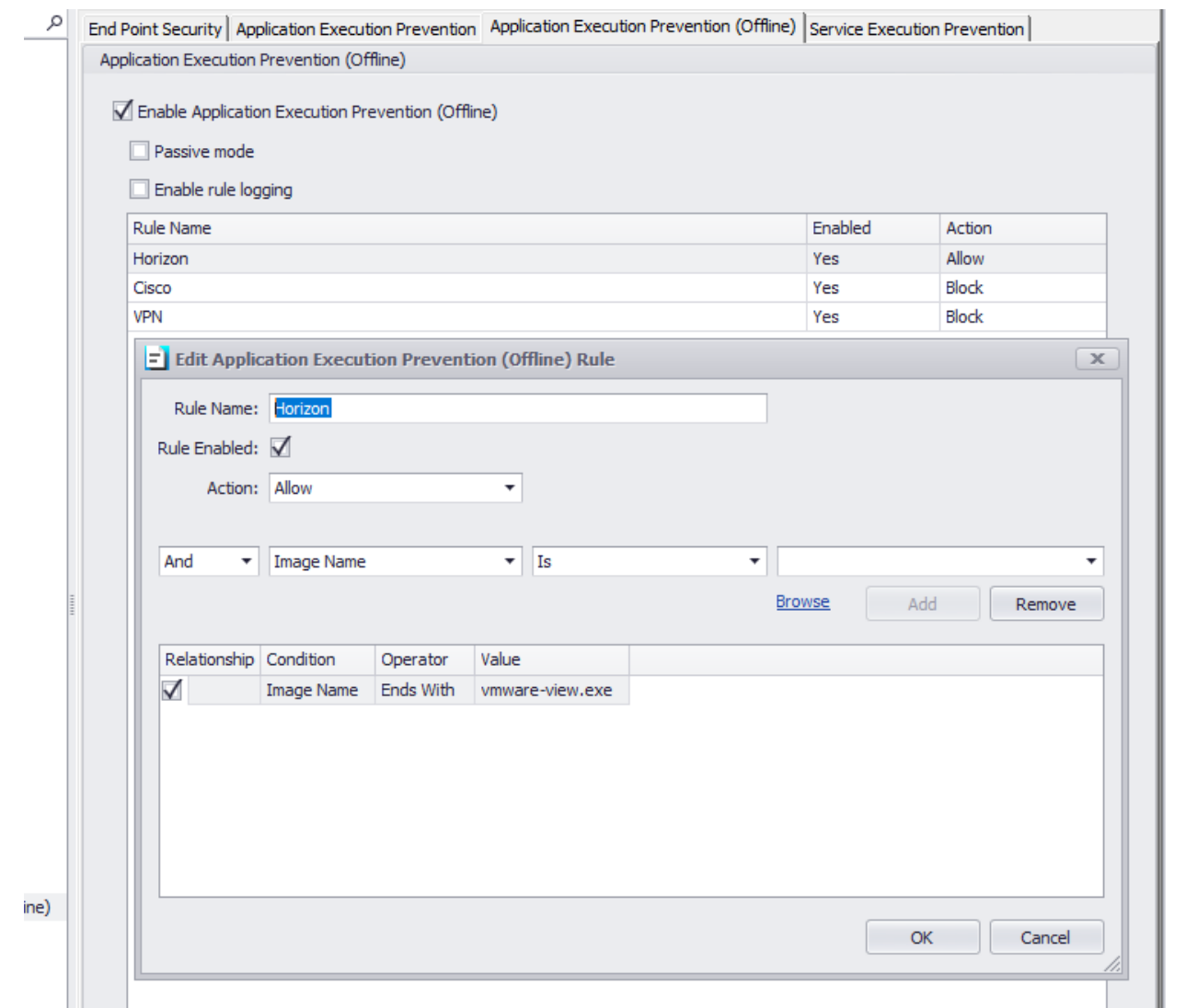

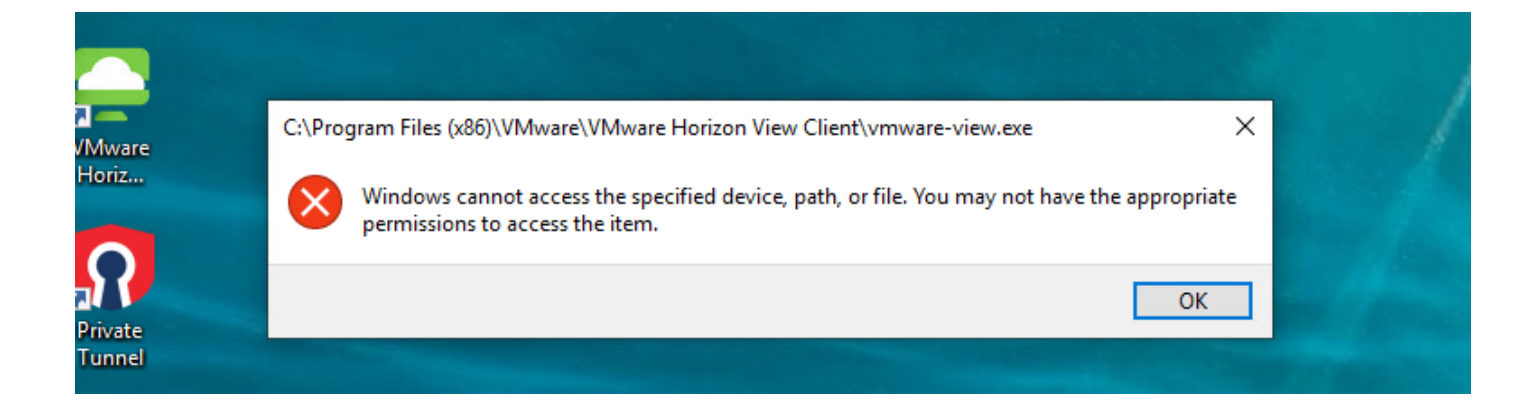

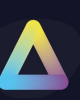

### **End Point Security - Application Module Protection**

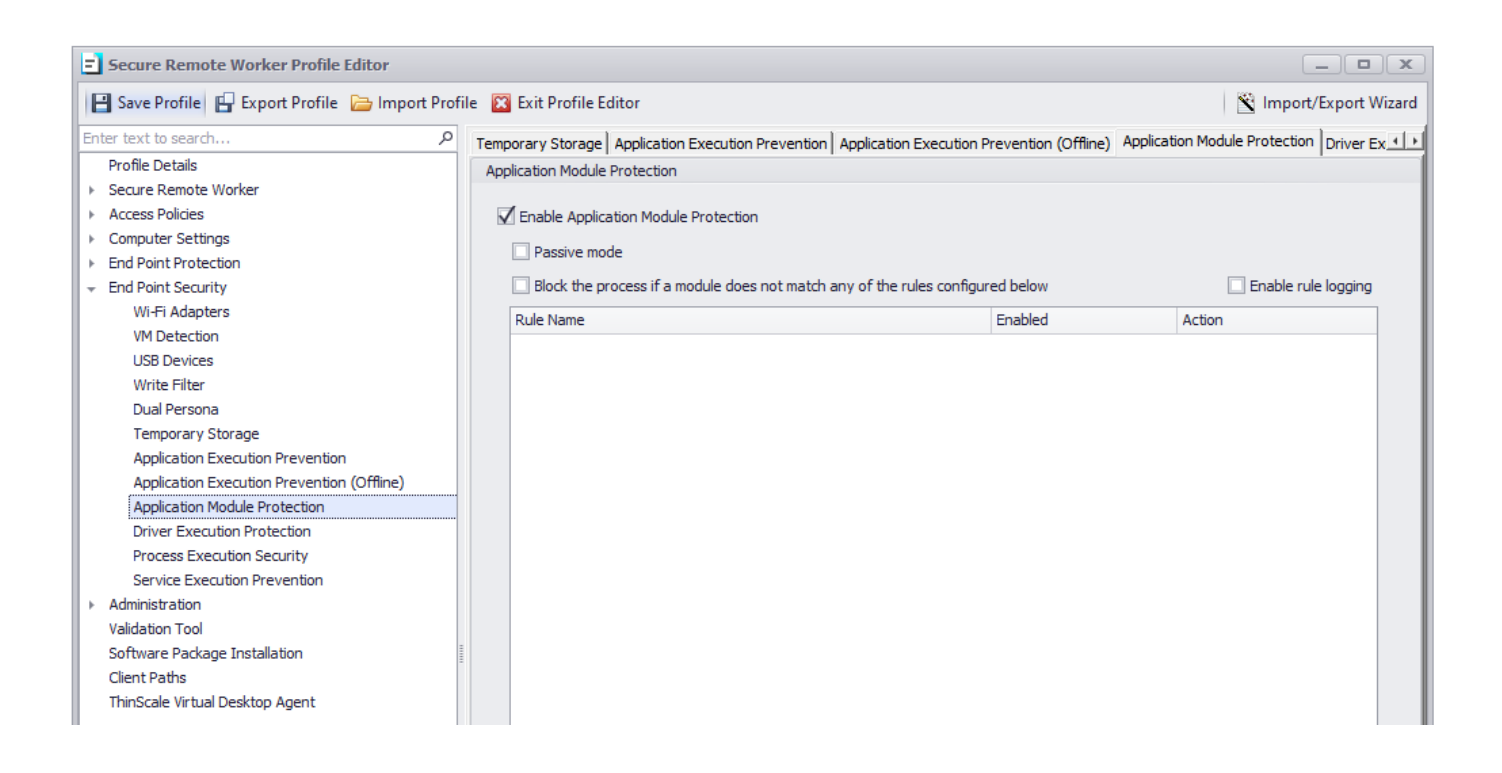

Application Module Protection provides control over what application modules (DLL's) are allowed to be loaded by applications running when Secure Remote Worker is active. DLL's can be whitelisted or backlisted giving complete control over what executable code is running within the secure environment.

Should an already allowed executable try to load a module that is not permitted, SRW will terminate the process and optionally log the user out of the Secure Remote Worker session.

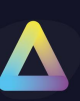

### **End Point Security – Driver Execution Protection**

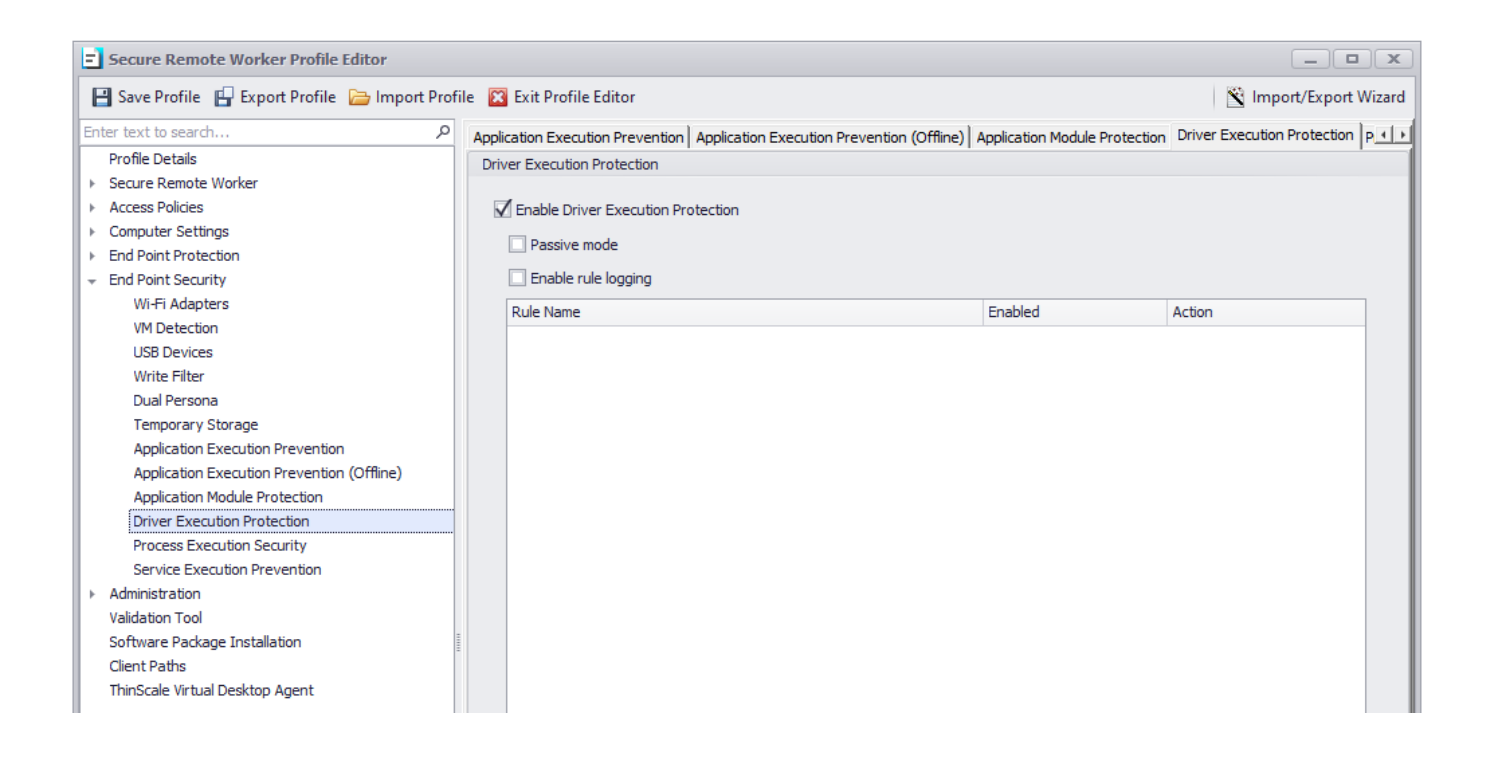

Driver Execution Protection provides functionality to blacklist Windows drivers.

If a Windows driver, that matches a configured rule, is installed and running on the system, SRW will not run.

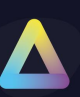

### **End Point Security - Service Execution Prevention**

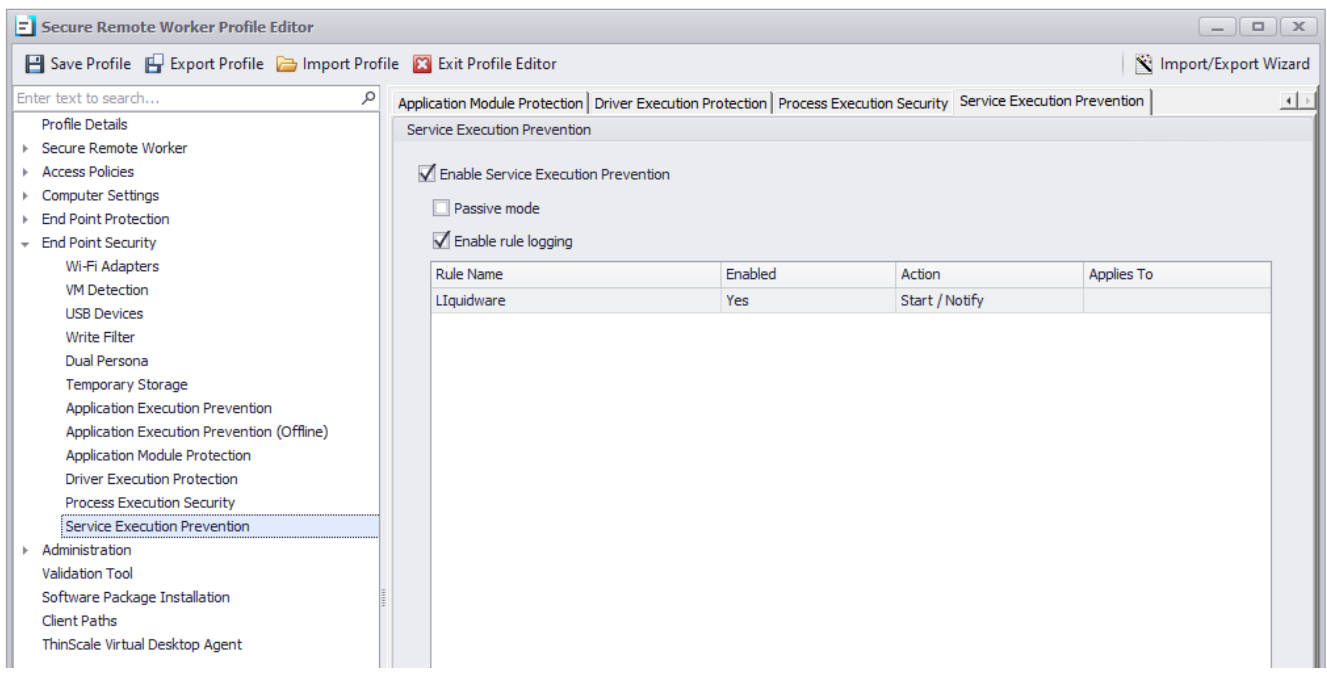

Service Execution Prevention builds on existing Application Execution prevention technology to provide Windows services execution control at the system level. Using familiar concepts from AEP, an administrator can define rules for a profile to control what services can run or should be stopped. As with AEP, control is asserted overall service applications including all Windows services.

Service Execution Prevention has areas of operation - at start-up services are scanned for compliance, additionally, real-time monitoring of services takes place while Secure Remote Worker policies are in place.

#### **Service Execution Prevention**

#### **Enable Service Execution Prevention**

If enabled, SEP real-time monitoring will scan any services that match rules and apply any required actions.

#### **Passive mode**

If enabled, services will be scanned by Service Execution Prevention, but rule actions will not be applied.

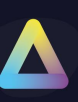

### **Enable rule logging**

If enabled, the administrator will be able to retrieve more information about service scanning and actions taken from the log files.

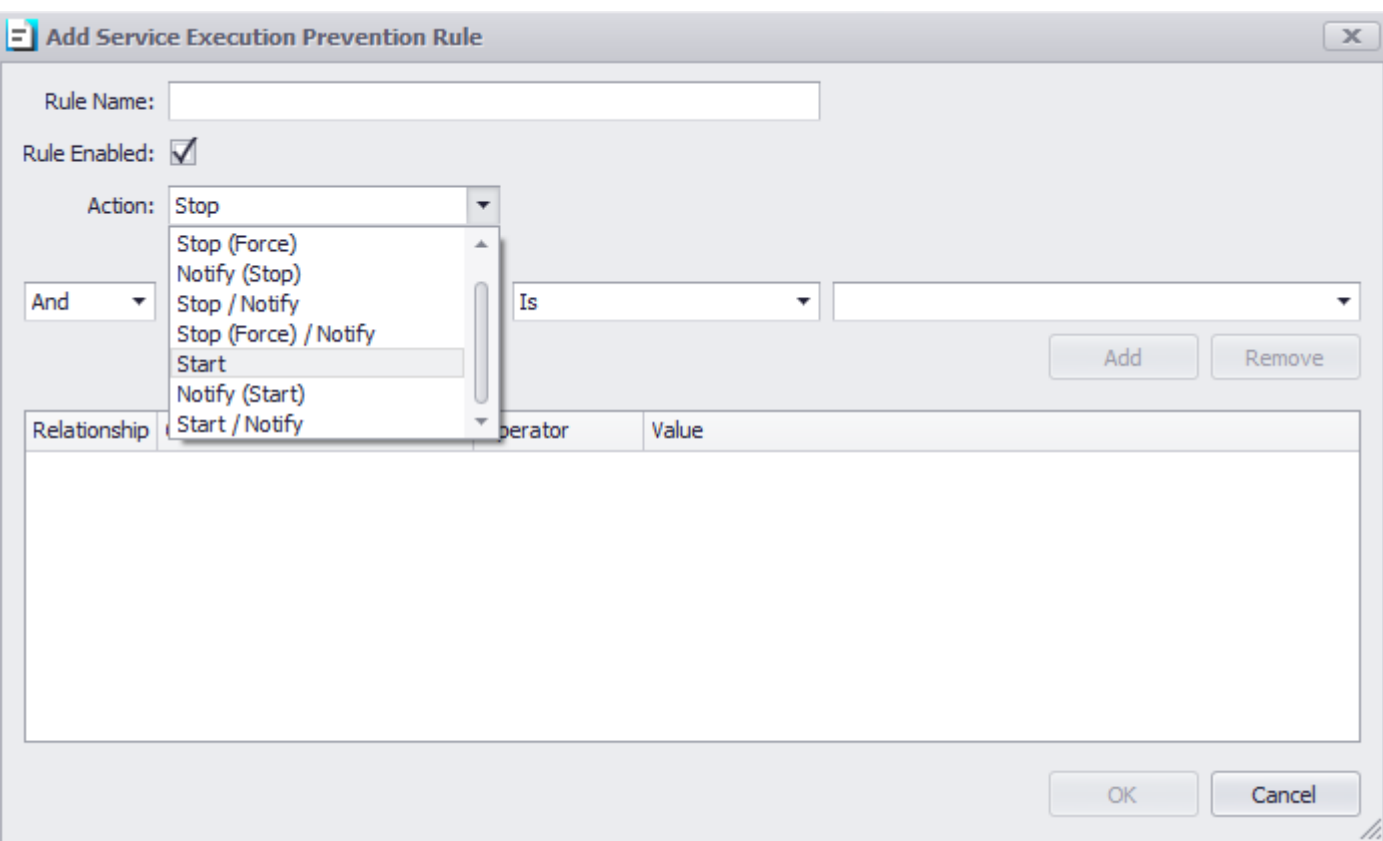

### **Action setting**

The action setting control how SEP responds to a service should it match a rule. Some action settings may cover multiple actions in which case actions are applied in the following order:

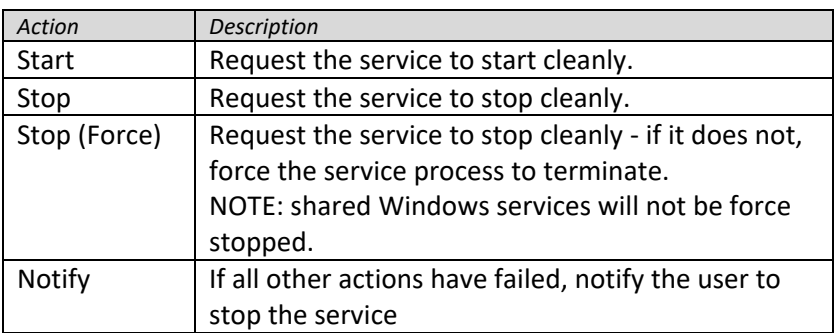

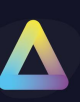

### **Rule conditions**

Condition values available to SEP rules are the same as are available to AEP rules with the addition of some servicespecific items - Service Name, Display Name, Command-Line, Logon User and Shared Service.

For standard service applications, the file detail conditions will reference the known service binary (also in the Command-Line condition). For shared Windows services (e.g., those that execute under the "svchost.exe" process), the file details will reference the binary containing the actual service and not the service host process – this could be either ".dll" or ".exe" file type.

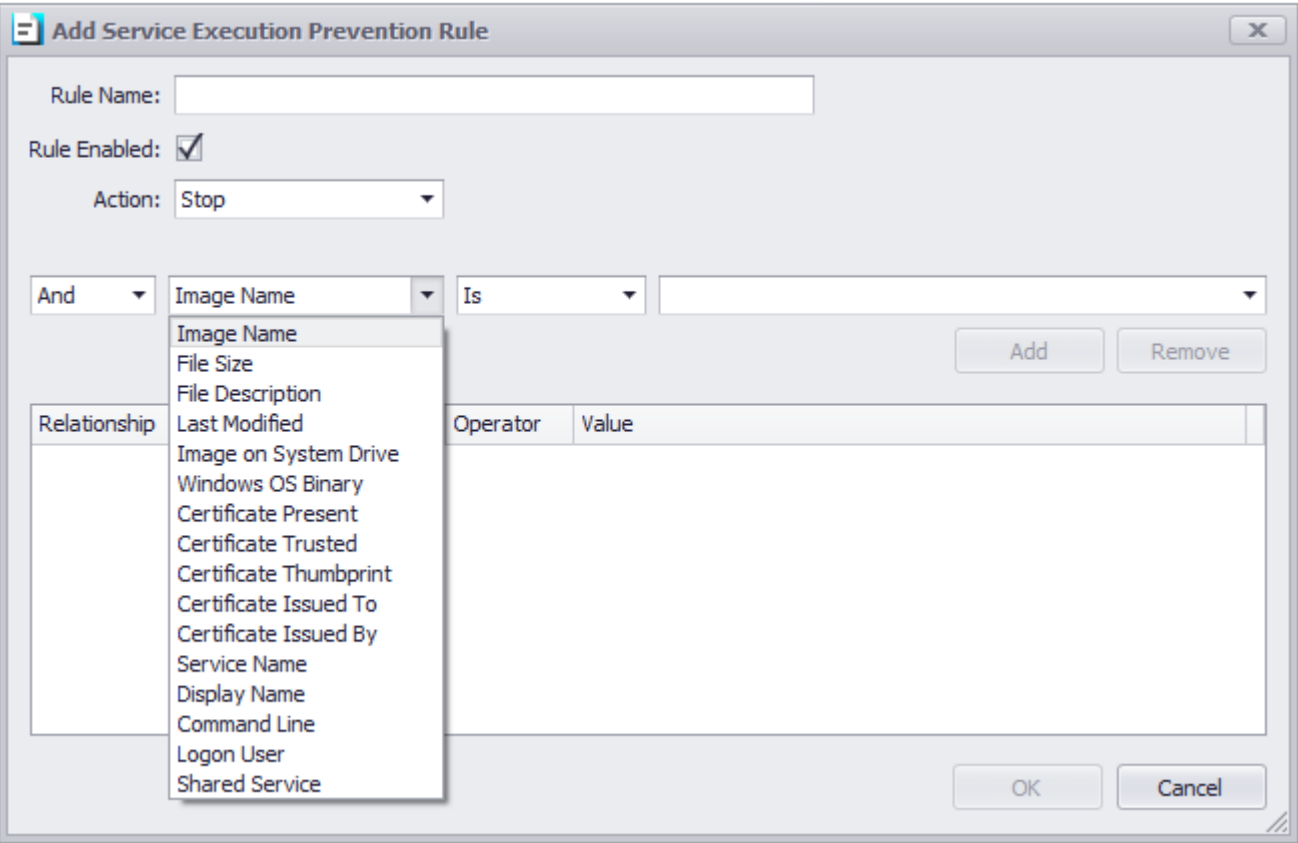

### **Service Execution Prevention - User Notifications**

If rules are defined that use the "Notify" action the SEP profile setting for message display should be checked. If this setting is not checked the user will not be presented with any notifications even if rules request it. If the editor detects rules that require notifications one of the following warnings may be displayed.

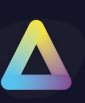

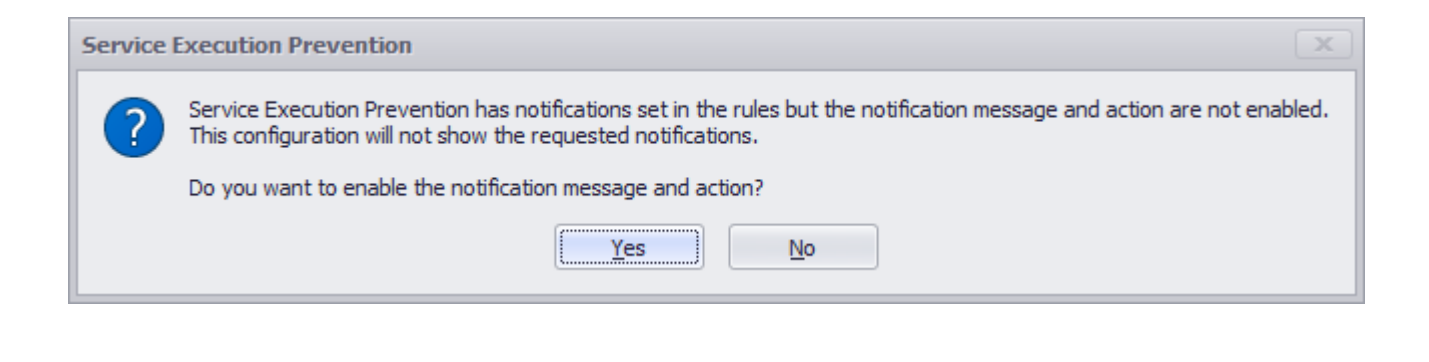

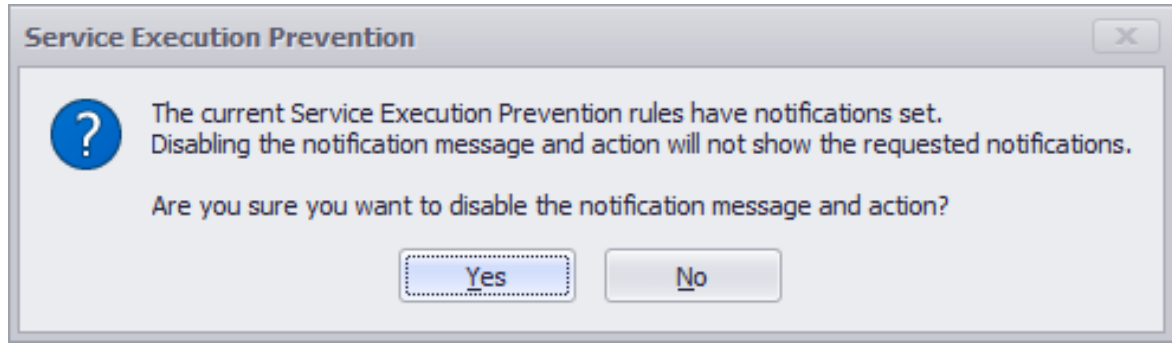

Should notifications be displayed to the user the following dialog is presented showing all requested service actions (one example action shown below). When the SEP profile setting is enabled, an administrator may also require Secure Remote Worker to close – if required this action is performed once the notifications dialog closes.

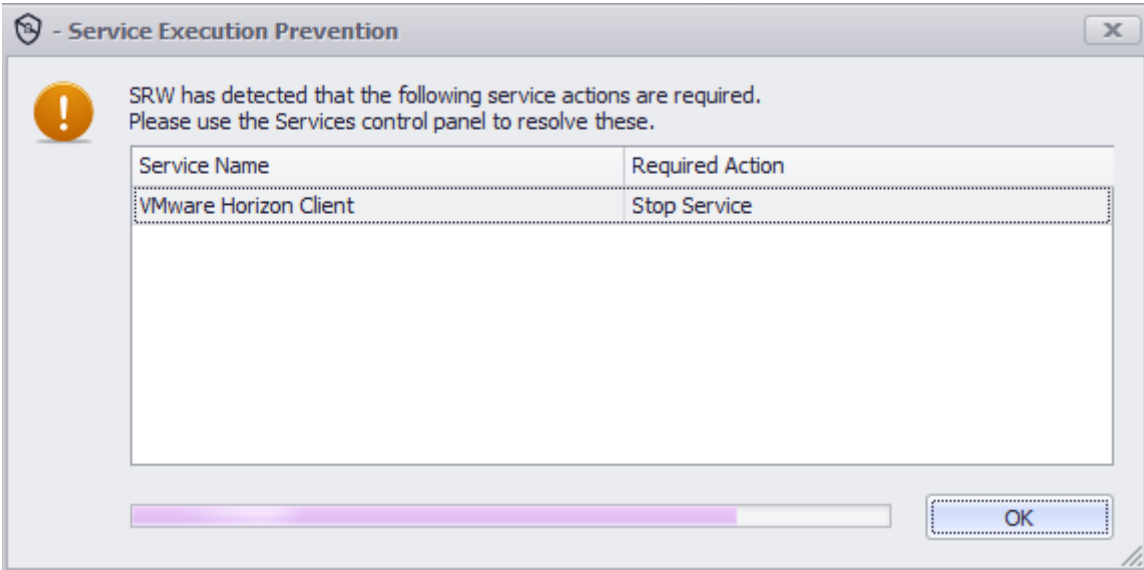

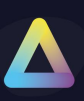

## **Administration**

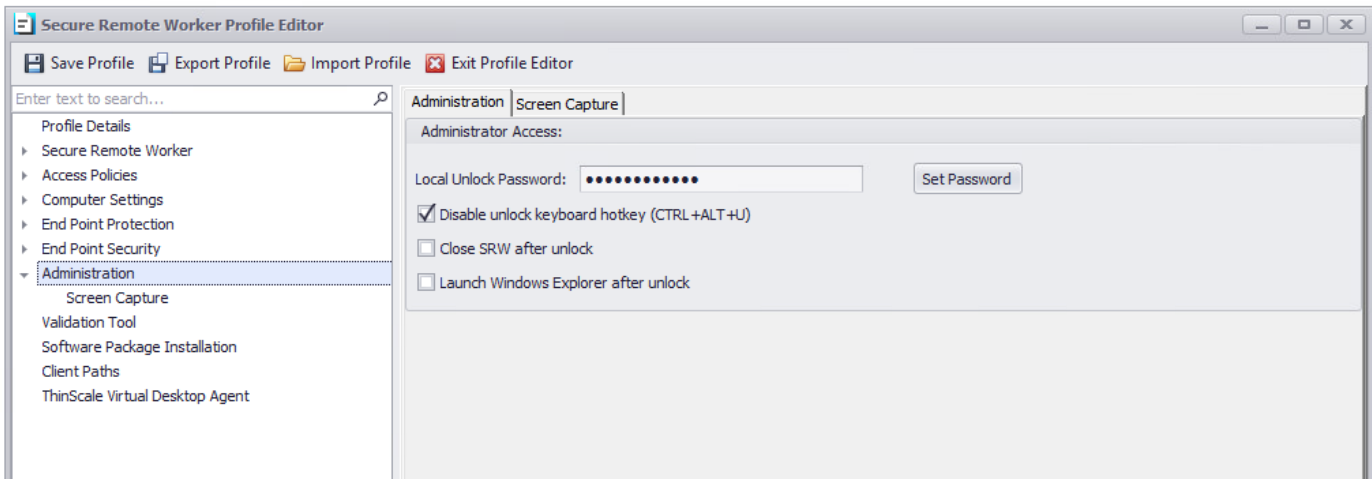

### **Administrator Access**

### **Local Unlock Password**

The password is used when unlocking Secure Remote Worker via the padlock or CTRL+ALT+U key sequence (if not disabled).

### **Disable unlock keyboard hotkey (CTRL+ALT+U)**

If enabled, users cannot unlock Secure Remote Worker using the CTRL+ALT+U key sequence.

#### **Launch Windows Explorer after an unlock**

If enabled, once the machine is unlocked Windows Explorer will auto-launch.

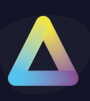

### **Administration – Screen Capture**

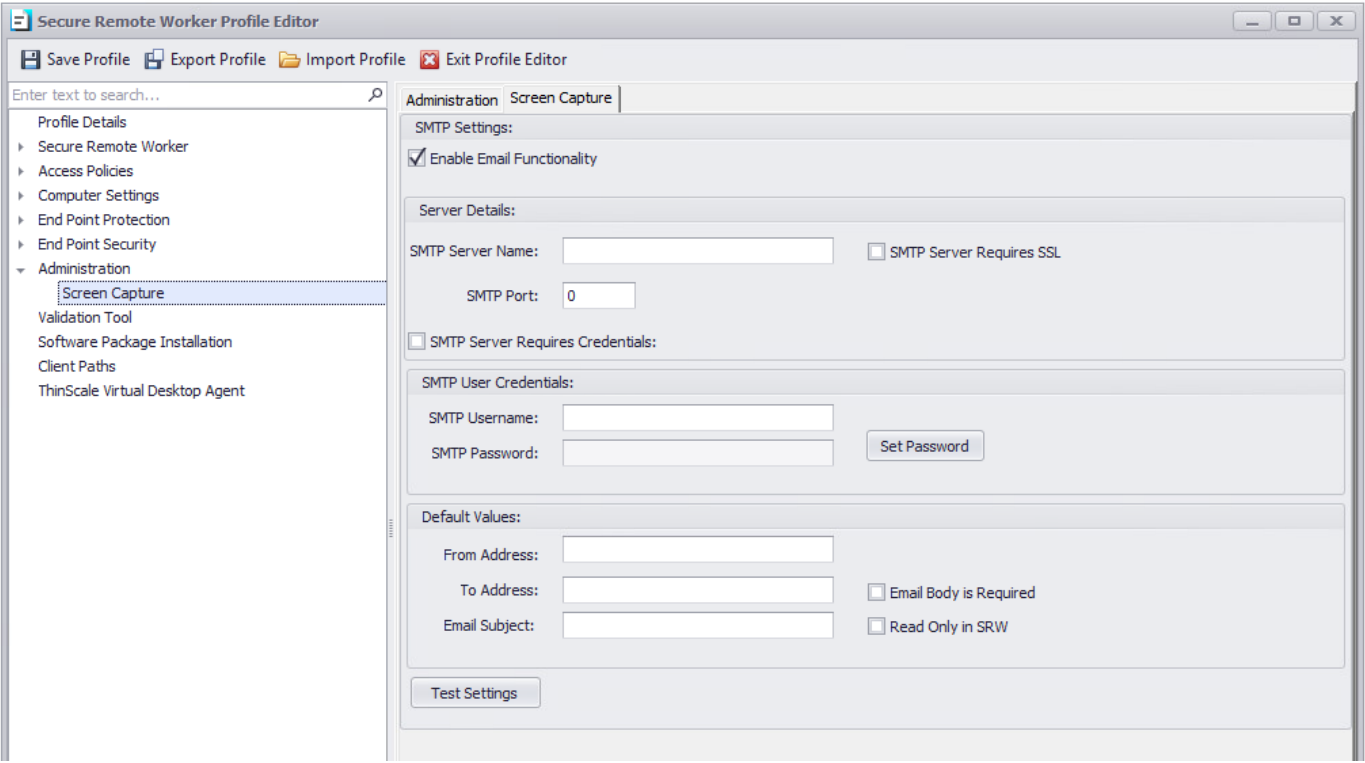

### **SMTP Settings**

### **Enable Email Functionality**

Email functionality is required for the screen-shot option with Secure Remote Worker.

**Server Details**

#### **SMTP Server Name**

Hostname or IP address of the SMTP server to use.

#### **SMTP Port**

Port number the SMTP server is using.

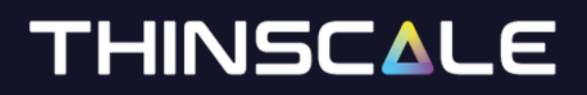

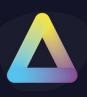

### **SMTP User Credentials**

#### **SMTP Username**

The username is used to authenticate with the SMTP server.

**SMTP Password** Password for the User account to authenticate with the SMTP server.

**Default Values**

**From Address** The default email address the email will be sent from.

**To Address** The default email address the email will be sent to.

**Email Subject** The default email subject.

**Email Body is required**

If enabled, the email's body cannot be empty.

#### **Read Only in Secure Remote Worker**

If enabled the Secure Remote Worker user cannot change the default values of "from address", "to address" or "email subject".

## **12.** Validation Tool

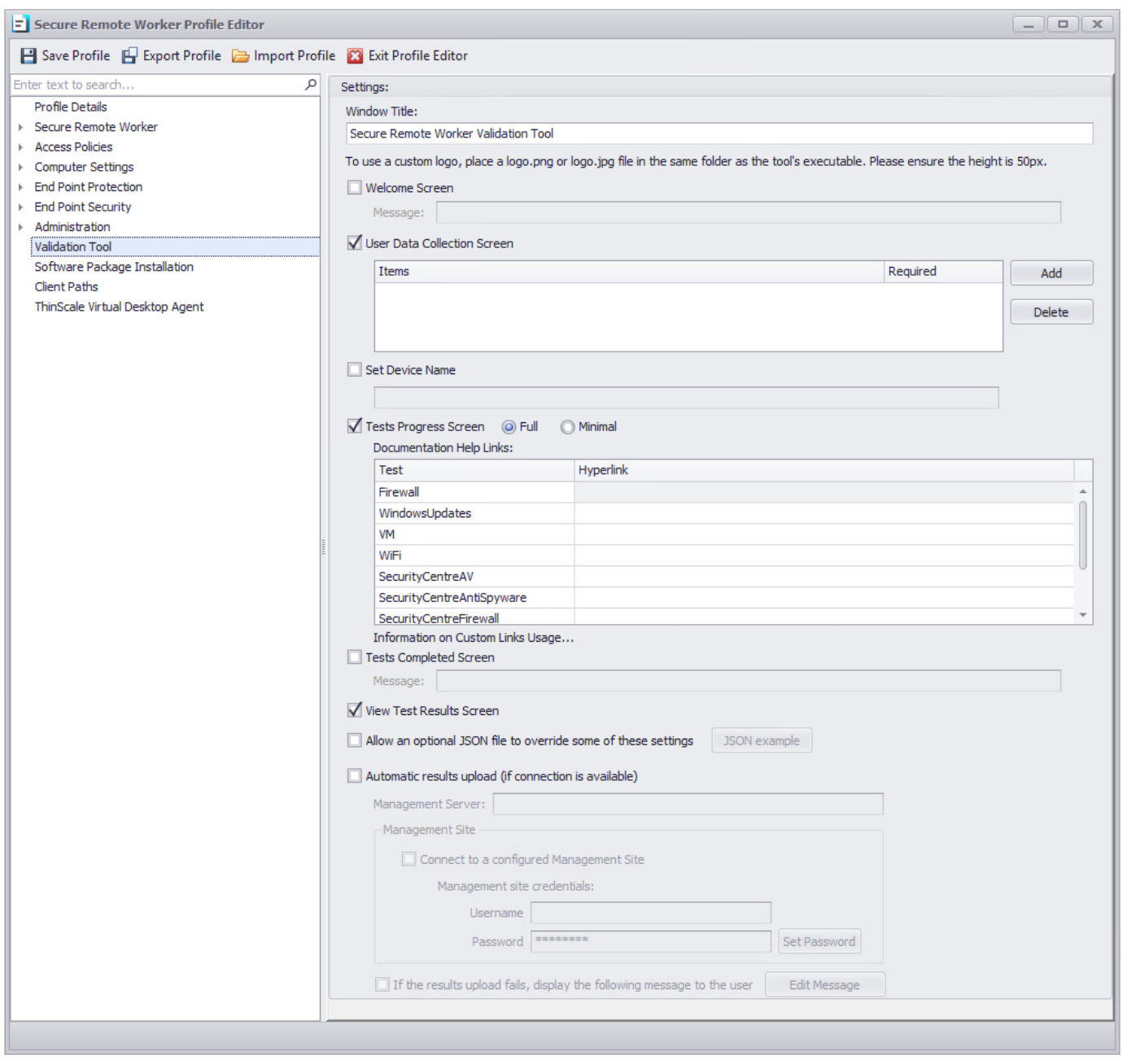

Please refer to the "Secure Remote Worker Validation Tool" doc for more information.

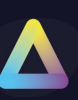

## **13. Software Package Installation**

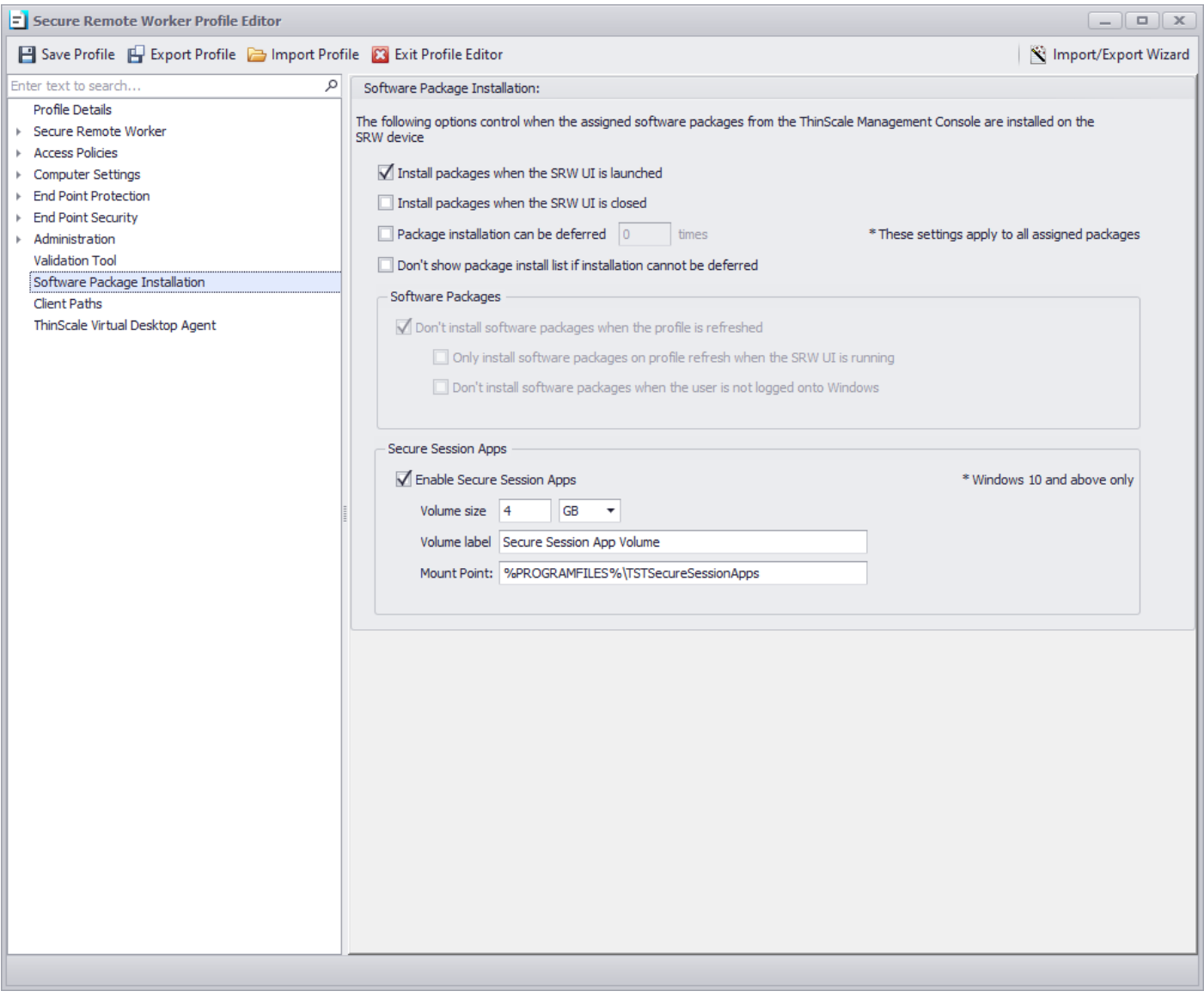

The following options will control when software packages will be deployed on the Secure Remote Worker devices

### **Install software packages when the Secure Remote Worker UI is launched**

If enabled, software packages assigned to the folder will be deployed when the Secure Remote Worker UI is launched.

#### **Install software packages when the Secure Remote Worker UI is closed**

If enabled, software packages assigned to the folder will be deployed when the Secure Remote Worker UI is closed.
## **THINSCALE**

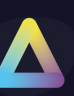

## **Don't install software packages when the profile is refreshed**

If enabled, software packages assigned to the folder won't be installed at a profile refresh.

## **Only install software packages on profile refreshed when the Secure Remote Worker UI is running**

If enabled, software packages assigned to the folder will be installed at a profile refresh and when the UI is launched.

### **Don't install software packages when the user is not logged onto Windows**

If enabled, software packages assigned to the folder won't be installed when the user is not logged in to the machine.

### **Package installation can de be deferred**

Select the number of times the user can defer the software installation.

#### **Secure Session Packages**

When enabled, this setting will define the size and the mounting point where the new ThinScale Secure Session Apps will be installed.

## **THINSCALE**

## **Client Paths**

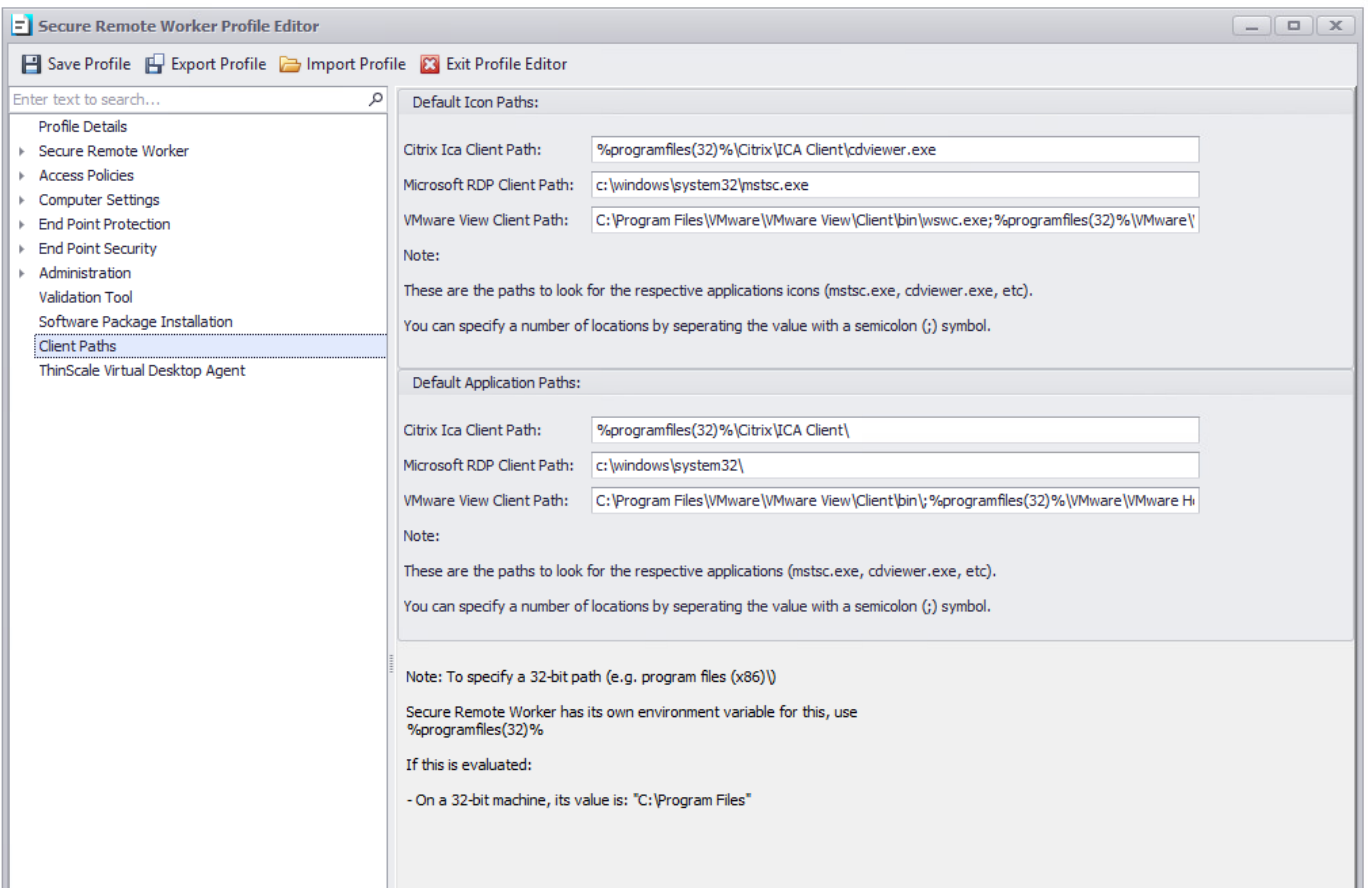

#### **Default Icon Paths**

Paths to the client executables are used to extract the icons that will be displayed in the application tab.

### **Default Application Paths**

Locations where Secure Remote Worker will look for the installation of the Citrix, Microsoft, and VMware clients.

# **THINSCALE**

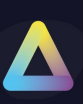

## **ThinScale Virtual Desktop Agent**

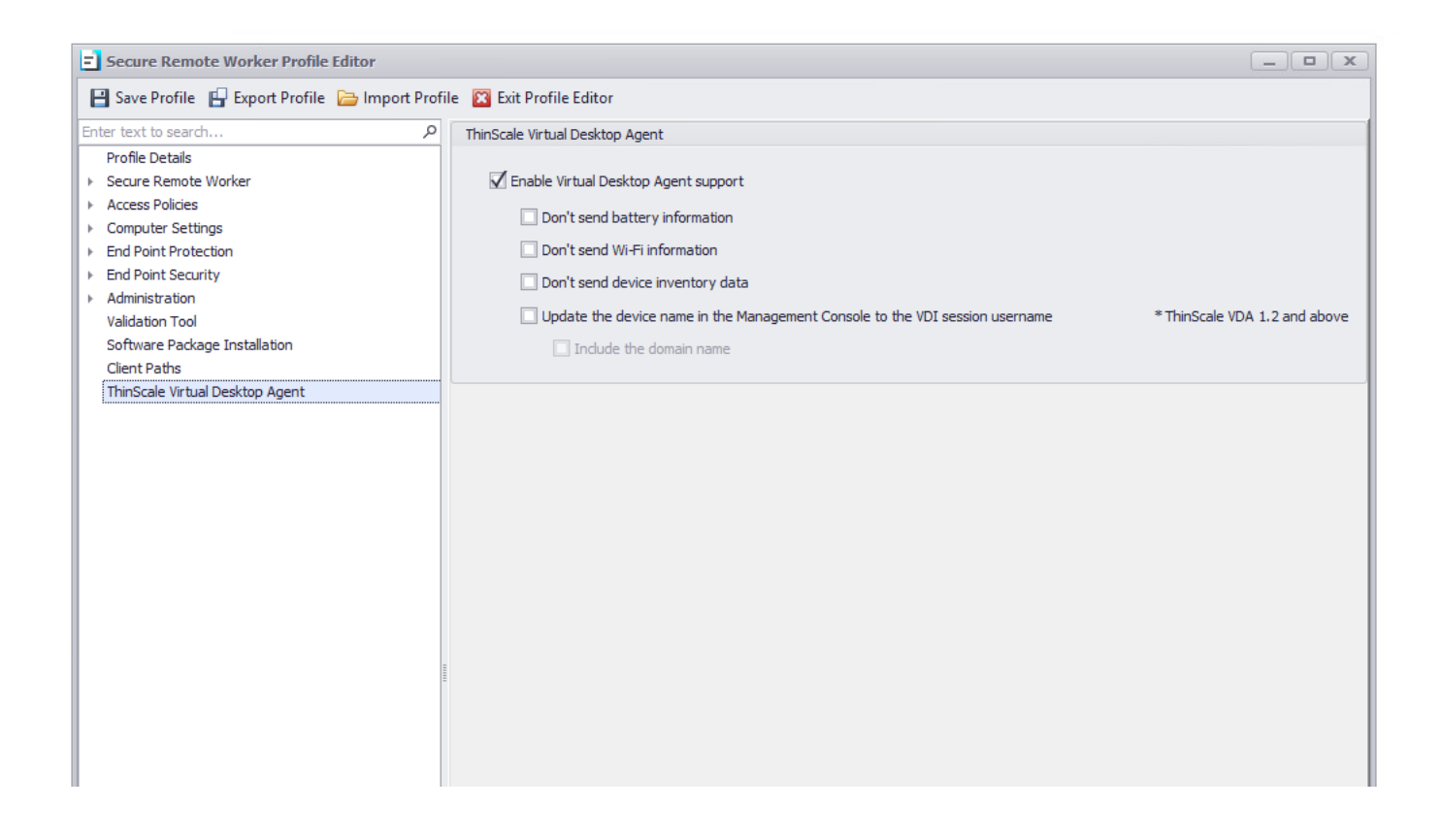

#### **Enable Virtual Desktop Agent support**

When enabled, the Secure Remote Worker machine service will send to the VDA agent installed on the VDI server information like battery, Wi-fi and Secure Remote Worker device inventory data.